# IPmux-16

# TDMoIP Gateway

# Installation and Operation Manual

# **Notice**

This manual contains information that is proprietary to RAD Data Communications. No part of this publication may be reproduced in any form whatsoever without prior written approval by RAD Data Communications.

No representation or warranties for fitness for any purpose other than what is specifically mentioned in this manual is made either by RAD Data Communications or its agents.

For further information contact RAD Data Communications at the address below or contact your local distributor.

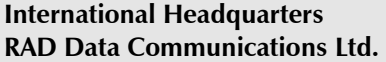

24 Raoul Wallenberg St. Tel Aviv 69719 Israel Tel: 972-3-6458181 Fax: 972-3-6498250 E-mail: rad@rad.co.il

#### **U.S. Headquarters RAD Data Communications Inc.**

900 Corporate Drive Mahwah, NJ 07430 USA Tel: (201) 529-1100 Toll free: 1-800-444-7234 Fax: (201) 529-5777 E-mail: market@radusa.com

© 2001 RAD Data Communications Publication No. 118-200-10/01

# **Warranty**

This RAD product is warranted against defects in material and workmanship for a period of one year from date of shipment. During the warranty period, RAD will, at its option, either repair or replace products which prove to be defective. For warranty service or repair, this product must be returned to a service facility designated by RAD. Buyer shall prepay shipping charges to RAD and RAD shall pay shipping charges to return the product to Buyer. However, Buyer shall pay all shipping charges, duties and taxes for products returned to RAD from another country.

# **Limitation of Warranty**

The foregoing warranty shall not apply to defects resulting from improper or inadequate maintenance by Buyer, Buyer-supplied firmware or interfacing, unauthorized modification or misuse, operation outside of the environmental specifications for the product, or improper site preparation or maintenance.

## **Exclusive Remedies**

The remedies provided herein are the Buyer's sole and exclusive remedies. RAD shall not be liable for any direct, indirect special, incidental, or consequential damages, whether based on contract, tort, or any legal theory.

# **Regulatory Information**

# **FCC-15 User Information**

This equipment has been tested and found to comply with the limits of the Class A digital device, pursuant to Part 15 of the FCC rules. These limits are designed to provide reasonable protection against harmful interference when the equipment is operated in a commercial environment. This equipment generates, uses and can radiate radio frequency energy and, if not installed and used in accordance with the instruction manual, may cause harmful interference to the radio communications. Operation of this equipment in a residential area is likely to cause harmful interference in which case the user will be required to correct the interference at his own expense.

# **Safety Warnings**

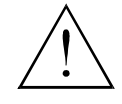

The exclamation point within a triangle is intended to warn the operator or service personnel of operation and maintenance factors relating to the product and its operating environment which could pose a safety hazard.

Always observe standard safety precautions during installation, operation and maintenance of this product. Only a qualified and authorized service personnel should carry out adjustment, maintenance or repairs to this instrument. No adjustment, maintenance or repairs should be performed by either the operator or the user.

# **Telecommunication Safety**

The safety status of each of the ports on IPmux-16 is declared according to EN 41003 and is detailed in the table below:

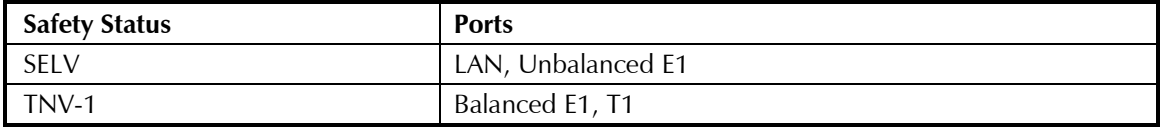

SELV = Safety Extra-Low Voltage

TNV-1 = Telecommunications Network Voltage within the limits of SELV and subject to overvoltages

Download from Www.Somanuals.com. All Manuals Search And Download.

# **Contents**

#### **Chapter 1. Introduction**

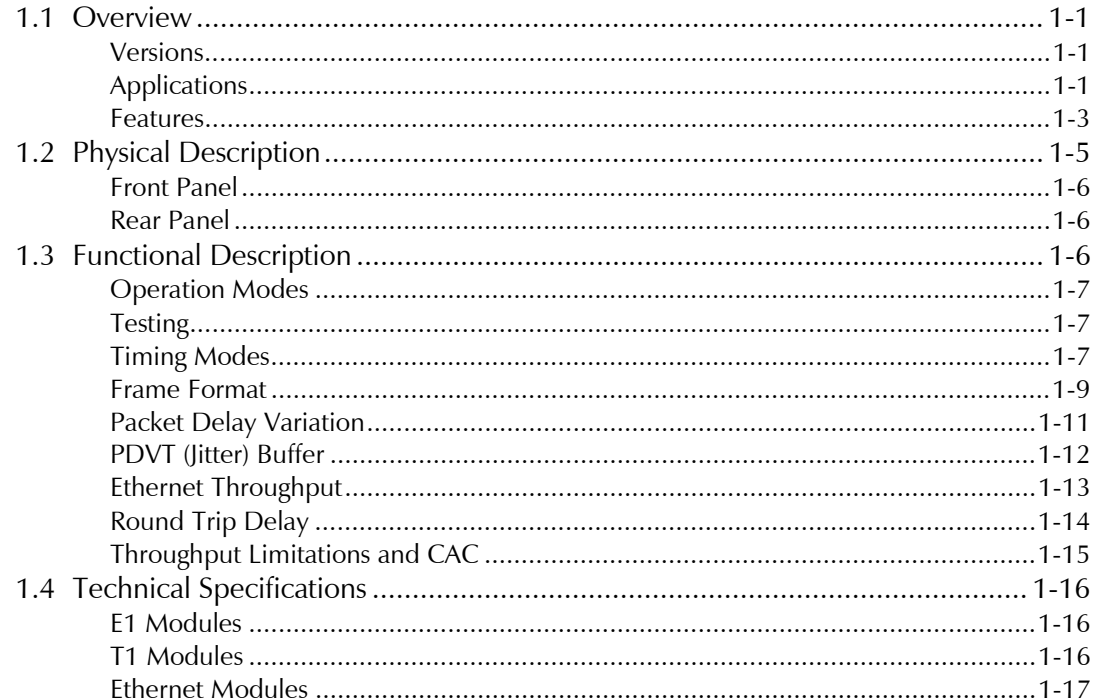

#### **Chapter 2. Installation**

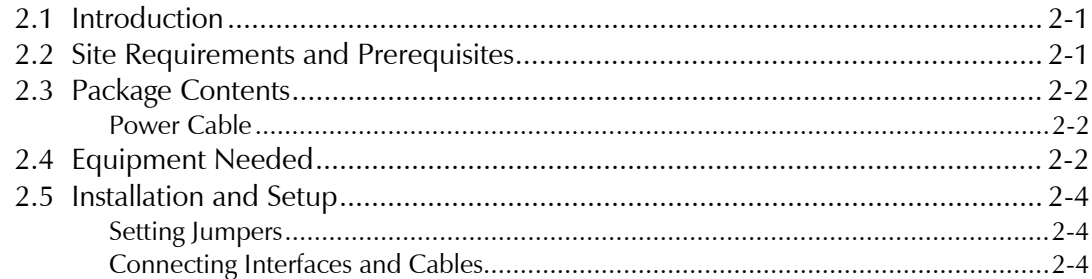

#### **Chapter 3. Operation**

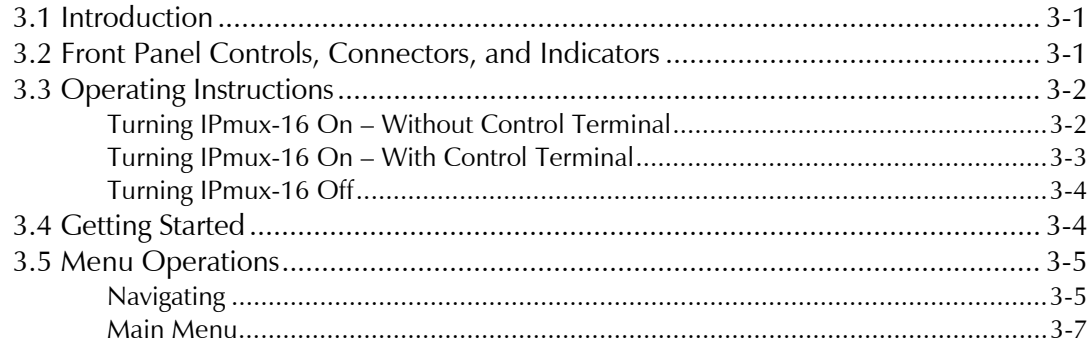

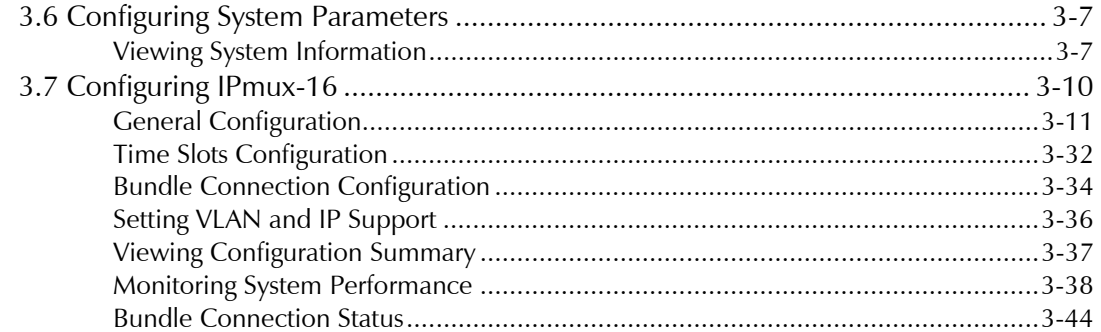

#### **Chapter 4. Troubleshooting and Diagnostics**

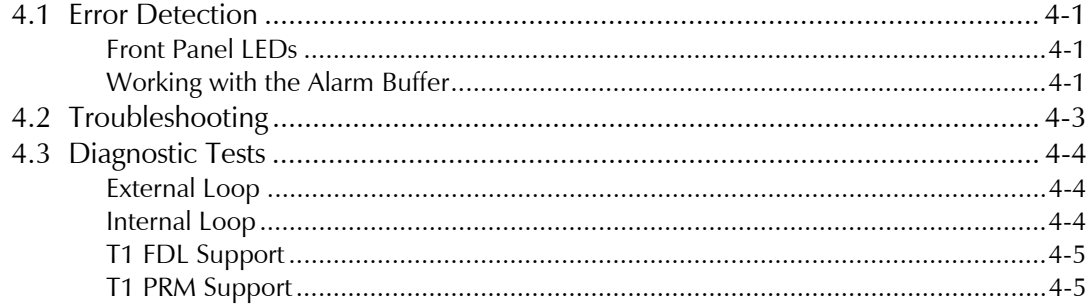

#### Appendix A. Boot Sequence for Downloading Software

**Appendix B. SNMP Management** 

**Appendix C. Telnet** 

#### **Appendix D. TFTP Download Procedures**

# **List of Figures**

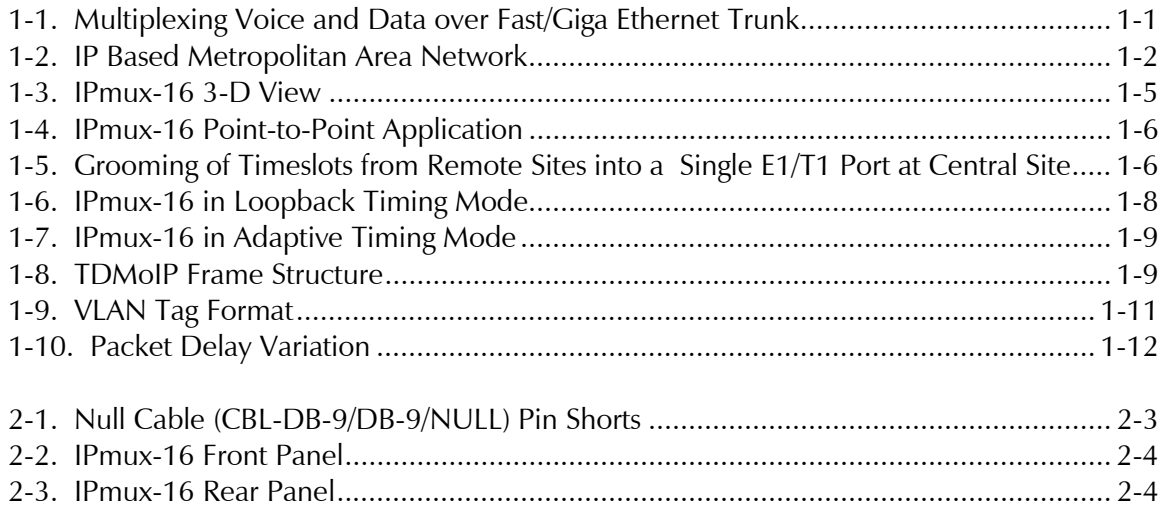

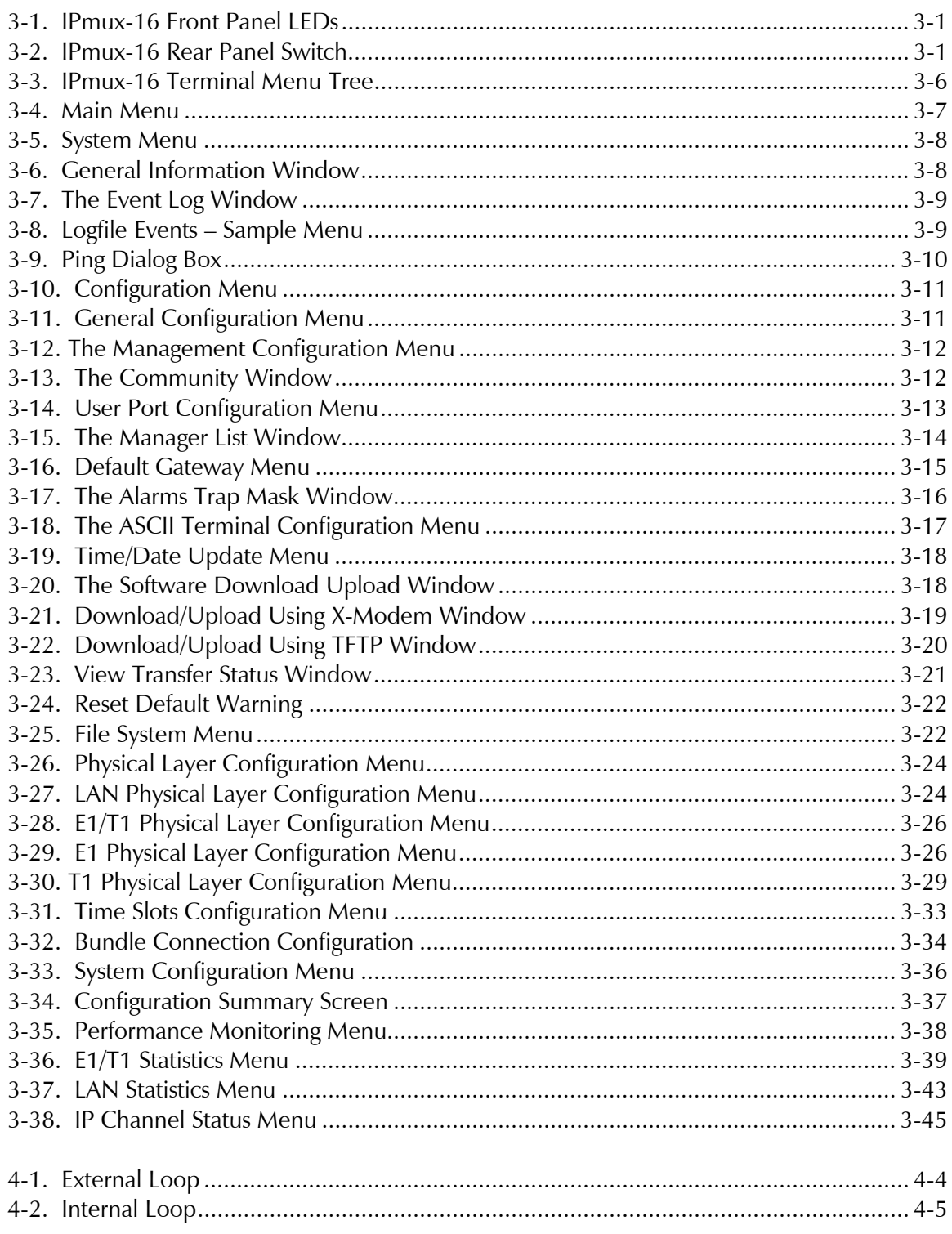

# **List of Tables**

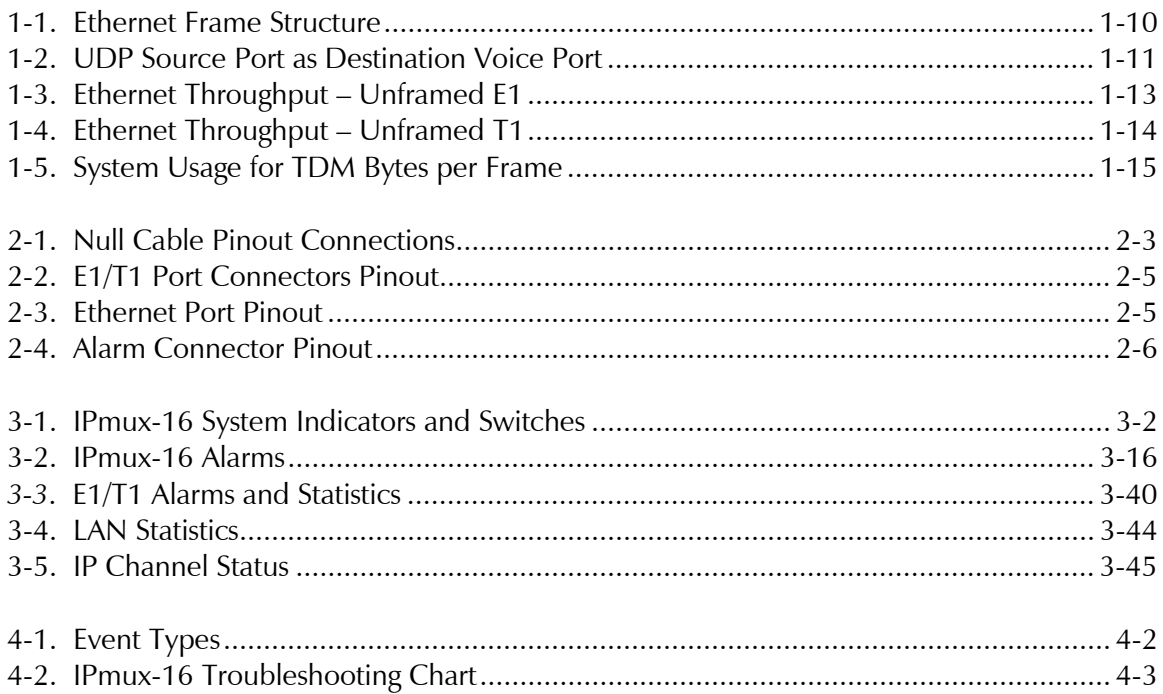

# **Chapter 1 Introduction**

### **1.1 Overview**

IPmux-16 is a modular TDMoIP gateway. IPmux-16 modules enable up to 16 E1 or T1 circuits to be extended over IP networks. The device converts the data stream coming from the E1 or T1 ports into configurable-sized IP packets that are transported over the Ethernet port and vice versa. IPmux-16 offers end-to-end synchronization for TDM applications and large buffers, to compensate for the delay variation inserted by the network. The device can be used to extend E1 or T1 services over high speed IP/Ethernet backbones for both Metropolitan Area Network and corporate applications. IPmux-16 can be managed locally via an ASCII terminal or remotely via Telnet or RADview (RAD's SNMP-based network management application).

#### **Versions**

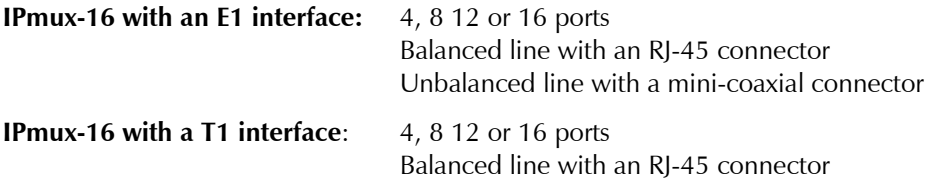

### **Applications**

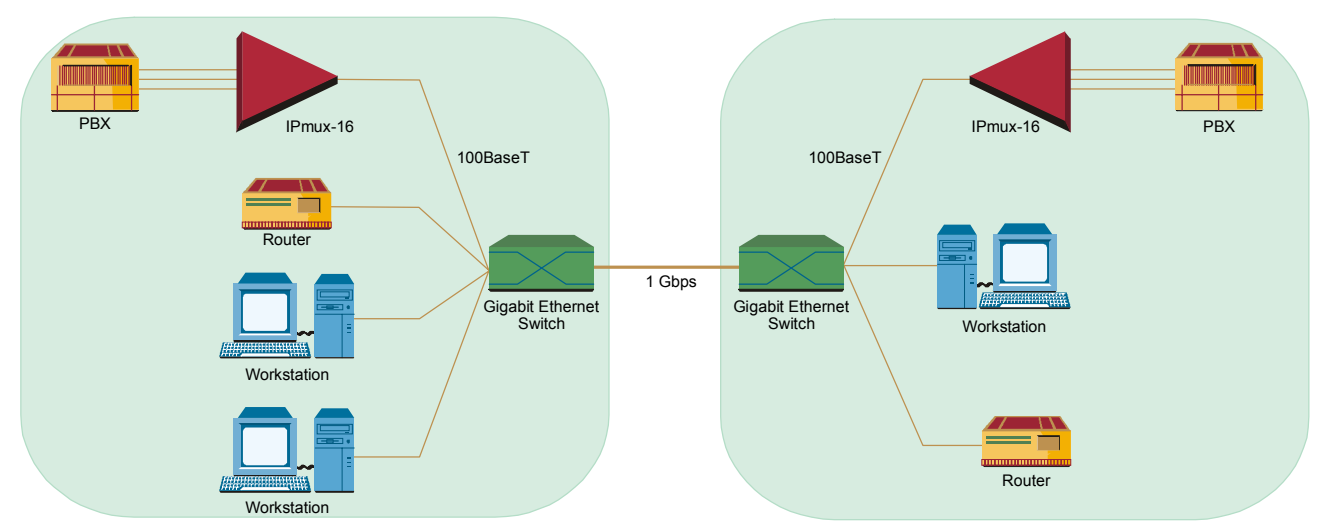

Two typical IPmux-16 applications are shown in *Figure 1-1 and Figure 1-2.* 

*Figure 1-1. Multiplexing Voice and Data over Fast/Giga Ethernet Trunk* 

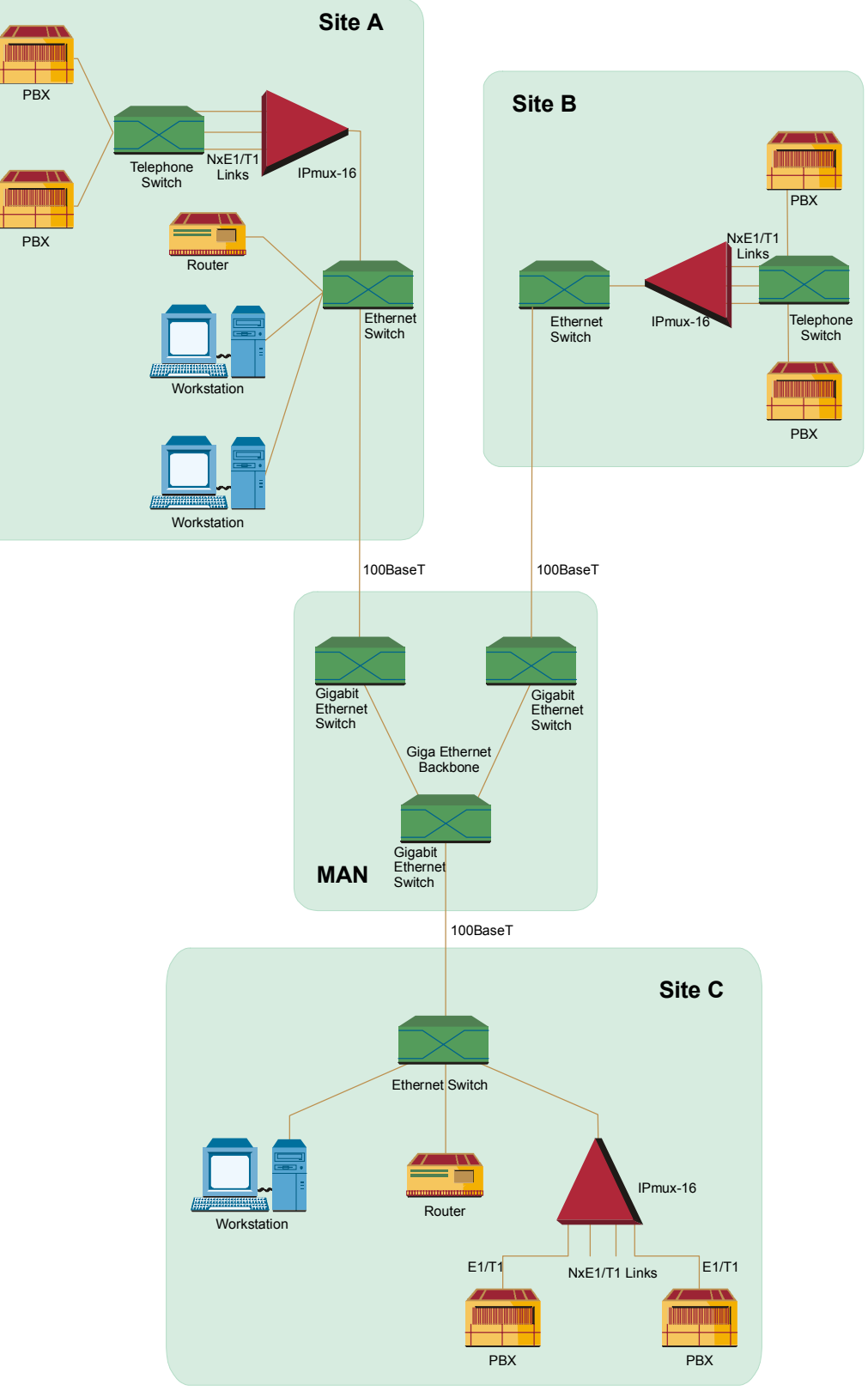

*Figure 1-2. IP Based Metropolitan Area Network* 

#### **Features**

#### **Management**

IPmux-16 can be managed via a local terminal, Telnet, or via RADview, RAD's Network Management system. IPmux-16 has an RJ-45 port for the local terminal connection for monitoring and control. Software upload and download and configuration can be performed via the local terminal or via RADview.

#### **T1**

T1 ports and framers comply with ANSI T1.403 standards. The T1 jitter performance is according to G.824, TR-62411. The T1 framers support pass-through, SF, ESF and CAS. Integral LTU/CSU can be enabled for line protection and long haul options. FDL and transmit PRM for T1/ESF are also supported.

#### **E1**

E1 ports comply with G.703 and G.823 standards. E1 framers comply with G.704. The E1 framers support pass-through, framed, CRC4 MF and CAS MF framing. Integral LTU/CSU can be enabled for line protection and long haul options.

#### **IP**

The data stream coming from the E1 or T1 ports into IP frames is converted and transferred over the Fast Ethernet port and vice versa.

The TDM bytes are encapsulated in a UDP frame that runs over IP and over Ethernet.

The number of TDM bytes in an IP frame is configurable for throughput / delay tradeoff.

A single IP address should be set per device (Host IP). A destination IP address can be configured for each bundle (see *Multibundling*, below). IP ToS field support can be configured for IP Level Priority.

#### **Ethernet**

IPmux-16 has a half/full duplex, 10/100 Ethernet port for LAN connectivity. Each E1/T1 module includes a single, standard 10/100BaseT port with auto-negotiation support, which provides the uplink to the network. If auto-negotiation is disabled, IPmux-16 can be configured to any of the following:

- 100BaseT full duplex
- 100BaseT half duplex
- $10BaseT full$  duplex
- $10BaseT half duplex.$

Half duplex operation in IPmux-16 is not recommended because collisions and backoffs cause large delay variation and may exceed the delay variation buffer

tolerance at the receiving end, causing buffer underflows and errors to occur. IPmux-16 supports VLAN tagging and priority.

#### **Mode of Operation**

IPmux-16 can operate in three different modes:

- Unframed full E1/T1 over UDP over IP over Ethernet
- Fractional E1/T1 over UDP over IP over Ethernet
- Fractional with CAS over UDP over IP over Ethernet.

#### **Multibundling**

A bundle is a group of timeslots originating from a specific E1 or T1 channel. Up to 31 bundles per E1 channel and 24 bundles per T1 channel can be defined for transport over the network. Each bundle can contain 1 to 24/31 timeslots (T1/E1 respectively).

Two network topologies are supported:

- **Star (point-to-multipoint):** Multiple remote locations transport one bundle each to a central site which is capable of grooming the bundles into its E1 or T1 channel.
- **Mesh:** Any-to-any connectivity is supported at the bundle (DS0) level.

#### **Internal Cross Connect**

IPmux-16 allows an internal cross connect of bundles between its E1/T1 ports.

#### **QoS**

QoS support:

- Labeling IP level priority (ToS)
- VLAN tagging and priority labeling according to IEEE 802.1 p&q

The user can configure the ToS (Type of Service) of the outgoing IP packets. This allows an en-route layer-3 router or switch, which supports ToS, to give higher priority to IPmux-16 traffic for delay-sensitive and secure applications. IPmux-16 allows you to configure the **WHOLE** ToS byte field, since different vendors may use different bits to tag packets for traffic prioritization. This also enables you to work according to various RFC definitions (for example RFC 2474, RFC 791). The user can also configure VLAN priority bits for Level 2 Priority.

#### **Timing**

Available timing modes are:

• **Loopback** 

The E1 or T1 Transmit clock is derived from the E1/T1 Receive clock.

• **Adaptive** 

In this mode, the E1 or T1 TX clock is regenerated using the Adaptive method. In this method, the fill level of the buffer receiving packets is monitored. If the

buffer begins to overfill, the regenerated clock frequency increases to avoid overflow. If the buffer begins to empty, the Receive clock decreases to avoid underflow.

#### • **Internal Clock**

In this mode, the Transmit (TX) clock is received from an internal oscillator. This mode is useful for testing and diagnostic purposes.

#### **Standards**

G.703, G.704, G.706, G.823, ANSI T1.403, TR-AT&T62411, G.824, IEEE 802.3, IEEE 802.3D, 802.1 p&q EMC Class B compliance – EN 55022 Class B

#### **General**

IPmux-16 is a 1.5U high easy to install standalone unit. A rack mount option is available.

IPmux-16 can be ordered with dual redundant power supplies (two AC or two DC modules).

## **1.2 Physical Description**

IPmux-16 is a 1.5U high, easy-to-install standalone unit. A rack mount option is available.

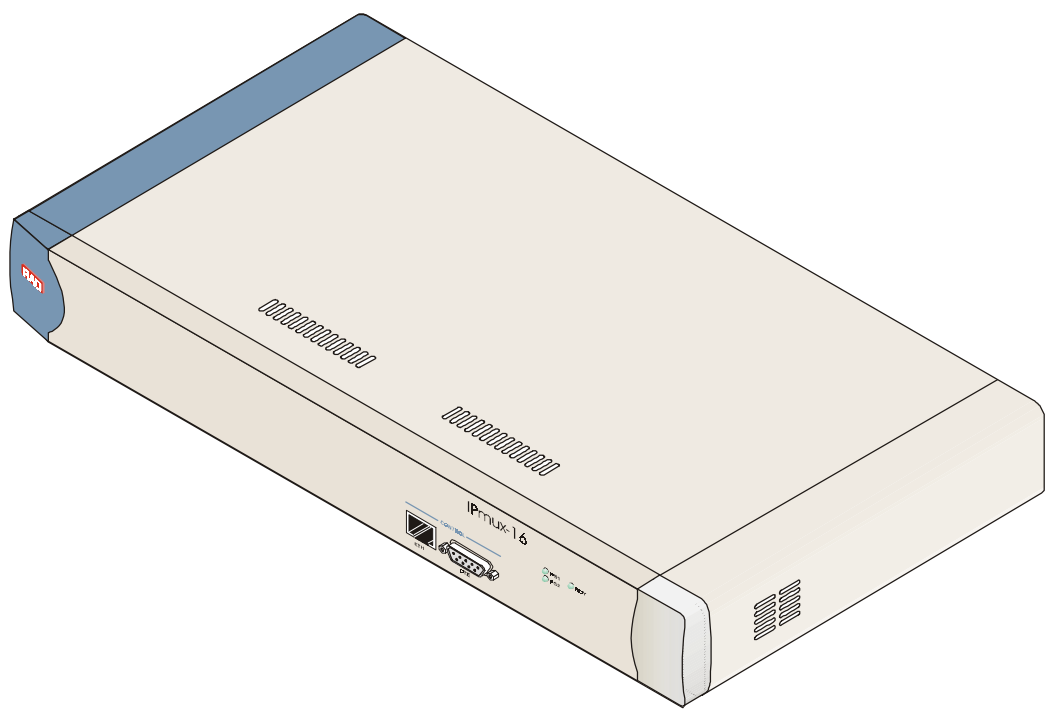

*Figure 1-3. IPmux-16 3-D View* 

#### **Front Panel**

The control port and indicator LEDs are located on the front panel of IPmux-16. For further details see *Chapter 2.*

#### **Rear Panel**

Fuses, power supplies, the dry contact connector, and interface connectors are located on the rear panel of IPmux-16. For further details see *Chapter 2.*

## **1.3 Functional Description**

IPmux-16 modules support E1 or T1 TDM interfaces. The E1 and T1 modules have either four or eight ports. Each bundle (group of timeslots) can be transmitted to a predefined destination bundle (see the following figure*)*. IPmux-16 supports ICMP (ping), and generates ARP in case of unknown next hop MAC addresses, answers ARP requests, and supports 802.3 Ethernet format.

Configuration and management are provided via the IPmux-16 local terminal, Telnet application or SNMP such as RADview, RAD's Network Management System.

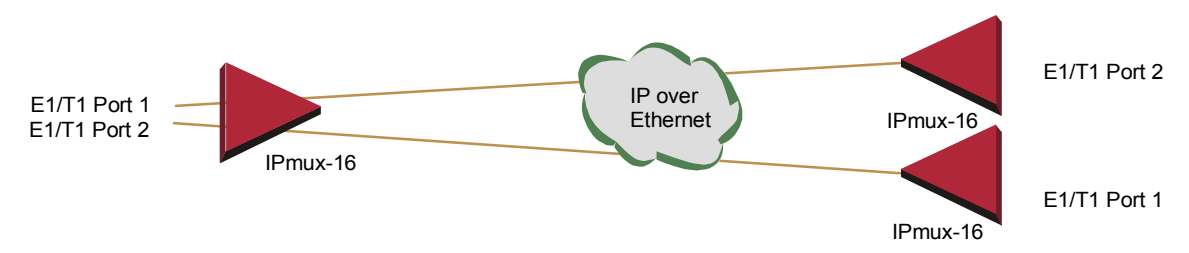

*Figure 1-4. IPmux-16 Point-to-Point Application* 

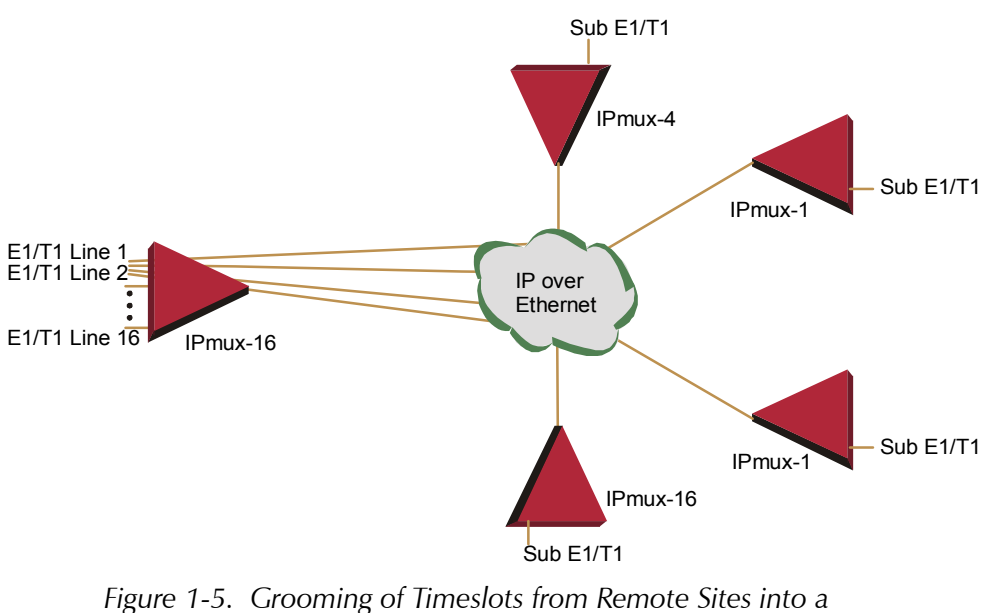

*Single E1/T1 Port at Central Site* 

Bundles composed of several timeslots (E1: 1-31, T1: 1-24) can be defined. Each bundle can be connected to a different destination bundle anywhere on the network.

Up to 496 sub-E1 or 384 sub-T1 remote bundles can be attached to one central IPmux-16. Multibundling enables concentrating many remote sites with few timeslots to the same TDM channel at the central site. A mesh topology application, in which the bundles at each site are defined to connect to several sites, is also supported.

#### **Operation Modes**

IPmux-16 operation modes are:

- Unframed
- **Fractional**
- Fractional with CAS

#### **Unframed**

In the transparent mode, the incoming bit stream from each port (regardless of framing) is converted into IP over Ethernet frames. This option provides clear channel end-to-end service.

#### **Fractional**

In the fractional mode, the incoming bit stream is regarded as a sequence of nx64 Kbps channel groups (according to framing). Each predefined group of channels is converted into a structure block. The structure block is packetized into IP frames and transmitted.

This mode allows transmission of several selected time slots and not the whole E1/T1 as in transparent mode.

#### **Fractional with CAS**

In the fractional-with-CAS mode, the structure block (as described under Fractional Operation Modes, above) also includes Channel Associated Signaling  $(CAS)$ .

#### **Testing**

Diagnostic capabilities include E1/T1 local and remote loopback tests for rapid location of faults. Any of the E1/T1 ports can be looped locally toward the line, or toward the remote end (see *Chapter 4* for more information).

#### **Timing Modes**

The E1/T1 Transmit (TX) clock can operate in several timing modes to provide maximum flexibility for connecting the IPmux-16 E1/T1 interface.

The available timing modes are:

• **Loopback**: The E1 or T1 Transmit clock is derived from the E1/T1 Receive clock.

- **Adaptive**: In this mode, the E1 or T1 Tx clock is regenerated using the Adaptive method. In this method, the fill level of the buffer receiving packets is monitored. If the buffer begins to overfill, the regenerated clock frequency increases to avoid overflow. If the buffer begins to empty, the clock decreases to avoid underflow.
- **Internal Clock**: In this mode, the Transmit (Tx) clock is received from an internal oscillator. This mode is useful for testing and diagnostic purposes.

Each of the clocks must be configured correctly on both the Receive and Transmit ends to ensure proper operation and prevent pattern slips.

The following paragraphs describe typical timing schemes and their correct timing mode settings in order to achieve end-to-end synchronization.

#### **External Network Timing**

When an external network is used to synchronize the E1/T1 devices, all the IPmux-16 units should be configured to work in loopback mode (see the following illustration). This topology enables any-to-any connectivity; as in the following illustration, all three IPmux-16s have direct E1/T1 connectivity. In this timing configuration both mesh and star bundle connection topologies are supported. Clock from External Distribution Network

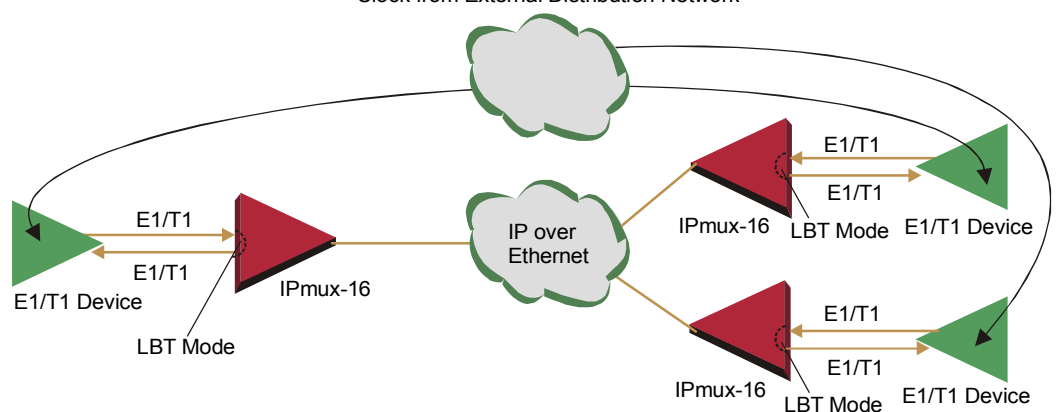

*Figure 1-6. IPmux-16 in Loopback Timing Mode* 

#### **Single Source Clock Network**

When a common clock is not available on all the ends of the network:

• **E1/T1 Device Configuration:**

One of the E1/T1 devices connected to the IPmux-16 should work as the master clock while the others work in loopback timing.

• **IPmux-16 Configuration**:

The IPmux-16 E1/T1 ports connected to the master clock E1/T1 device work in loopback timing, while the far-end IPmux-16s work in Adaptive mode.

*When there are several bundles from different sources at the same E1/T1 port, the bundle that will be used for adaptive clock regeneration for the port is the first bundle of every port. For example (E1): Bundle number 1 for port 1, bundle number 32 for port 2, bundle number 63 for port 3, bundle number 94 for port 4, etc.*  **Note** 

*In this mode the regenerated clock is subject to network Packet Delay Variation and may not comply with jitter and wander specifications.* 

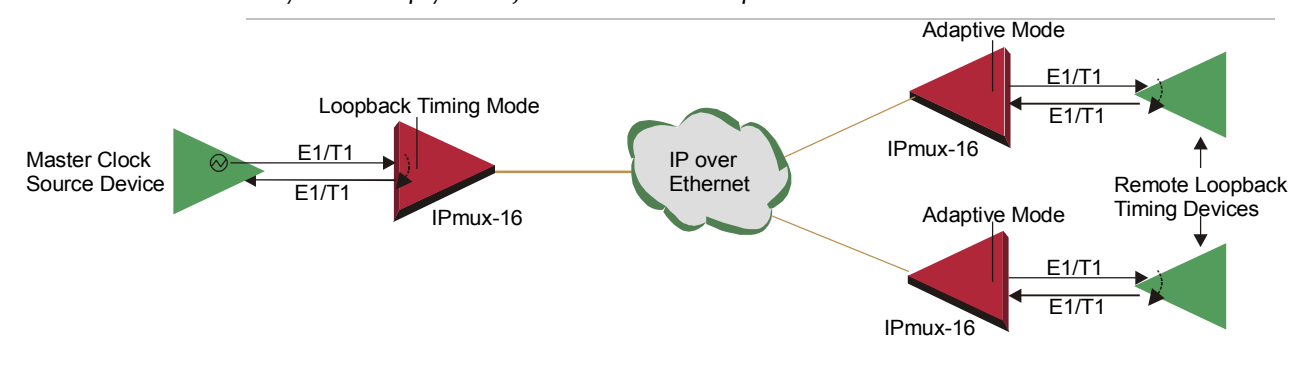

*Figure 1-7. IPmux-16 in Adaptive Timing Mode* 

#### **Frame Format**

The Ethernet frame sent by the IPmux-16 is a UDP datagram which transfers E1/T1 payload bytes over IP over Ethernet (UDP payload + UDP header + IP header + Ethernet header).

The UDP payload size is equal to TDM bytes per frame (TDM bytes/frame configuration).

The illustration below specifies the structure of the different headers, special fields, and the payload in the Ethernet packet.

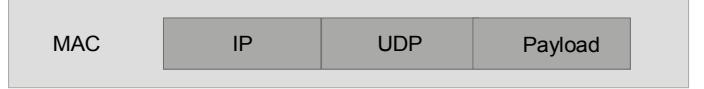

*Figure 1-8. TDMoIP Frame Structure* 

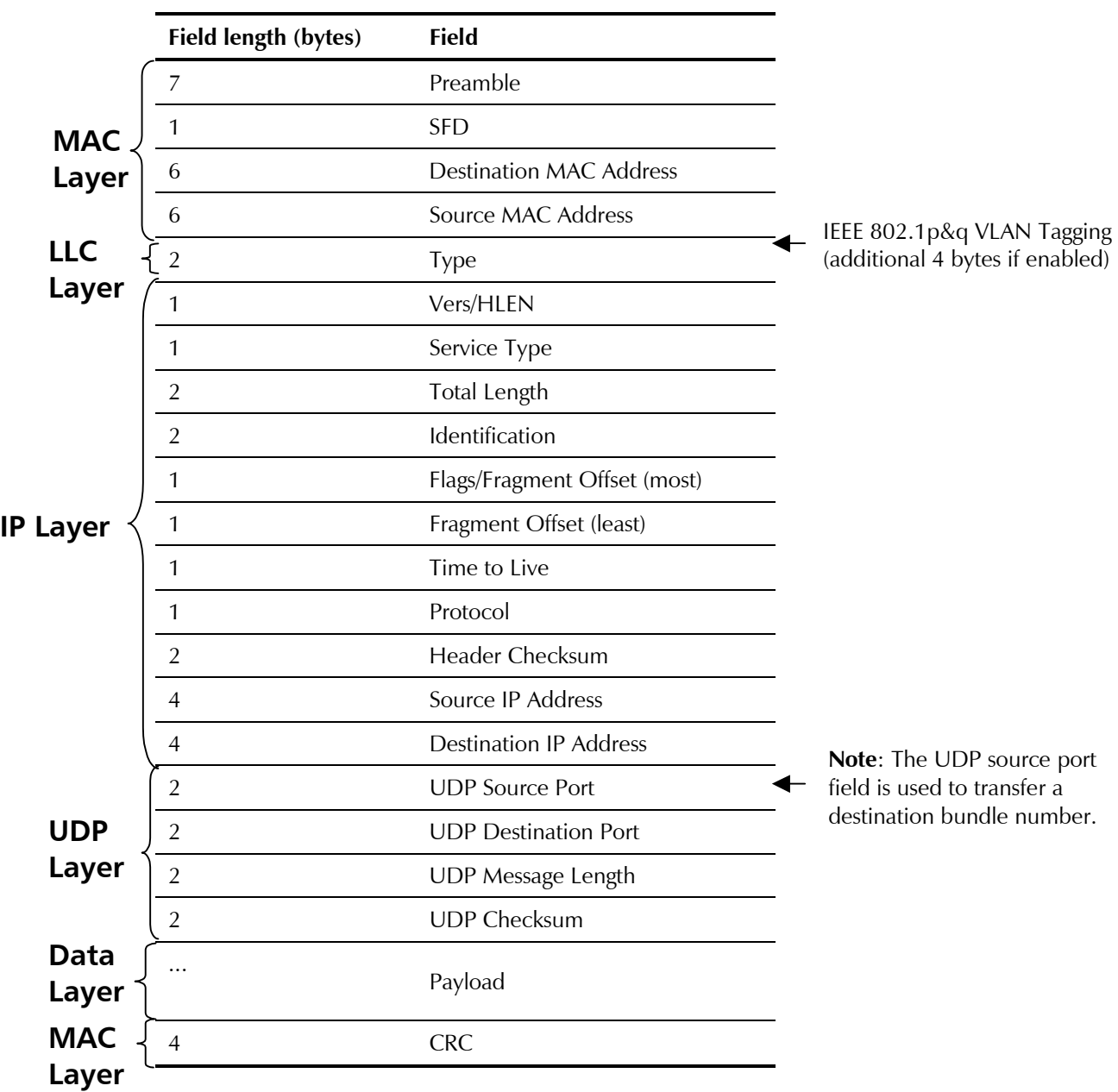

*Table 1-1. Ethernet Frame Structure* 

#### **VLAN Support**

VLAN, according to IEEE 802.1p&q, adds four bytes to the MAC layer of the Ethernet frame. The contents of these bytes, MAC layer priority and VLAN ID, can be set by the user. In this mode, only VLAN format frames are sent and received by IPmux-16. The following figure describes the VLAN tag format.

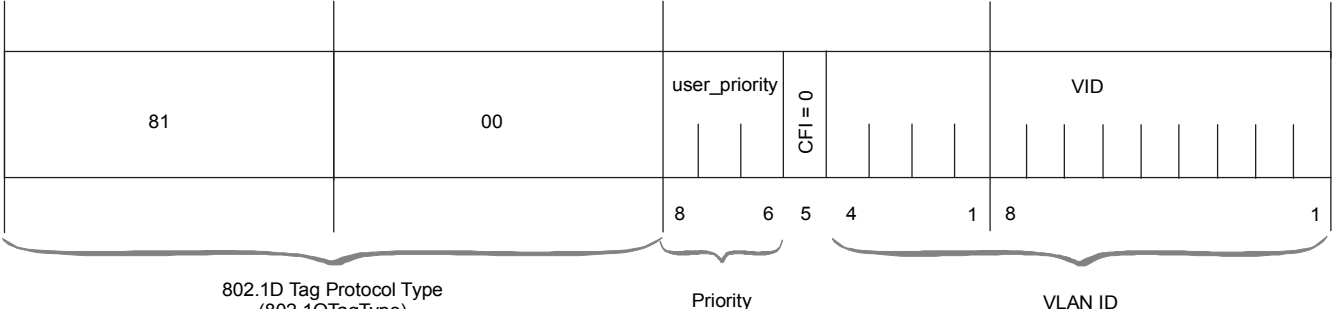

(802.1QTagType)

*Figure 1-9. VLAN Tag Format* 

#### **UDP Support**

*Table 1-2. UDP Source Port as Destination Voice Port* 

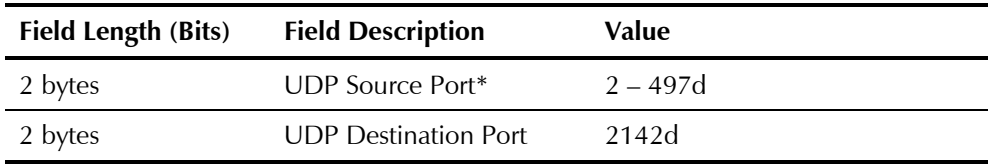

\* The MSB of this field can be either 1 or 0 for inband end-to-end proprietary signaling.

*The UDP Source Port field is used for destination voice bundle indication. For example, if the destination is: Bundle 1 – 02, Bundle 2 – 03, Bundle 3 – 04, Bundle 4 – 05, etc.*  **Note** 

For more information about VLAN tagging, see *IEEE Std 802.1 p&q.* 

#### **Packet Delay Variation**

Packets are transmitted at set intervals. Packet Delay Variation is the maximum deviation from the nominal time the packets are expected to arrive at the far end device. IPmux-16 has a buffer that compensates for the deviation from the expected packet arrival time to prevent IPmux-16 buffers from emptying out.

Packet Delay Variation is an important network parameter. Large PDV (exceeding the jitter buffer configuration) will cause receive buffer underflows and errors at the E1/T1 level (see *Figure 1-10*).

To compensate for large PDV, the PDVT (jitter) buffer should be configured to a higher value.

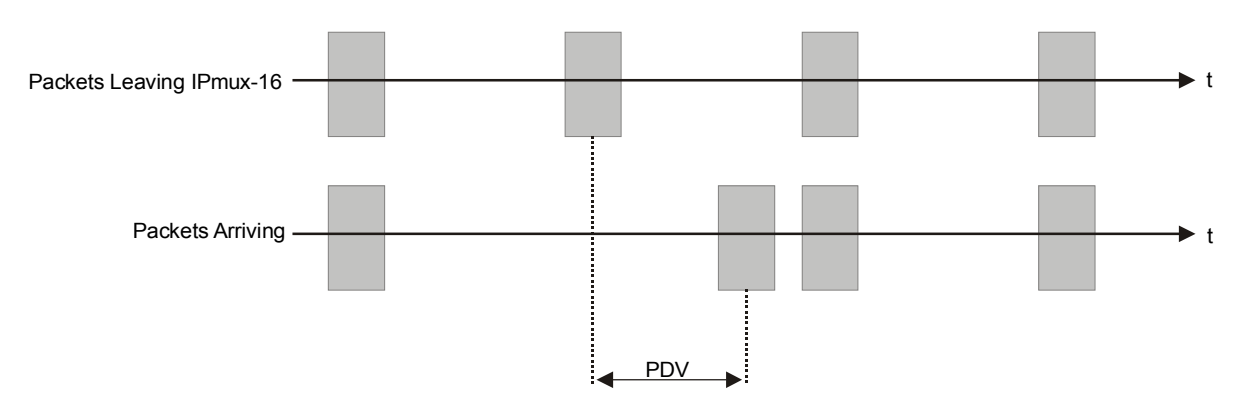

*Figure 1-10. Packet Delay Variation* 

#### **PDVT (Jitter) Buffer**

IPmux-16 is equipped with a Packet DVT (Delay Variation Tolerance) buffer. The PDVT buffer or jitter buffer is filled by the incoming IP packets and emptied out to fill the E1/T1 stream. The buffer begins to empty out only after it is half full in order to compensate for packet starvation from the Ethernet side. The time it takes for half of the buffer to empty out is the maximum DVT time. Delay Variation Tolerance is configurable. The PDVT (jitter) buffer is designed to compensate for packet delay variation caused by the network. It supports a delay variation of up to E1: 32 ms, T1: 24 ms.

#### ➤ **To configure jitter buffer depth:**

Estimated or Measured PDV introduced by the network + intrinsic PDV (if it exists) introduced by the module as a result of configuring the TDM bytes / frame > 48 (see explanation of calculating intrinsic PDV, below).

#### **Intrinsic PDV**

If TDM bytes/frame is greater than 48, there is an intrinsic delay variation (intrinsic PDV). The intrinsic PDV introduced by the module is a function of  $n>1$  in TDM bytes/frame configuration as follows:

I.PDV (ms) =  $((n - 1) \times 1000) / ($ frames per second  $\times$  n)

Where n = 48  $\frac{1}{\sqrt{1-\frac{1}{n}}}\text{const}}$  (n=1 – 8).

#### **PDVT Buffer Effect on Delay**

The PDVT buffer is on the TDM path. This means that it adds to the total end-to-end delay (see delay calculation, below).

#### **Ethernet Throughput**

Configuring the TDM bytes per frame (TDM bytes/frame) parameter, per bundle configuration, can reduce Ethernet throughput (bandwidth or traffic travelling through the Ethernet). This parameter controls the number of TDM bytes encapsulated in one frame. The TDM bytes/frame parameter can be configured to nX48 bytes where n is an integer between 1 and 8. Configuring TDM bytes/frame to a higher value reduces the IP/Ethernet overhead segment of the total packet and thus can significantly reduce the total Ethernet throughput.

On the other hand, packetization delay and intrinsic packet delay variation (PDVT) are increased and this contributes to a higher end-to-end delay. This effect can be small and negligible when a full E1 (or many timeslots) are transferred but can be very significant when few E1/T1 timeslots are transferred. In this case, the packetization delay and the intrinsic PDV when configuring a large value of TDM bytes / frame can be very large and may exceed the maximum PDVT (jitter) buffer on the receiving end. The tables below show the throughput as a function of the TDM bytes/frame configuration for a full E1 and a full T1.

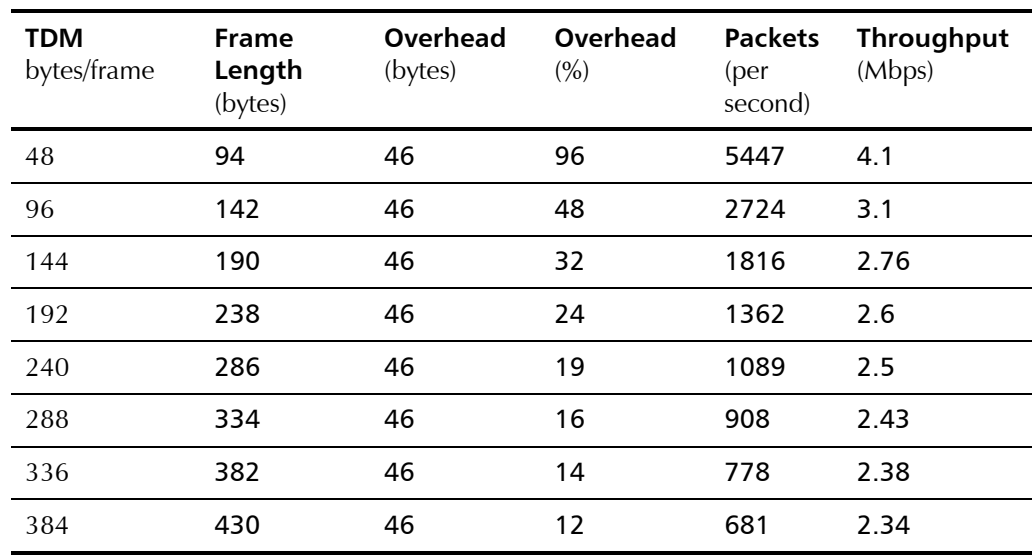

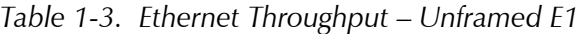

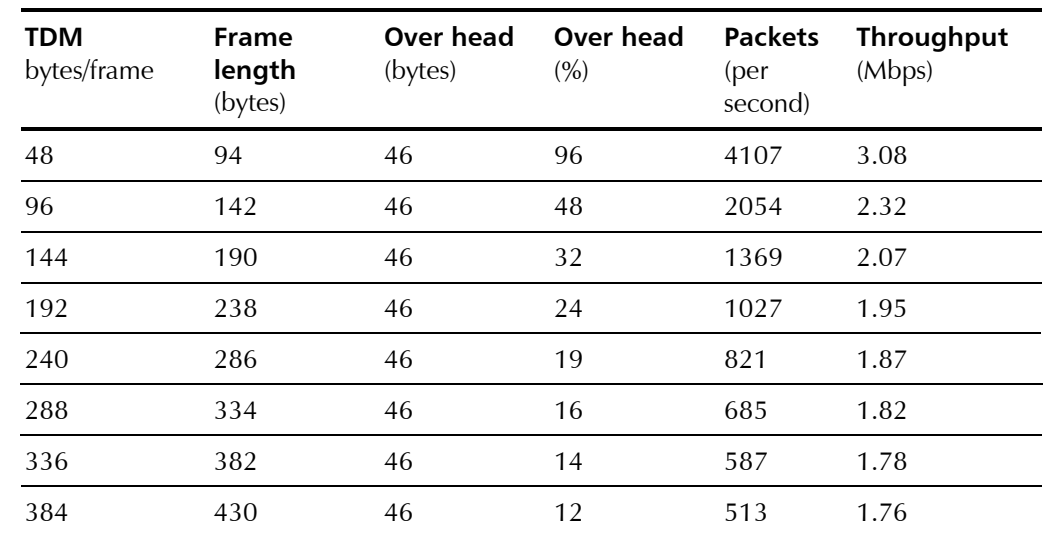

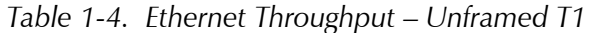

#### ➤ **To calculate Ethernet throughput and intrinsic PDV as a function of TDM bytes/frame:**

Ethernet load (bps) = [(frame overhead (bytes) + TDM bytes/frame)  $\times$  8]  $\times$  frames/second

Frame overhead = Ethernet overhead + IP overhead = 46 bytes

Frame/second =

unframed: 5447/n for a full E1

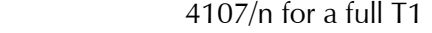

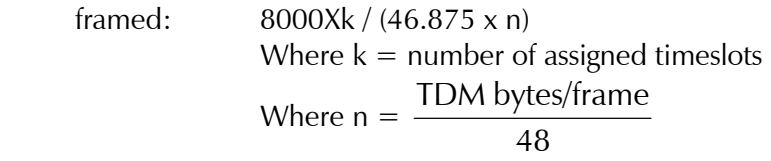

#### **Round Trip Delay**

The voice path round-trip delay, which is a function of all connections and network parameters, is calculated for E1/T1 as follows:

$$
RTDelay_{(\mu s)} = 2 \times (\frac{48 \times n}{NTS} \times 125 \text{ } (\mu s) + PDYT \text{ buffer } (\mu s) + 500 \text{ } (\mu s)) + \text{ Network round trip delay}
$$

Where 
$$
n = \frac{TDM \text{ bytes/frame}}{48}
$$

Where  $NTS =$  number of timeslots assigned in unframed  $E1$  interface = 32 T1 interface  $= 24$ 

#### **End-to-End Alarm Generation**

An end-to-end alarm generation mechanism exists in the IPmux-16 to facilitate the following alarms:

Unframed AIS will be transmitted toward the near-end PBX in event of:

- Far-end LOS, AIS
- PDVT underflow/overflow.
- Framed Timeslot / CAS configurable alarm pattern will be transmitted toward the near-end PBX in event of:
	- Far-end LOS, LOF, AIS
	- PDVT underflow/overflow.

#### **Throughput Limitations and CAC**

Ethernet port throughput of IPmux-16 is limited to a number (pps) that is smaller than the number (pps) that should be transmitted when all 16 E1/T1 channels are active with 48 bytes per frame. To prevent configurations that will exceed this limit, a CAC mechanism exists and will prevent adding connections as soon as the limit is exceeded. The mechanism also monitors and displays current system performance optimization (percentage of budget in use).

| <b>TDM Bytes/Frame</b> | <b>System Resources Consumption per Timeslot</b> |
|------------------------|--------------------------------------------------|
| 48                     | 0.39%                                            |
| 96                     | 0.2145%                                          |
| 144                    | 0.1521%                                          |
| 192                    | 0.1209%                                          |
| 240                    | 0.1014%                                          |
| 288                    | 0.0897%                                          |
| 336                    | 0.0858%                                          |
| 384                    | 0.078%                                           |

*Table 1-5. System Usage for TDM Bytes per Frame* 

# **1.4 Technical Specifications**

#### **E1 Modules**

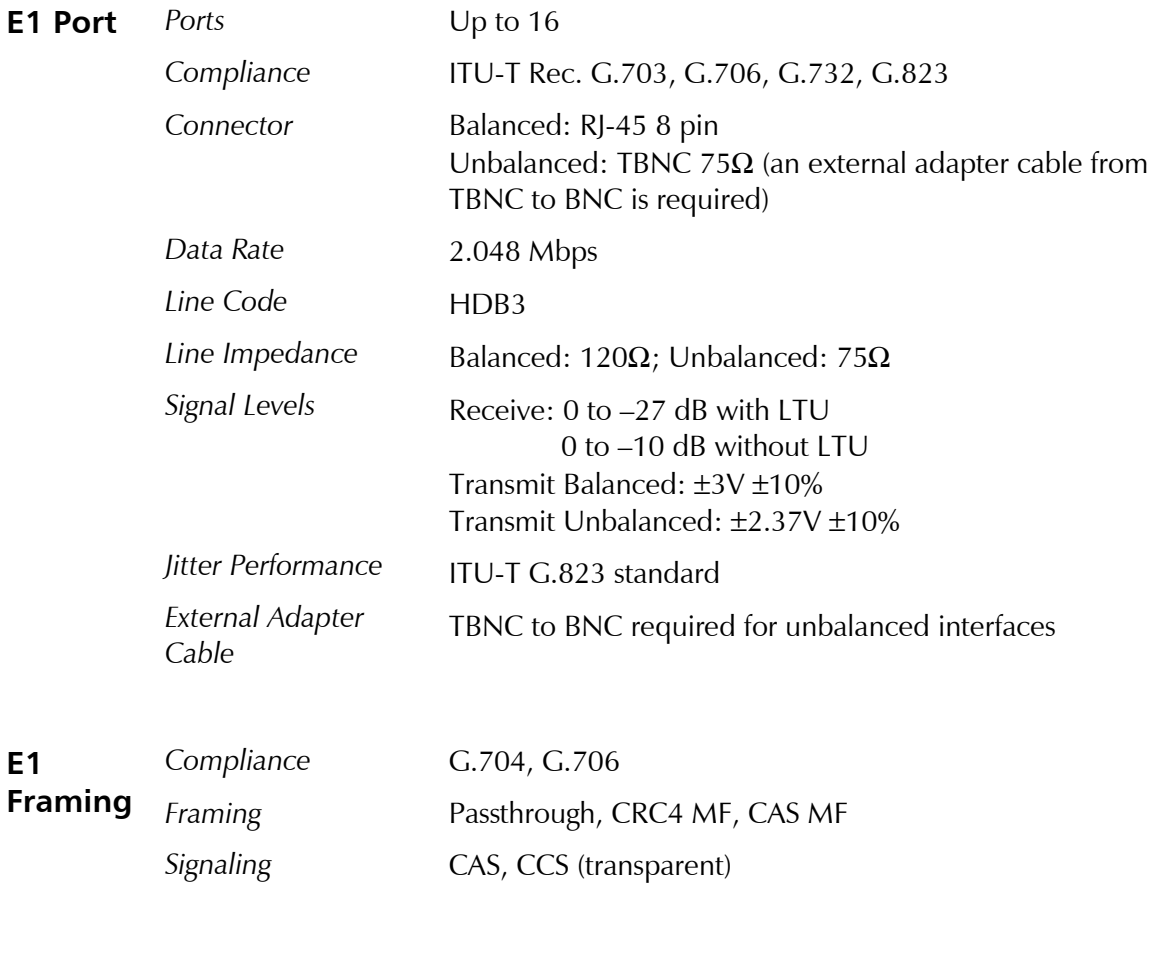

### **T1 Modules**

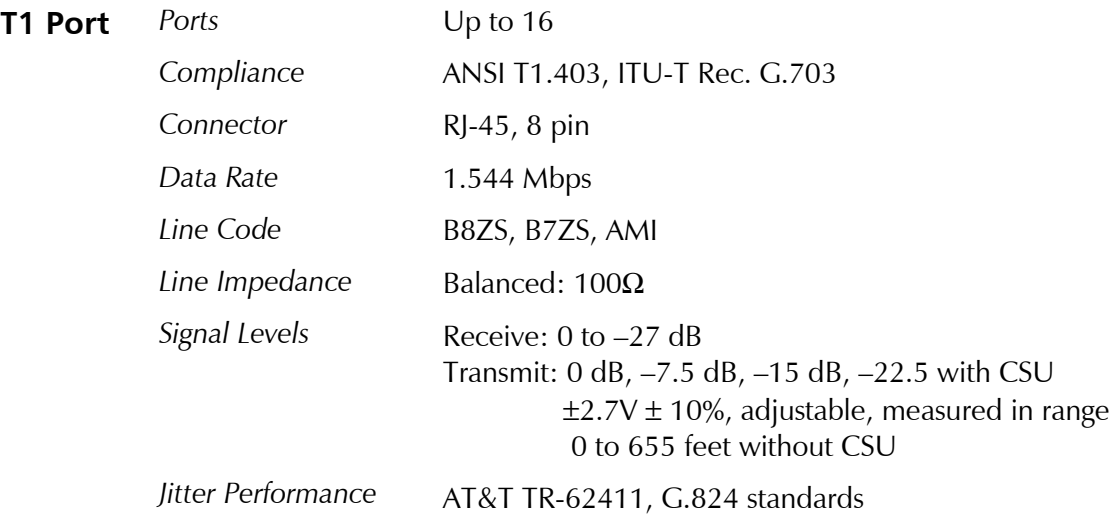

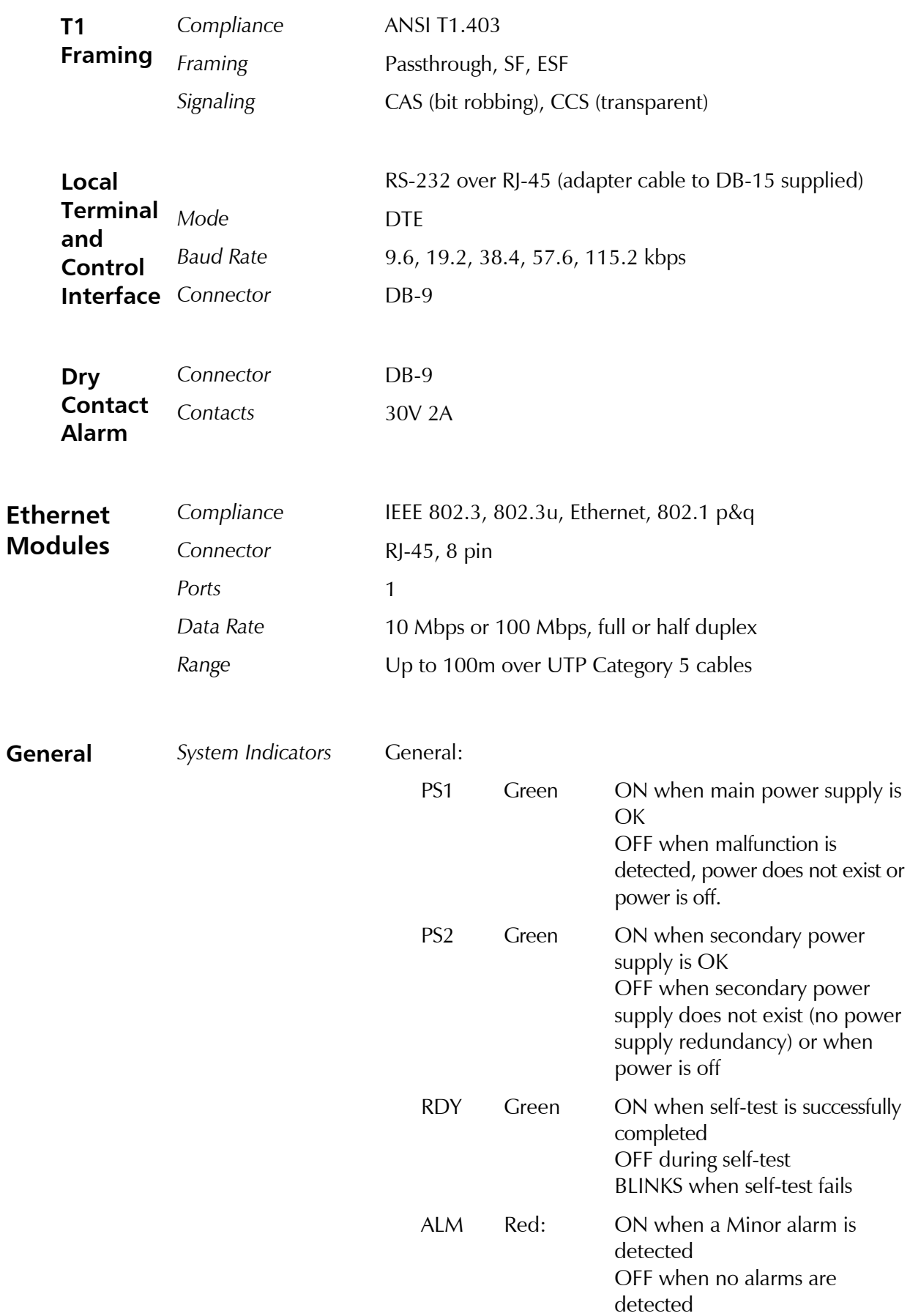

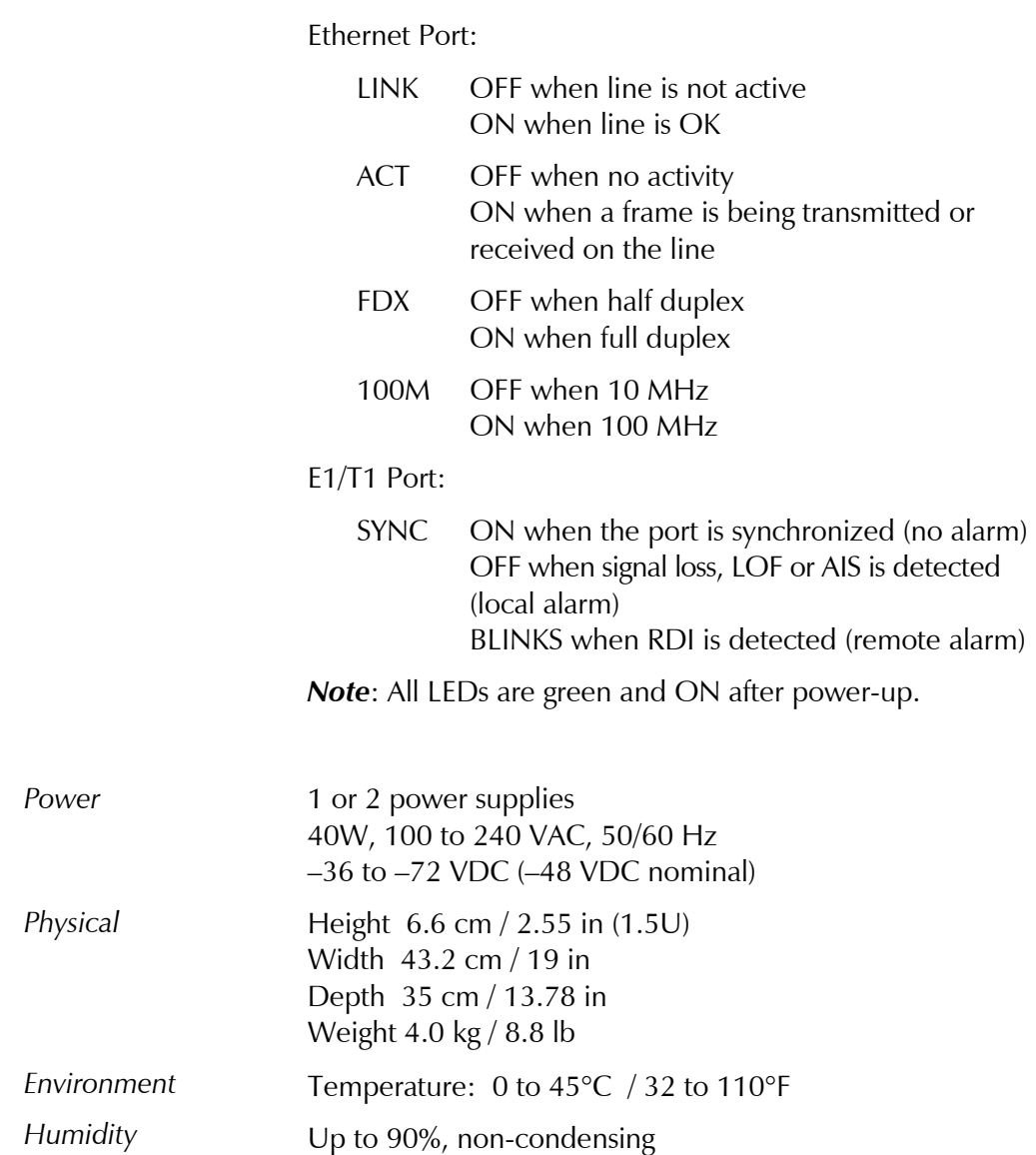

# **Chapter 2**

# **Installation**

## **2.1 Introduction**

IPmux-16 is delivered completely assembled for bench-top installation. The only mechanical installation procedure that may be necessary is optional installation in a 19-inch rack.

After installing the unit, configure the IPmux-16 using an ASCII terminal connected to the IPmux-16 control port. The IPmux-16 configuration procedures are described in *Chapter 3* of this manual.

If problems are encountered, refer to *Chapter 4* for test and diagnostics instructions.

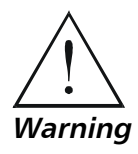

**No internal settings, adjustment, maintenance and repairs may be performed by either the operator or the user; such activities may be performed only by skilled service personnel who are aware of the hazards involved. Always observe standard safety precautions during installation, operation, and maintenance of this product.** 

## **2.2 Site Requirements and Prerequisites**

AC-powered IPmux-16 units should be installed within 1.5m (5 feet) of an easily-accessible grounded AC outlet capable of furnishing the required supply voltage, in the range of 100 to 240 VAC, 16A maximum.

DC-powered IPmux-16 units require a –48 VDC power source (positive pole grounded).

**Caution** The DC power source must be isolated from the mains supply by double or reinforced insulation.

> Allow at least 90 cm (36 in) of frontal clearance for operator access. Allow at least 10 cm (4 in) clearance at the rear of the unit for cable connections. Make sure that the ventilation holes are not blocked.

The ambient operating temperature of IPmux-16 is  $0^{\circ}$  to  $50^{\circ}$ C (32 $\degree$ F to 122 $\degree$ F), at a relative humidity of up to 90%, non-condensing.

#### **2.3 Package Contents**

The IPmux-16 package contains the following items:

- IPmux-16 unit
- Power cord
- CBL-DB9/DB9/NULL cross-cable that connects the IPmux-16 control port and an ASCII terminal (DTE) for local management.
- RM-11 kit containing hardware for mounting IPmux-16 in a 19-inch rack (optionally supplied).

#### **Power Cable**

IPmux-16 comes equipped with the power cord connected to PS1. If the unit is equipped with a redundant power supply, IPmux-16 is equipped with an additional power cord.

#### **2.4 Equipment Needed**

- Hand Tools and Kits IPmux-16 needs no special tools for installation. A screwdriver is necessary when mounting IPmux-16 in a 19-inch rack.
- Control Cable IPmux-16 is provided with one null cable.

The null cable (CBL-DB9/DB9/NULL) is used to connect IPmux-16 (DTE) to a terminal (DTE). Terminals are usually equipped with a male connector DB-9 or DB-25; therefore the null cable should have a female connector.

A straight cable can be defined to connect IPmux-16 (DTE) to a modem (DCE).

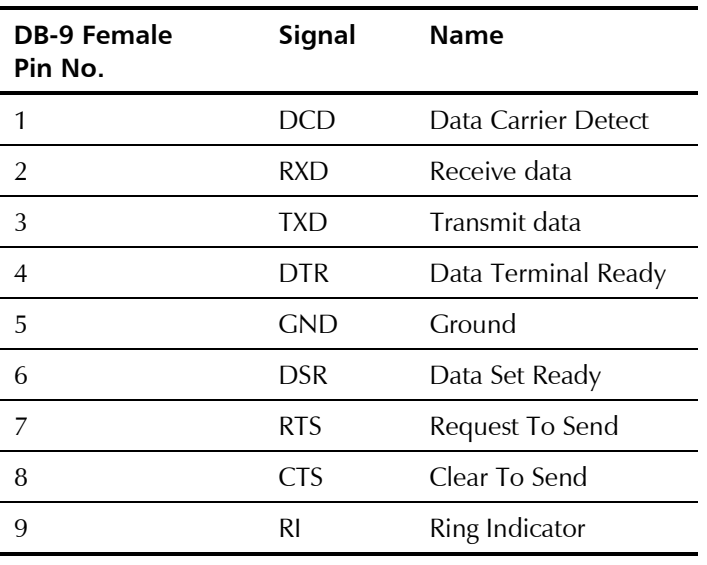

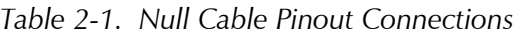

On both DB9 connectors, DCD (pin 1), DTR (pin 4) and DSR (6) are connected together.

RTS (pin 7) is shorted together with CTS (pin 8). Refer to *Figure 2-1*.

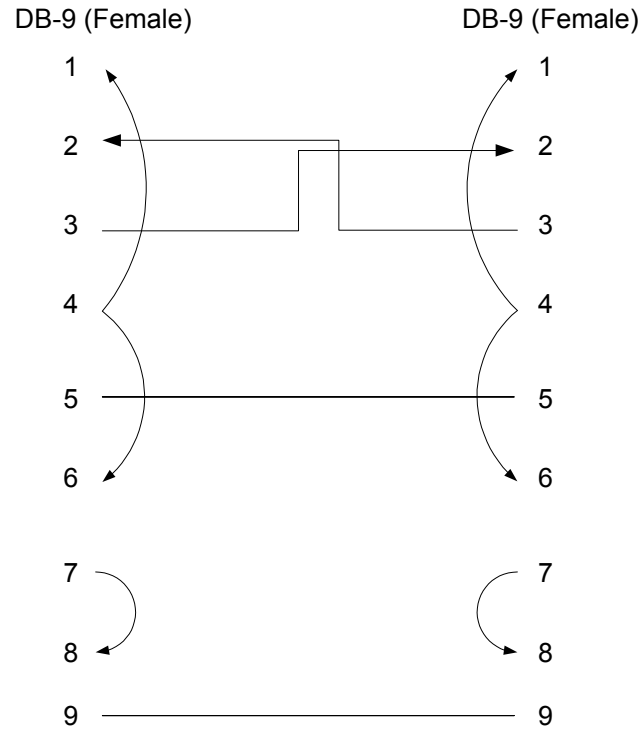

CBL-DB-9/DB9/NULL

*Figure 2-1. Null Cable (CBL-DB-9/DB-9/NULL) Pin Shorts* 

## **2.5 Installation and Setup**

#### **Setting Jumpers**

IPmux-16 internal jumpers and switches do not need to be configured by the user and therefore removing the product cover is not required.

#### **Connecting Interfaces and Cables**

*Figure 2-2* and *Figure 2-3* illustrate the rear and front panel options available for IPmux-16.

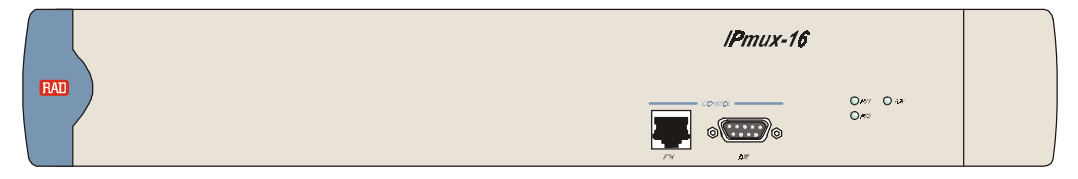

*Figure 2-2. IPmux-16 Front Panel* 

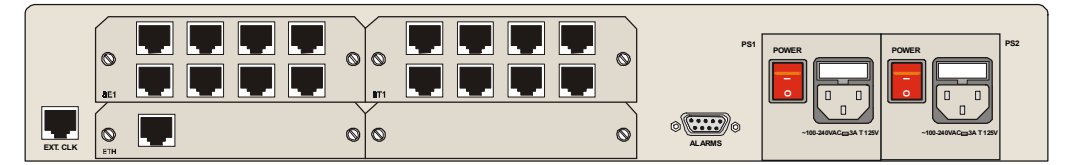

*Figure 2-3. IPmux-16 Rear Panel* 

#### **Grounding**

Interrupting the protective grounding conductor (inside or outside the instrument) or disconnecting the protective earth terminal can make this instrument dangerous. Intentional interruption is prohibited.

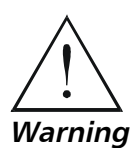

**Before switching ON this instrument and before connecting any other cable, the protective earth terminals of this instrument must be connected to the protective ground conductor of the power cord.** 

#### **Fuses**

Make sure that only fuses with the required rated current and specified type, 2 A T 250V as marked on the IPmux-16 rear panel, are used for replacement.

Whenever it is likely that the protection offered by fuses has been impaired, the instrument must be made inoperative and be secured to prevent any operation.

#### **Location of Connectors**

• Connect the E1/T1 and Ethernet ports according to the appropriate pinout. Interface connections are made from the IPmux-16 front panel from each module, as shown in *Figure 2-3*. The connectors required for each interface are listed in *Section 2.4*. E1/T1 port pinouts are listed in *Table 2-2*, Ethernet port pinouts are listed *Table 2-3*.

| Pin | <b>Designation</b> | <b>Direction</b> | <b>Function</b>      |
|-----|--------------------|------------------|----------------------|
|     | RD(R)              | Input            | Receive data (ring)  |
| V   | RD(T)              | Input            | Receive data (tip)   |
| 3,6 |                    |                  | <b>FGND</b>          |
| 4   | TD(R)              | Output           | Transmit data (ring) |
| 5   | TD (T)             | Output           | Transmit data (tip)  |
| 7,8 |                    | N/A              | Not connected        |

*Table 2-2. E1/T1 Port Connectors Pinout* 

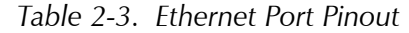

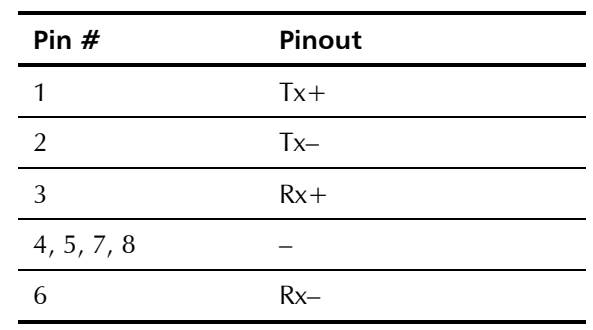

#### **Connecting the Control Port**

#### ➤ **To connect the Control Port:**

The Control port is located on the right side of the IPmux-16 front panel (see *Figure 2-3*).

• Connect the RS-232/V.24, DB-9 DTE connector cable, supplied with IPmux-16, to the IPmux and then to the DTE. The control port is DTE for an ASCII terminal.

#### **Connecting the Alarm Connector**

An Alarms connector is located on the rear panel. A DB-9 female connector provides alarm relay dry-contacts to external supervisory equipment (for future use). This feature allows IPmux-16 to send alarms on its dry contact port. A single output pin indicates an IPmux-16 alarm.

| Pin No.    | <b>Signal Name</b><br><b>Status</b> |                 |  |
|------------|-------------------------------------|-----------------|--|
| 1, 2, 6, 7 | Discrete line input                 |                 |  |
| 3          | Minor alarm                         | Normally closed |  |
|            | Major alarm                         | Normally closed |  |
| 5          | Major alarm                         | Common contact  |  |
| 8          | <b>GND</b>                          |                 |  |
| 9          | Minor alarm                         | Normally closed |  |

*Table 2-4. Alarm Connector Pinout* 

#### *When a major alarm occurs, a relay between pins 4 and 5 will be closed. When a minor alarm occurs, a relay between pins 3 and 9 will be closed.*  **Note**

The alarms that trigger the relay are listed in *Chapter 3*. The relay will be activated only if the specific Alarm trap is enabled (not masked).

#### **Connecting the Power**

IPmux-16 is available with either an AC or a DC power supply (*Figure 2-2*).

#### ➤ **To connect the power:**

- 1. Connect the power cord, supplied with IPmux-16, to PS1 on the IPmux-16 front panel. If a redundant power supply is present, connect the ther power cord supplied to PS2.
- 2. Before connecting IPmux-16 to power, check that the ON/OFF switch(es) on the rear panel is (are) set to OFF.
- 3. Connect the power cord first to PS1 (and PS2) and then to the mains outlet. The outlet should be within 1.5 meters (five feet) of the unit.
- 4. The power cord must be plugged into an outlet with a protective ground (earth) contact. The protective action must not be negated by use of an extension cord without a protective conductor (grounding).

# **Chapter 3**

# **Operation**

## **3.1 Introduction**

This chapter gives a detailed description of the front panel controls and indicators and their functions, explains power-on and power-off procedures, and provides instructions for using a terminal connected to the IPmux-16 Control Port.

## **3.2 Front Panel Controls, Connectors, and Indicators**

Interface modules installed in IPmux-16 have their own LED indicators (see *Figure 3-1* and *Figure 3-2).* The unit's LEDs are located on the right side of the front panel.

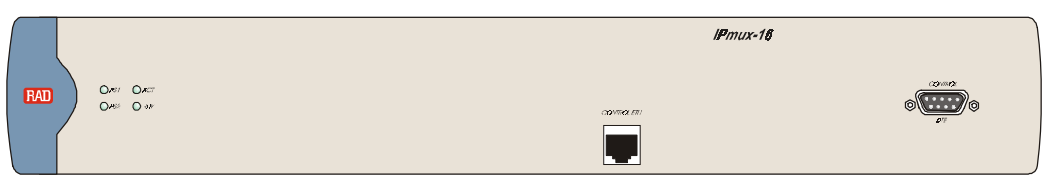

*Figure 3-1. IPmux-16 Front Panel LEDs* 

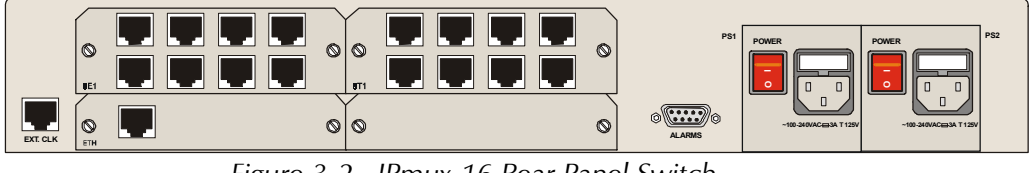

*Figure 3-2. IPmux-16 Rear Panel Switch* 

*Table 3-1* lists the functions of the IPmux-16 system indicators and switches.

| <b>No</b>      | <b>Module</b>  | <b>Name</b> | <b>Type</b> | <b>Function</b>                                                                                          |
|----------------|----------------|-------------|-------------|----------------------------------------------------------------------------------------------------|
| 1              | System         | <b>RDY</b>  | LED         | On: Device OK                                                                                            |
|                |                |             |             | OFF: Self-test in progress                                                                               |
|                |                |             |             | Blinking: Malfunction detected                                                                           |
| 2              | System         | PS1/PS2     | <b>LED</b>  | On: Unit powered                                                                                         |
|                |                |             |             | Off: Unit not powered                                                                                    |
| 3              | System         | <b>ALM</b>  | LED         | Red: Alarm<br>Off: No alarm                                                                              |
| $\overline{4}$ | Ethernet       | <b>LINK</b> | <b>LED</b>  | Off: Link not active                                                                                     |
|                |                |             |             | On: Line OK                                                                                              |
| 5              | Ethernet       | <b>ACT</b>  | <b>LED</b>  | Off: No activity                                                                                         |
|                |                |             |             | On: Frame being transferred on line                                                                      |
| 6              | Ethernet       | 100M        | <b>LED</b>  | Off: 10 MHz                                                                                              |
|                |                |             |             | On: 100 MHz                                                                                              |
| 7              | Ethernet       | <b>FDX</b>  | LED         | Off: Half duplex                                                                                         |
|                |                |             |             | On: Full duplex                                                                                          |
| 8              | E <sub>1</sub> | <b>SYNC</b> | <b>LED</b>  | On: Port synchronized (no alarm)                                                                         |
|                |                |             |             | Off: Unframed - Signal loss or AIS<br>detected<br>Framed - Signal loss, loss of frame or<br>AIS detected |
|                |                |             |             | Blinking: RDI detected (remote alarm)                                                                    |
| 9              | Rear panel     | PS1/PS2     | Switch      | Turns IPmux-16 power on and off                                                                          |

*Table 3-1. IPmux-16 System Indicators and Switches* 

#### **3.3 Operating Instructions**

#### **Turning IPmux-16 On – Without Control Terminal**

IPmux-16 power switches are located on the back panel, as shown in *Figure 3-2.*

- ➤ **To power up IPmux-16 without a terminal:** 
	- Switch the PS1 power supply switch, located on the rear panel, to ON. IPmux-16 can be optionally equipped with a second power supply (PS2). If present, switch PS2 to ON.

After power-up, check the unit LED indicators, located on the right side of the front panel, and the module indicators for proper operation (see *Figure 3-1, Figure 3-2*, and *Table 3-1)*.

#### **Turning IPmux-16 On – With Control Terminal**

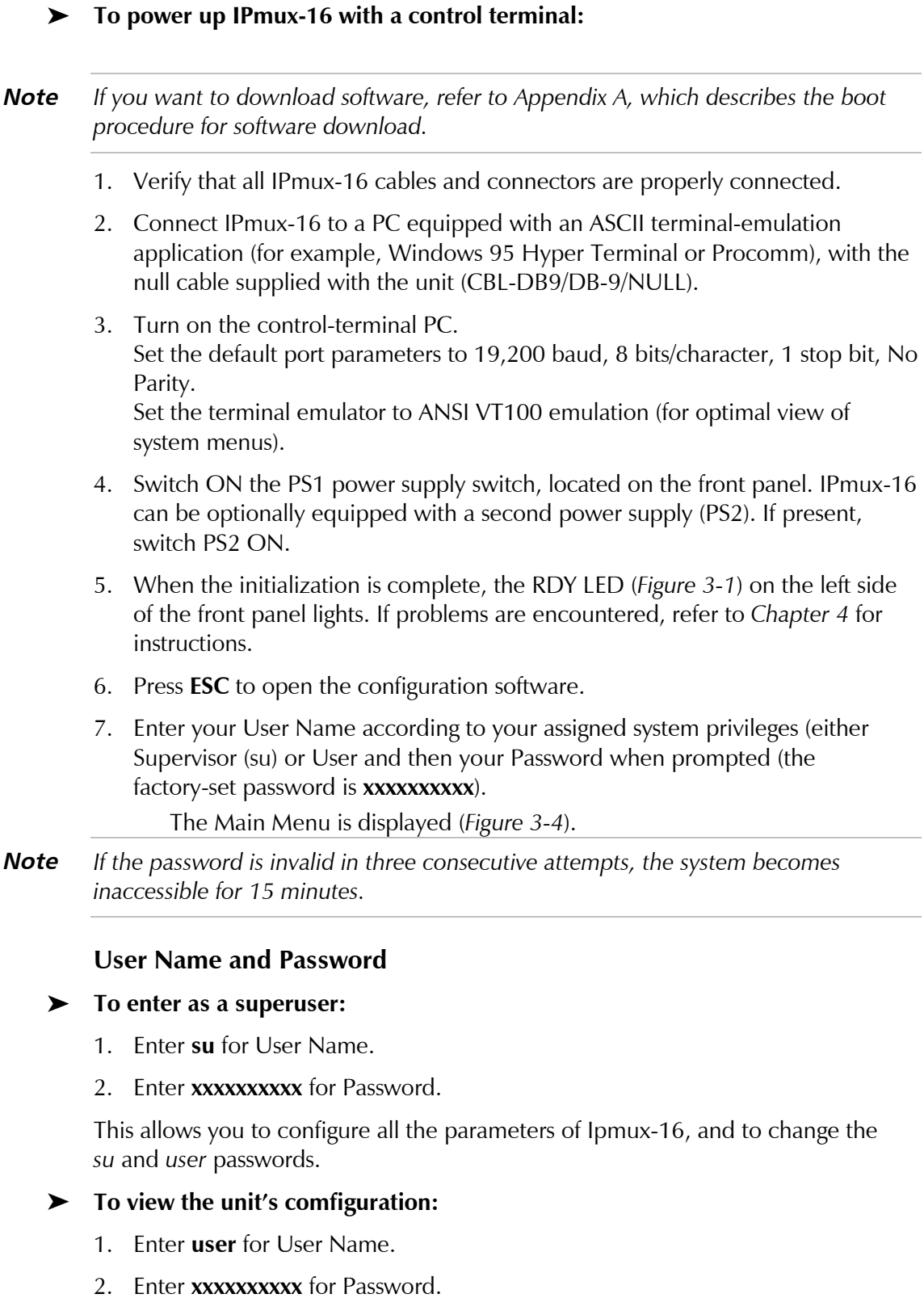

This does not allow you to make configuration changes.

- ➤ **To set all passwords to the default value (xxxxxxxxxx**):
- 1. Enter **su** for User Name.
- 2. Delete the unit's configuration through the Configuration screens.
- *Deleting the unit's configuration using <Cntl+A> and choosing 4 in the Boot Menu does not set the passwords to the default value.*  **Note** 
	- ➤ **If a user forgets his password:** 
		- Consult Technical Support at RAD for further assistance (send email to support@rad.co.il).

#### **Turning IPmux-16 Off**

- ➤ **To power off the unit:** 
	- 1. If you are using a terminal connection, press escape until you return to the main menu and press **4**. Exit.
	- 2. Switch PS1 (and PS2 if connected) to OFF.

## **3.4 Getting Started**

After installation, there are no special operating procedures for IPmux-16. Once it is powered up, the unit operates automatically. Proper operation is indicated by the front-panel LED indicators (*Figure 3-1* and *Figure 3-2*). The unit operational status can be monitored constantly.

If required, the IPmux-16 can be reconfigured. Both the IPmux-16 configuration and monitoring operations are performed locally from an ASCII terminal, Telnet or NMS connected to the Control Port. Detailed configuration procedures are given later in this chapter. The following functions are supported:

- View system information
- Modify configuration and mode of operation, including setting system default values
- View statistics and status
- Perform diagnostics.

IPmux-16 configuration and system monitoring, including troubleshooting procedures, can also be performed from a remote site using a Telnet application or RADview (RAD's HP OpenView based SNMP).

**Note** *Telnet and the local terminal cannot work simultaneously.*
# **3.5 Menu Operations**

# **Navigating**

Navigate the IPmux-16 terminal menus to set and view configuration parameters. *Figure 3-3* maps the IPmux-16 terminal menus. Use this tree as a reference aid while performing configuration and control functions.

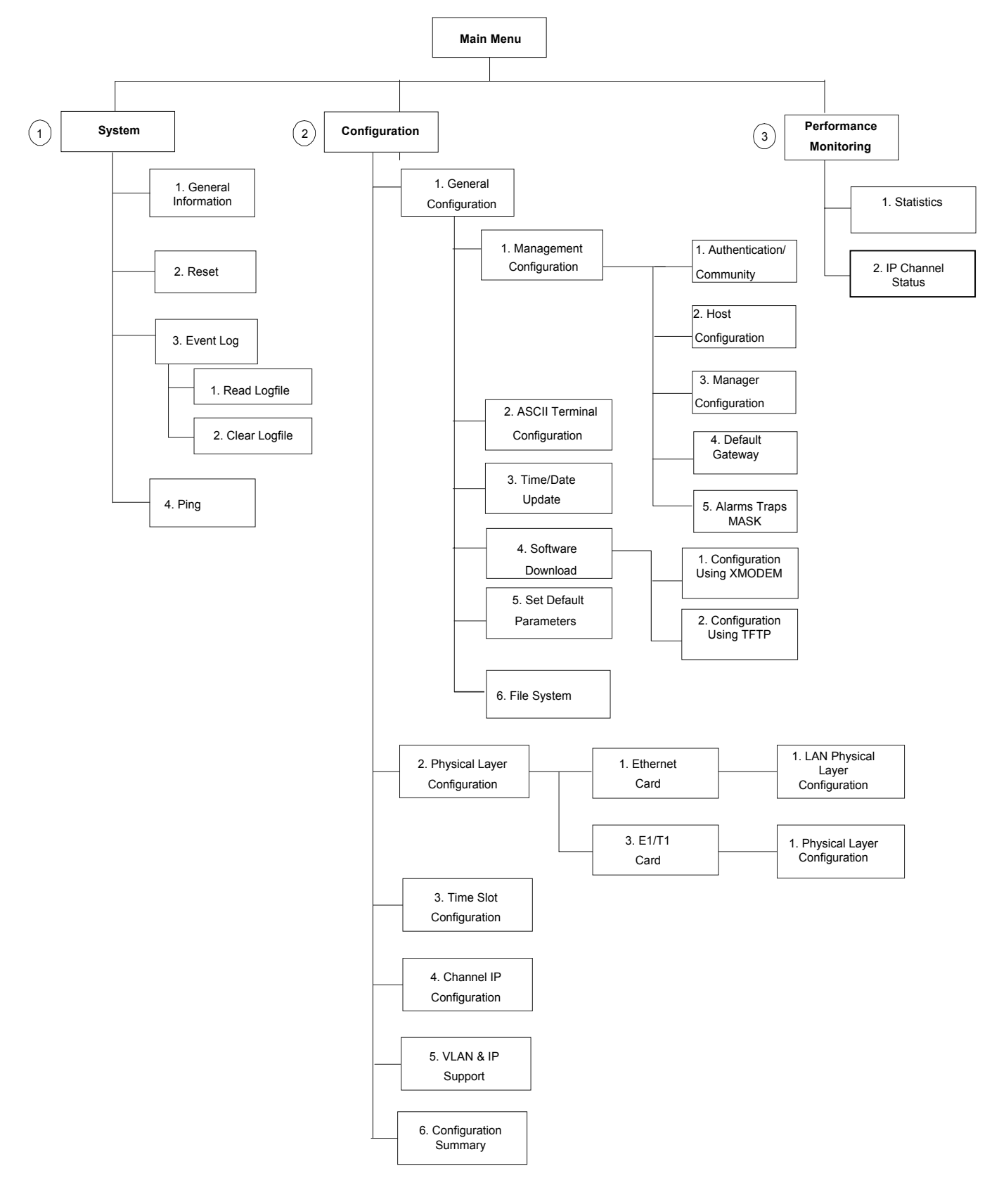

*Figure 3-3. IPmux-16 Terminal Menu Tree* 

## **Main Menu**

*Figure 3-4* shows the IPmux-16 Main Menu. Access all system configuration and control functions via this menu.

At any point and from any screen, you can press **ESC** repeatedly, backing up until you reach the main menu.

Only from this menu can you exit the program. In order to prevent unauthorized access, it is recommended that when you finish a session, you return to the Main Menu and type 4 to exit the program. A password is then required for reentry.

| MAIN MENU                  |  |
|----------------------------|--|
| 1.System                   |  |
| 2. Configuration           |  |
| 3. Performance Monitoring  |  |
| 4.Exit                     |  |
| Select item from the menu: |  |

*Figure 3-4. Main Menu* 

The Main Menu options are:

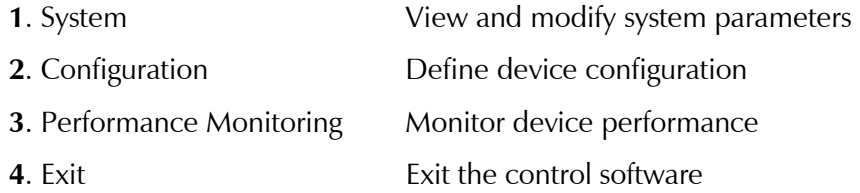

# **3.6 Configuring System Parameters**

## **Viewing System Information**

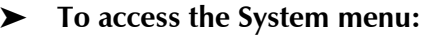

 $\mathbf{r}$  **1** (System) in the Main M

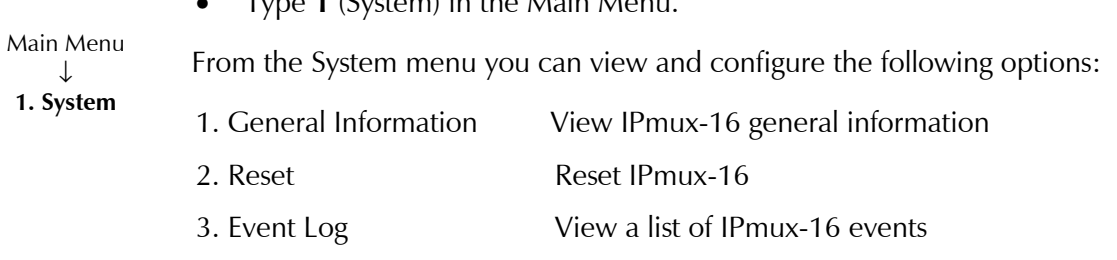

4. Ping **Ping other network devices** 

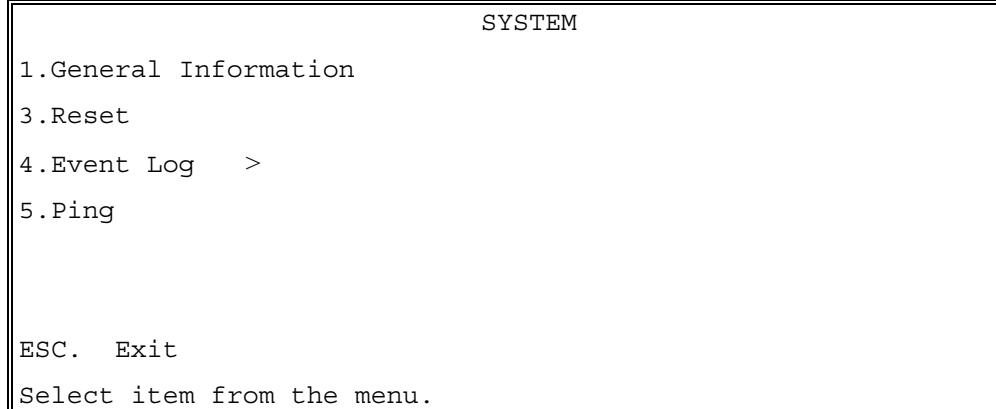

*Figure 3-5. System Menu* 

## **General Information**

Main Menu ↓ 1. System ↓ **1. General Information** 

- ➤ **To display IPmux-16 general information:**  • Type 3 (Event Log) in the System Menu.
	- Type 1 (General Information) in the System Menu. This displays information including software and hardware versions and module descriptions. A typical General Information window for an IPmux-16 is shown in the following figure.

| GENERAL INFORMATION   |                                   |                                                  |     |        |
|-----------------------|-----------------------------------|--------------------------------------------------|-----|--------|
|                       |                                   | Software Versions Hardware Version Inventory No. |     |        |
|                       |                                   | Boot: 1.0 1-28-2001 17:16  0.2-C/1.1-A           |     | 133735 |
| Application: beta 1.0 |                                   |                                                  |     |        |
|                       |                                   |                                                  |     |        |
| Modules               | Description Version Inventory No. |                                                  |     |        |
| Network               | ETHERNET                          | HW: 4.0 SW: M.2 226833                           |     |        |
| User                  | NO CARD                           | $\mathrm{N}/\mathrm{A}$                          | N/A |        |
| User                  | 4E1                               | HW:2.0 184645                                    |     |        |
| User                  | NO CARD                           | $N/A$ $N/A$                                      |     |        |
|                       |                                   |                                                  |     |        |
| Peripherals devices   |                                   | Present Status                                   |     |        |
| Power supply1         |                                   | Present OK                                       |     |        |
| Power supply2         |                                   | Present Failed                                   |     |        |
| Fan1                  |                                   | Present Failed                                   |     |        |
| Fan2                  |                                   | Present Failed                                   |     |        |
|                       |                                   |                                                  |     |        |
| Press ESC to exit.    |                                   |                                                  |     |        |

*Figure 3-6. General Information Window* 

#### **Event Log**

- ➤ **To view the IPmux-16 event log:** 
	- Type **3** (Event Log) in the System Menu.

↓ **3. Event Log** 

Main Menu ↓ 1. System Menu

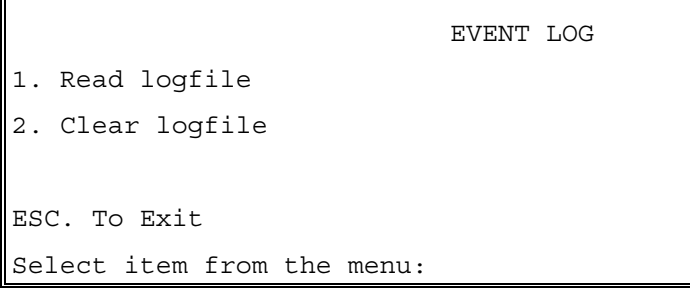

*Figure 3-7. The Event Log Window* 

- − Type **1** to read the logfile.
- − Type **2** to clear the logfile.

For a complete list of events, refer to *Table 3-2.*

```
LOGFILE EVENTS 
 2001-01-29 09:31:51 LOS START Slot3 Channel4 
 2001-01-29 09:31:51 LOS START Slot3 Channel3 
 2001-01-29 09:31:51 LOS START Slot3 Channel2 
 2001-01-29 09:31:51 LOS START Slot3 Channel1 
 2001-01-29 09:31:51 Fan 2 OK 
 2001-01-29 09:31:51 Fan 1 OK 
 2001-01-29 09:31:51 PS 2 NOT ACTIVE 
 2001-01-29 09:31:51 PS 1 ACTIVE 
 2001-01-29 09:31:51 COLD START 
 2001-01-28 17:48:49 LOS START Slot3 Channel4 
 2001-01-28 17:48:49 LOS START Slot3 Channel3 
 2001-01-28 17:48:49 LOS START Slot3 Channel2 
 2001-01-28 17:48:49 LOS START Slot3 Channel1 
 2001-01-28 17:48:49 Fan 2 OK 
 2001-01-28 17:48:49 Fan 1 OK 
  --------------------------------------------------------------- 
 N. Next ESC. Exit
```
*Figure 3-8. Logfile Events – Sample Menu* 

#### Main Menu ↓ 1. System ↓ **4. Ping**

## **Ping**

This option enables the user to ping other network devices for diagnostic purposes.

➤ **To ping:** 

- Type **4** (Ping) in the System Menu. Enter the destination IP address.
- Press the <**Spacebar**> to set the number of ping repetitions.
- Press <**Enter**> to apply the settings.

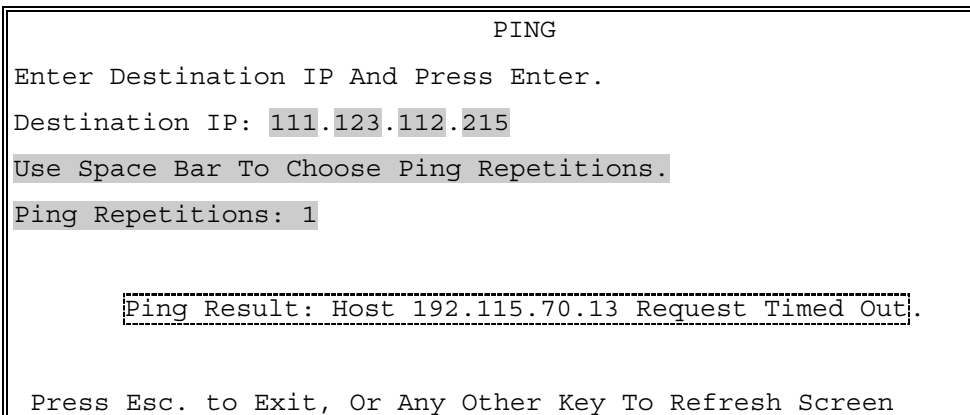

*Figure 3-9. Ping Dialog Box* 

# **3.7 Configuring IPmux-16**

## ➤ **To access the Configuration menu:**

• Type **2** (Configuration) in the Main Menu.

Main Menu ↓ **2. Configuration** 

From the Configuration menu you can view and configure the following options:

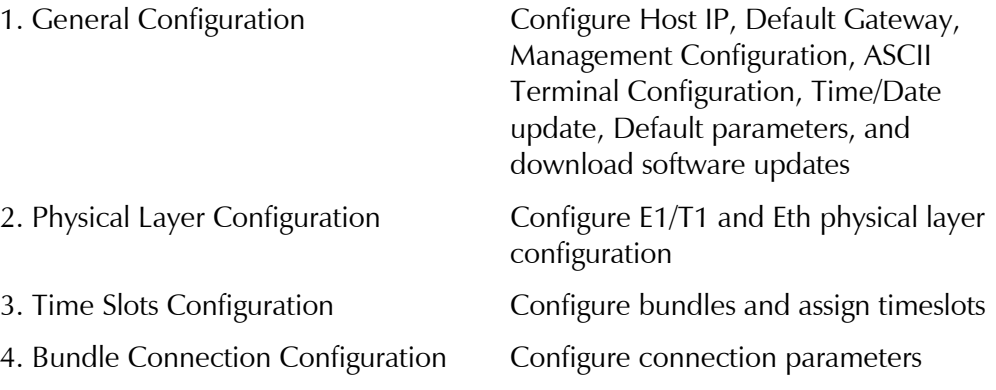

5. VLAN & IP Support Configure IP ToS and VLAN tagging

6. Configuration Summary View summary information of all existing bundle connections.

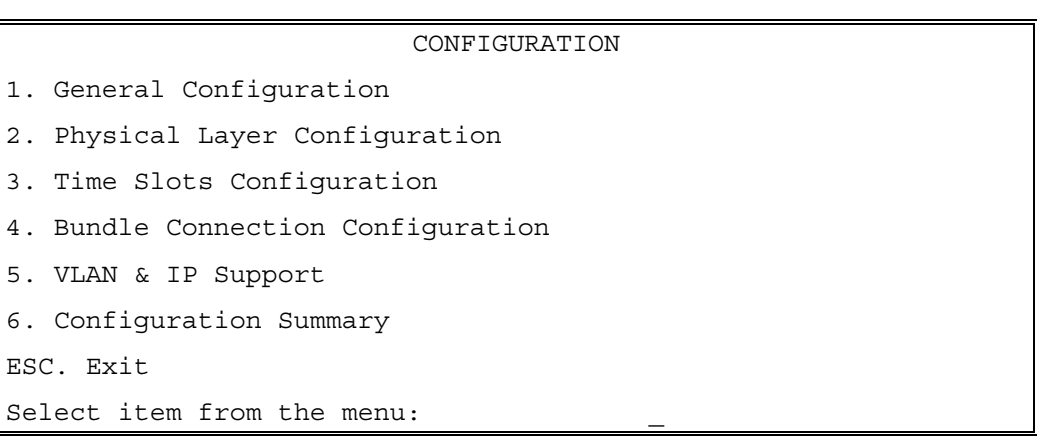

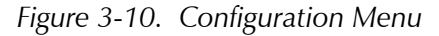

# **General Configuration**

Main Menu ↓ 2. Configuration ↓ **1. General Configuration** 

#### ➤ **To display the General Configuration Menu.**

• Type **1** (General Configuration) in the Configuration Menu, above.

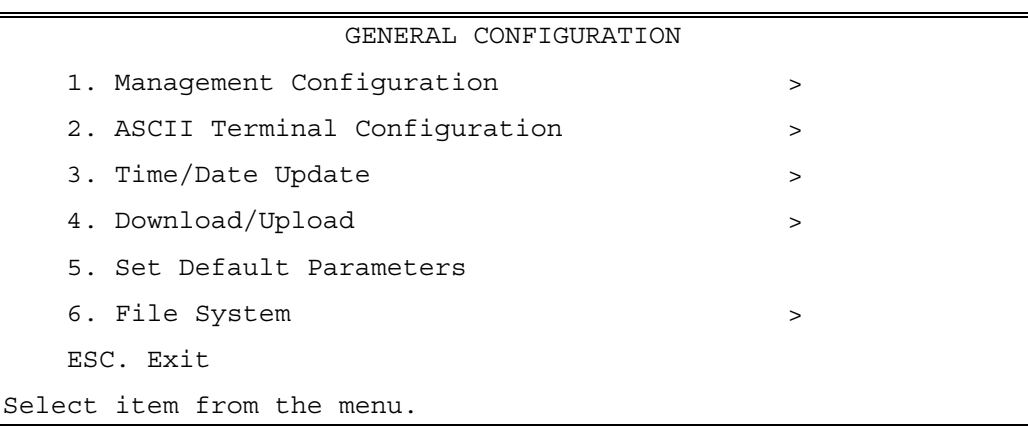

*Figure 3-11. General Configuration Menu* 

## **Management Configuration**

Main menu ↓ 2. Configuration ↓ 1. General Configuration ↓ **1. Management Configuration** 

Enter **1** from the General Configuration menu to access IPmux-16 management parameters; the Management Configuration menu will then be displayed (*Figure 3-12*).

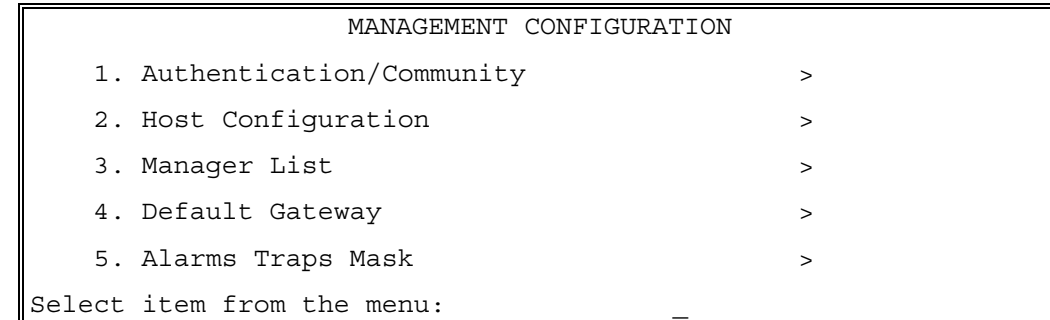

*Figure 3-12. The Management Configuration Menu* 

The Management Configuration menu options are:

- Authentication/Community
- Host configuration
- Manager list
- Default Gateway
- Alarm traps MASK.

#### *Authentication/Community*

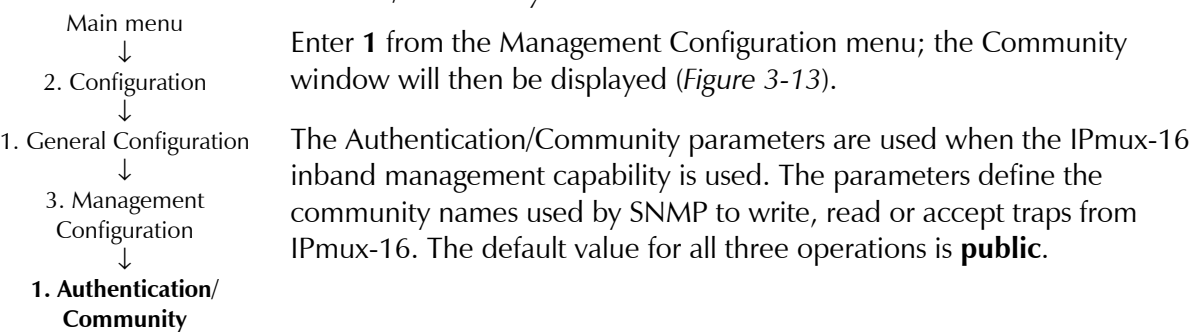

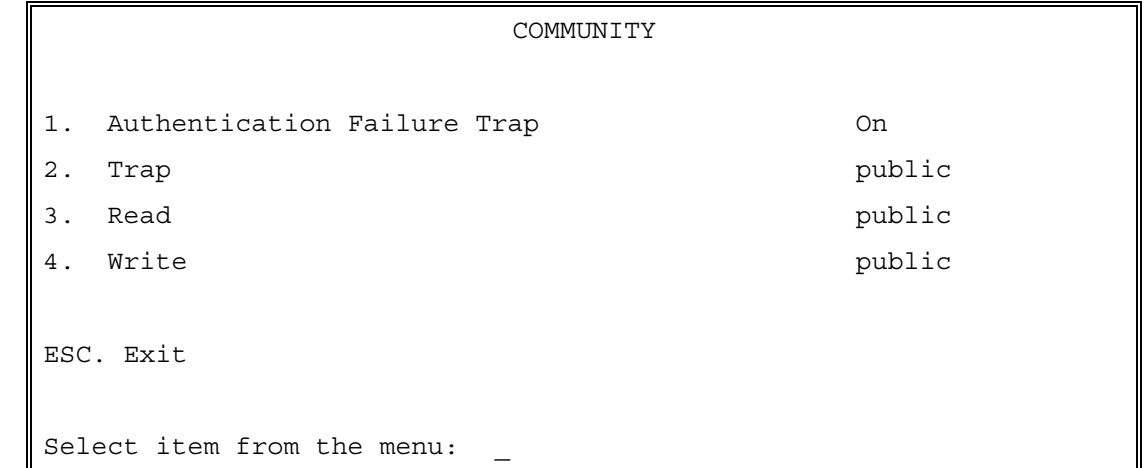

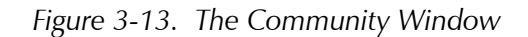

#### ➤ **To set the Authentication/Community parameters:**

- 1. Enter **1** to set the authentication-failure trap: **On** or **Off**. Use the Spacebar to toggle between these two settings. When this parameter is set to **On**, an authentication-failure trap is generated when a system manager attempts to set a parameter within IPmux-16 with an incorrect community value.
- 2. Enter **2** to name the trap community: Enter a name of up to 10 alphanumeric characters. The entry is case-sensitive.
- 3. Enter **3** to name the read community: Enter a name of up to 10 alphanumeric characters. The entry is case-sensitive.
- 4. Enter **4** to name the write community: Enter a name of up to 10 alphanumeric characters. The entry is case-sensitive.

*Host Configuration* 

Main Menu ↓ 2. Configuration ↓ 1. General Configuration ↓ **2. Host Configuration** 

➤ **To configure the Host IP:** 

• Type **2** ( Host Configuration) in the General Configuration menu. The device must be configured with the HOST IP and Mask in order to combine the IP packet (source IP Add). This Host IP is also necessary for the inband management capability of IPmux-16.

#### **Note**

*Frames will not leave the device until IP and Mask addresses are defined.* 

| HOST CONFIGURATION                                 |               |  |  |
|----------------------------------------------------|---------------|--|--|
| ∥1. Host Index                                     |               |  |  |
| 2. IP Address                                      | 192.168.100.1 |  |  |
| 3. IP Mask                                         | 255.255.255.0 |  |  |
|                                                    |               |  |  |
| IESC. Exit                                         | D. Delete     |  |  |
| Select item from the menu:                         |               |  |  |
| Use <esc> key or keys &lt;1&gt; to &lt;3&gt;</esc> |               |  |  |

*Figure 3-14. User Port Configuration Menu* 

#### ➤ **To change the Host ID configuration:**

1. Select **D**.

A confirmation message is displayed "Configuration would be deleted! Are you sure? (Y/N)".

2. Press **Y.**

A second confirmation message appears "Bundle connections, Default GW and Managers IP's will be deleted (Y/N)".

3. Press **Y.**

The Host IP is deleted.

4. Configure the new Host IP.

#### *Deletion of Host ID automatically deletes the following parameters: Host IP, Default Gateway, all Managers connected to the host, and all Bundle Connections.*  **Note**

window will then be displayed (*Figure 3-15*).

Enter **3** from the Management Configuration menu; the Manager List

#### **Manager List**

Main menu ↓ 2. Configuration ↓ 1. General Configuration ↓ 3. Management Configuration ↓

```
3. Manager List
```
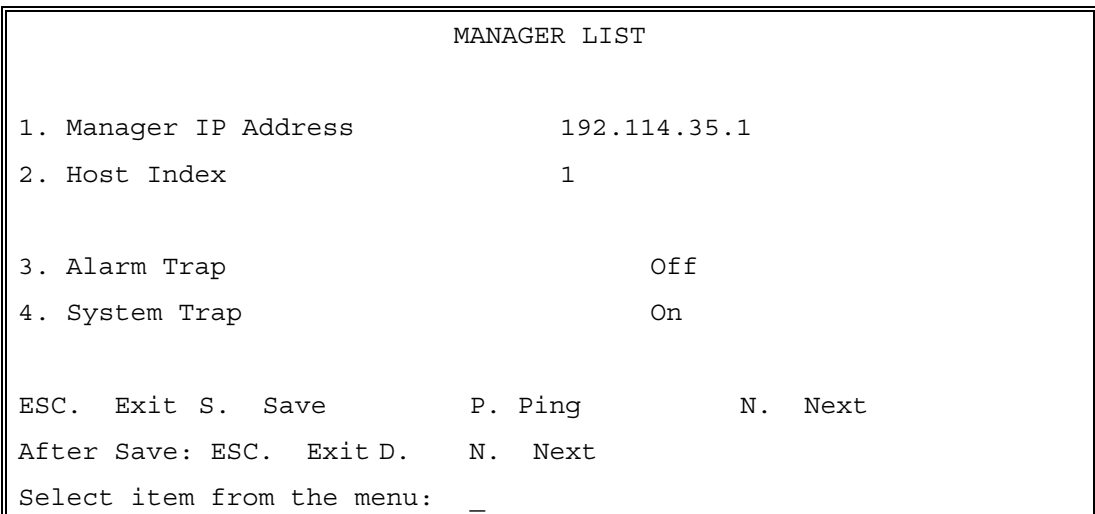

*Figure 3-15. The Manager List Window* 

The Manager List window parameters are used when IPmux-16 inband management capability is used. The parameters define the parameters for up to eight managers. These parameters are:

- Manager IP address
- Host index
- Alarm Trap
- System Trap.

In addition, the Manager List window parameters configure the traps to be received by a manager. The default value for all traps is **Off**.

#### ➤ **To set the manager list parameters:**

- 1. Enter **1** to set the manager IP address: range of **0.0.0.0.** to **255.255.255.255**.
- 2. Enter **3** to set the alarm trap: **On** or **Off**. Use the Spacebar to toggle between these two settings. When set to **On**, the alarm trap informs the manager of the occurrence of any alarm enabled in the Alarms Trap Mask screen. It informs the manager of both entry and exit from an alarm state. When OFF, no alarm trap will be sent regardless of the Mask defined in the Alarm Trap Mask screen.
- 3. Enter **4** to set the system trap: **On** or **Off**. Use the Spacebar to toggle between these two settings. When set to **On**, the system trap informs the manager whenever there is a change in the system power-supply status, heat alarm.
- 4. To ping the manager, press **P**.
- 5. To access additional manager-list parameters, press **N** to go to the next manager-list window.

#### *Default Gateway*

Default gateway defines the gateway to which management frames will be sent (when the manager is not in the host subnet). When a next hop is not defined in the connection parameters, the default gateway is used.

## ➤ **To configure the default gateway**

1. Type **4** (Default Gateway) in the Management Configuration menu.

```
 DEFAULT GATEWAY
```

```
1. Gateway IP 0.0.0.0 
ESC. Exit 
Select item from the menu.
```
*Figure 3-16. Default Gateway Menu* 

2. Type **1** and then type in the IP address of the default gateway.

Main menu ↓ 2. Configuration ↓ 1. General Configuration ↓ 3. Management Configuration ↓ **4. Default Gateway** 

#### **Alarms Trap Mask**

Main menu ↓ 2. Configuration ↓ ↓

Enter **5** from the Management Configuration menu; the Alarms Trap Mask window will then be displayed (*Figure 3-15*).

1. General Configuration

```
3. Management 
Configuration
```

```
↓
5. Alarms Trap Mask
```

```
Alarms Trap Mask 
1. Alarm ID (refer to Manual) 1
2. Trap Status Active
ESC. Exit S. save
ACTIVE ALARM TRAPS: 1, 2, 6, 8
```
*Figure 3-17. The Alarms Trap Mask Window* 

Each of the IPmux-16 alarms can activate a trap toward the NMS. It is possible to enable/disable the trap operation for each one of the alarms, using the Alarm Trap Mask screen.

#### ➤ **To define the Alarms Traps Mask:**

• Type **3** (Alarms Trap Mask) in the Management Configuration Window.

The Alarms Traps Mask window is displayed.

#### ➤ **To activate/deactivate a trap generation for an alarm**

- Type **1** and enter the alarm ID (see *Table 3-1*). The relevant range is 1-40.
- ➤ **To change the trap status:** 
	- Type **2** (Trap status) and press <**Spacebar**> to toggle between ACTIVE (generate a trap) and MASKED (no alarms sent). The default for all traps is MASKED.

| <b>Alarm Description</b>                                       | <b>Trap Sent to NMS</b>                 | <b>Dry Contact</b> |
|----------------------------------------------------------------|-----------------------------------------|--------------------|
| Loss of Signal (LOS Physical Layer)                            | Alarm LOS<br>1.3.6.1.4.1.164.6.1.3.0.7  | Major              |
| Loss of Frame (LOF Physical Layer)                             | Alarm LOF<br>1.3.6.1.4.1.164.6.1.3.0.8  | Major              |
| Alarm Indication Signal Received (AIS<br>Line Physical Layer)  | Alarm AIS<br>1.3.6.1.4.1.164.6.1.3.0.10 | Major              |
| Remote Defect Indication Received<br>(RDI Line Physical Layer) | Alarm RDI<br>1.3.6.1.4.1.164.6.1.3.0.11 | Major              |
|                                                                |                                         |                    |

*Table 3-2. IPmux-16 Alarms* 

3-16 Configuring IPmux-16

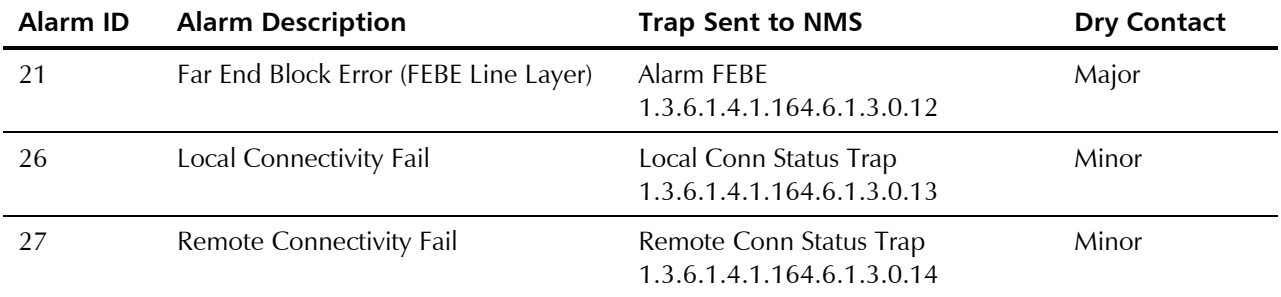

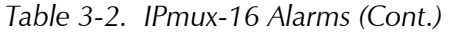

All other Alarms are unused.

## **ASCII Terminal Configuration**

➤ **To configure the ASCII terminal** 

Main Menu ↓ 2. Configuration ↓ 1. General Configuration ↓

**2. ASCII Terminal Config**.

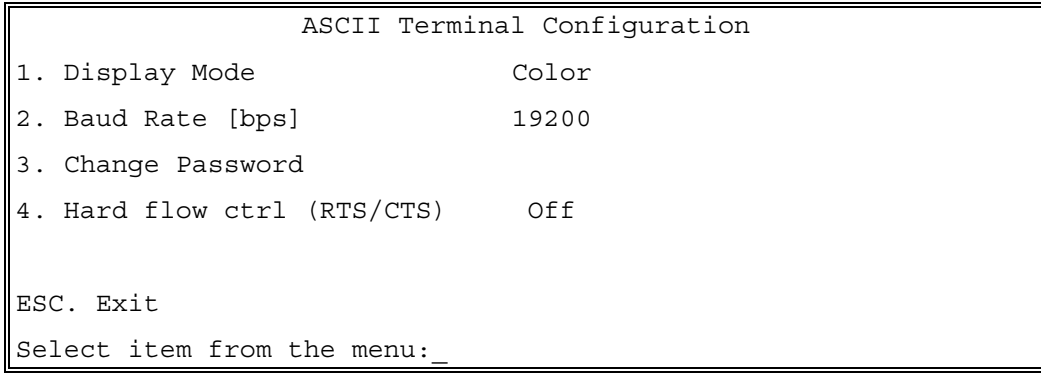

• Type **2** (ASCII Terminal Config.) in the General Configuration menu.

*Figure 3-18. The ASCII Terminal Configuration Menu* 

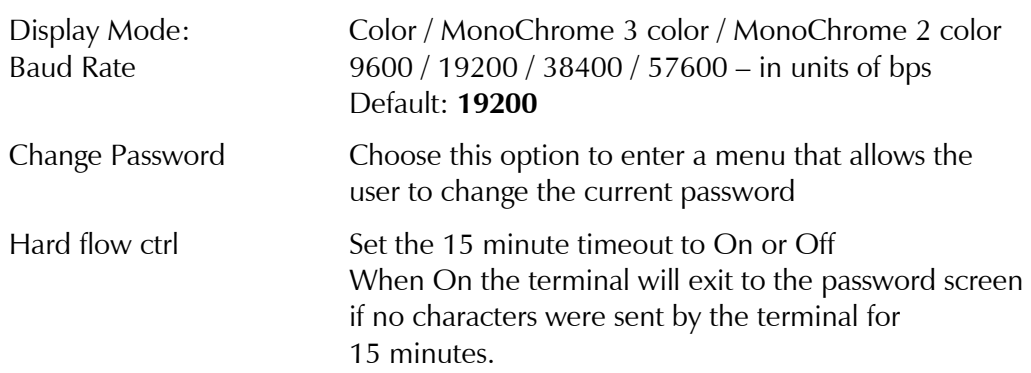

## **Time/Date Update**

Main Menu ↓ 2. Configuration ↓ 1. General Configuration ↓ **3. Time/Date** 

**Update** 

Type **3** (Time/Date Update) in the General Configuration menu to update the time and date.

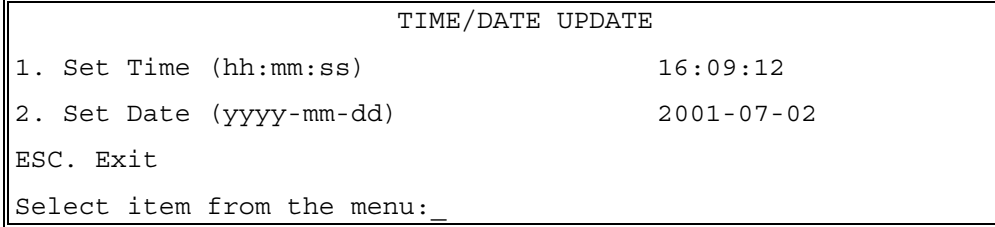

*Figure 3-19. Time/Date Update Menu* 

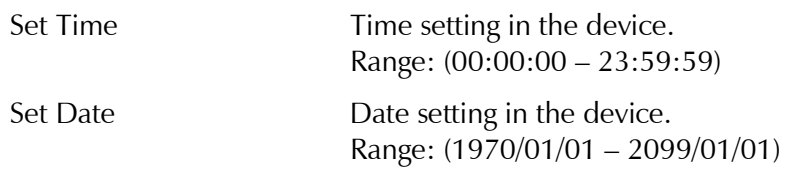

## **Software Download/Upload**

Main Menu ↓ 2. Configuration ↓ 1. General Configuration ↓ **4. Software Download/Upload** 

You can download/upload upgrades to IPmux-16 via the terminal. The software download/upload option can be used to download/upload three types of code: Boot code, Application code and LAN code; the software download/upload operation does not change the IPmux-16 configuration code.

## ➤ **To perform Software Download/Upload:**

• Type **4** (Software Download) in the General Configuration menu.

The Software Download Upload menu is displayed.

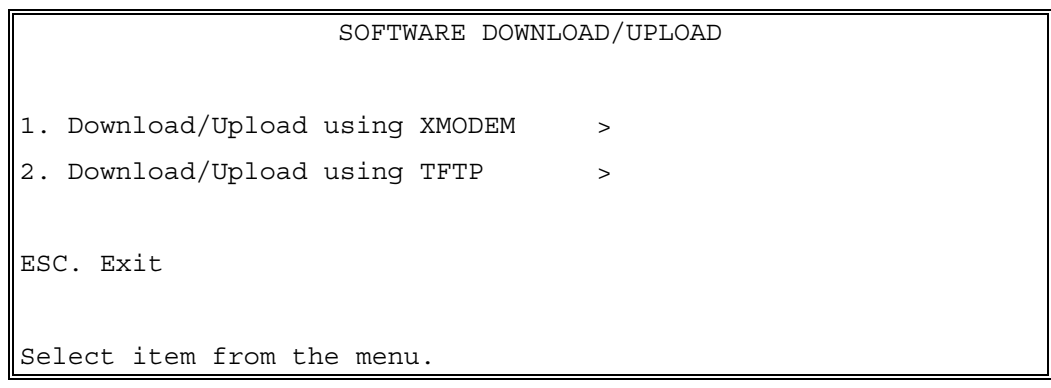

*Figure 3-20. The Software Download Upload Window* 

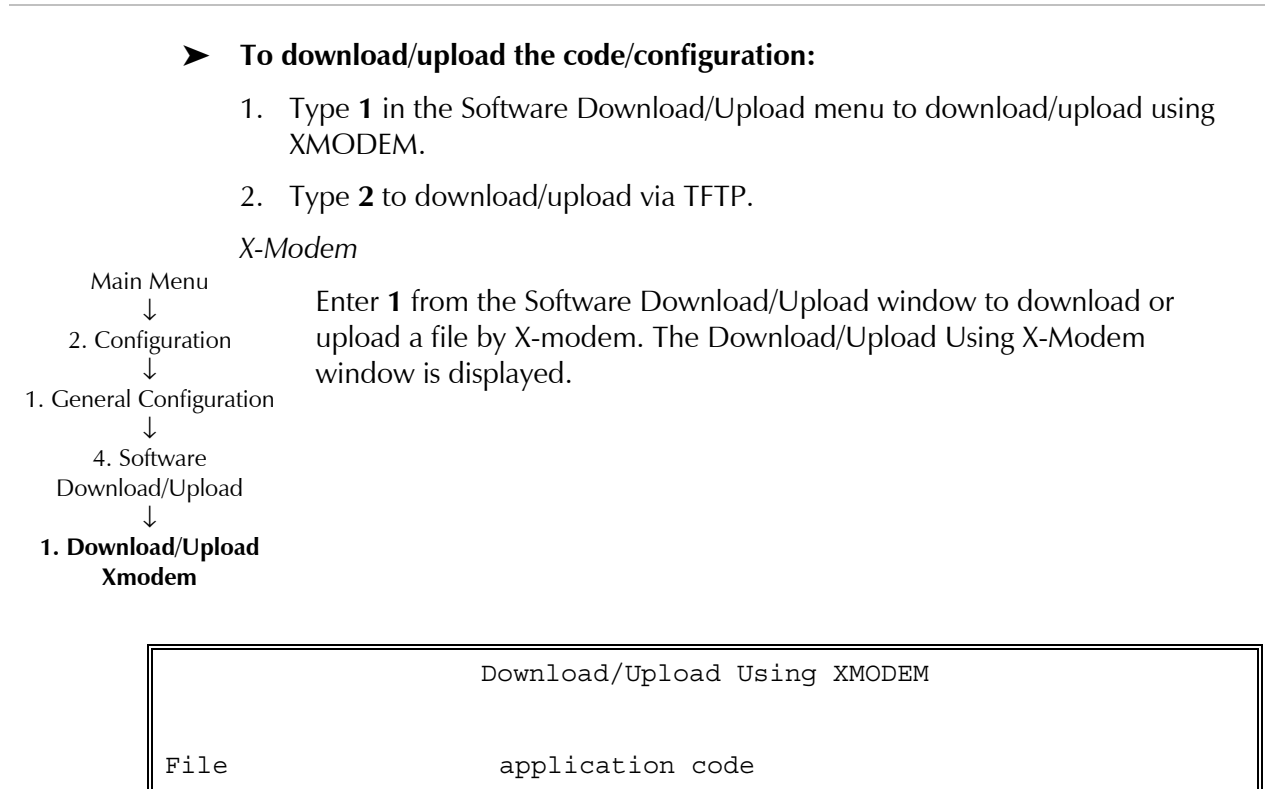

ESC. Exit D. Download U. Upload

*Figure 3-21. Download/Upload Using X-Modem Window* 

## ➤ **To download or upload a file by X-Modem, do the following:**

- 1. Enter **1** from the Download/Upload Using X-Modem window and enter in the file name to be downloaded or uploaded. The file options are listed. Remember that only configuration files can be uploaded. If you choose any other file, the **U. Upload** option is not displayed.
- 2. Enter **D** to download a software or configuration file or **U** to upload a configuration file (the upload option is for configuration only), as desired. You will be asked for confirmation. Upon confirmation, the download or upload procedure begins.

#### *TFTP*

Enter **2** from the Software Download window to download or upload a file by TFTP; the TFTP window is displayed*.*

```
↓ 
    2. Configuration 
            ↓ 
1. General Configuration 
            ↓ 
      4. Software 
   Download/Upload 
           ↓ 
 2. Download/Upload
```
Main Menu

**TFTP** 

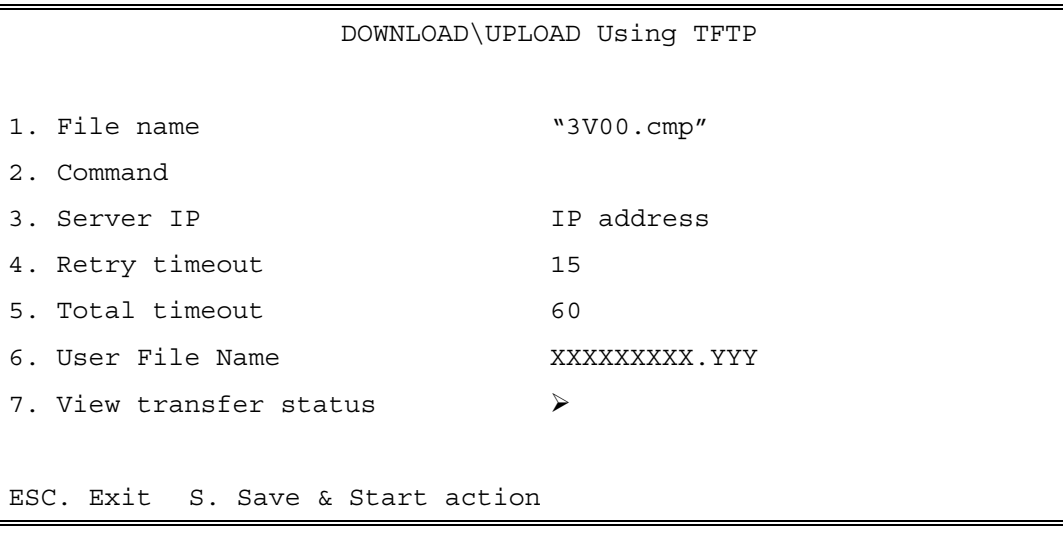

*Figure 3-22. Download/Upload Using TFTP Window* 

#### ➤ **To download or upload a file by TFTP, do the following:**

- 1. Enter **1** from the Download/Upload using TFTP window then type the file name to be downloaded or uploaded.
- 2. Enter **2** and type the command to be executed on the file.
	- − SW download
	- − config download
	- − config upload
	- − LAN code download

*Boot code download is not possible using TFTP.*  **Note** 

- 3. Enter **3** and type the IP address of the server from which the file is loaded.
- 4. Enter **4** and type in the desired retry timeout period (in seconds).
- 5. Enter **5** and type in the desired total timeout period (in seconds), which is the maximum time allowed for attempted transmission.
- 6. Enter **S** to save the parameters and start the transmission process. If all parameters are correct, you will be asked for confirmation. Transmission begins only after confirmation.
- 7. Enter **6** to enter a User file name.
- 8. Enter **7** to view the transfer status in real-time; the View Transfer Status window is displayed.

```
VIEW TRANSFER STATUS 
Status Transferring Data 
Error No Error 
ESC. Exit
```
*Figure 3-23. View Transfer Status Window* 

The View Transfer Status window is updated every second. The screen is read-only with these possible options:

- Status indication possibilities are:
	- − No Operation
	- − Connecting
	- − Transferring Data
	- − Ended on Time Out
	- − Ended OK
	- − Error.
- Error message possibilities are:
	- − Unavailable (no host IP)
	- − No Error
	- − File Not Found
	- − Illegal TFTP Operation
	- − Unknown Transfer ID
	- − Illegal PDU Size
	- − Illegal File Mode
	- − No Empty Connection
	- − No Empty UDP Port
	- − Server Overflow.

After confirmation, the TFTP session will begin.

Main Menu ↓ 2. Configuration ↓ 1. General Configuration ↓ **5. Set Default Parameters** 

#### **Set Default Parameters**

#### ➤ **To set the default parameters:**

• Type **5** (Set Default Parameters) in the General Configuration menu. This will reconfigure the device according to default parameters. Before overwriting the system, the following warning appears asking you to confirm your selection.

Configuration will be overwritten and system will RESET. Continue ? (Y/N)

*Figure 3-24. Reset Default Warning* 

#### ➤ **To overwrite the system and reconfigure it according to default settings:**

• Type **Y**.

IPmux-16 will be reconfigured according to default settings.

OR

• Type **N** to exit and return to the General Configuration menu.

#### **File System**

## ➤ **To set File options:**

• Type **6** (File System) in the General Configuration menu.

Main Menu ↓ 1. Configuration ↓ 2. General Configuration ↓ **6. File System** 

```
File System 
   1. Dir (System Files) 
   2. Dir (History Files) 
   3. Dir (User Files) 
   4. Copy 
   5. Rename 
   6. Delete 
   7. Print Code-File Info 
   8. Format Flash 
 ESC. Exit
```
*Figure 3-25. File System Menu* 

3-22 Configuring IPmux-16

## ➤ **Select the items from the File System to obtain the display of the following information:**

1. Dir (System Files) – Shows the system files. The system files have specific designation in accordance to their contents and functions as follows:

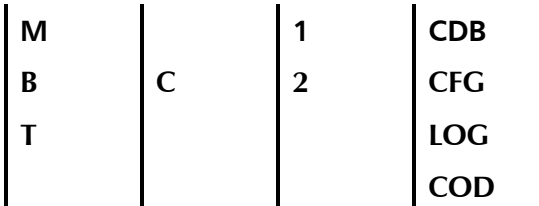

- M, B and T are for Main, Backup and Temporary respectively
- C for CPU
- 1, 2 for C1, C2 for CPU1 (located in the main board) and CPU2 (in the LAN module)
- CDB, CFG, LOG, COD for:
	- − CDB Configuration Data Base (MIB information)
	- − CFG Configuration files
	- − LOG Log (alarms and events) files
	- − COD Code files
- 2. Dir (History) Not applicable
- 3. Dir (User files) Displays user files. User files are private user files (not System or History files)
- 4. Copy To copy the file content (can be used also to backup a file)
- 5. Rename Rename a file name
- 6. Delete Delete a file
- 7. Print Code Provides code file information such as target, version and date
- 8. Format Flash Format file system. This selection erases all files and initiates the file system. A warning appears asking for the user's permission before beginning the process.

#### **Physical Layer Configuration**

➤ **To configure the IPmux-16 physical layer:** 

Main Menu ↓ 2. Configuration ↓

• Type **2** (Physical Layer Configuration) in the Configuration menu.

**2. Physical Layer Configuration** 

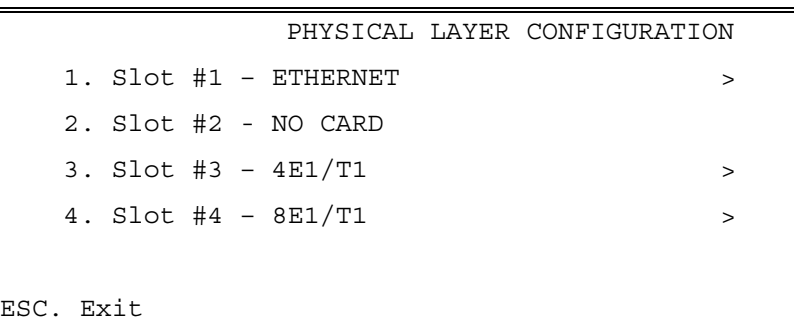

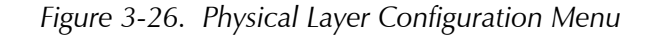

## **LAN Configuration**

Main Menu ↓ 2. Configuration ↓ 2. Physical Layer Configuration ↓ **1. LAN Physical Layer Configuration** 

#### ➤ **To view and configure LAN port type:**

• Type **1** to access your Ethernet card (LAN Physical Layer Configuration) in the Physical Layer Configuration menu.

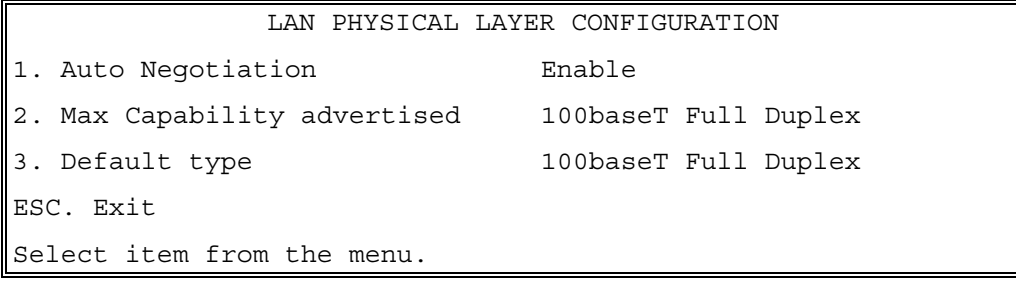

*Figure 3-27. LAN Physical Layer Configuration Menu* 

#### ➤ **To enable or disable the auto-negotiation mode:**

• Type **1**.

Use the spacebar on your keyboard to toggle between Enable and Disable. (Autonegotiation mode is according to RFC 2239.)

*If Auto Negotiation is set to Enable and there is some incompatibility in the Auto Negotiation process, Ipmux-16 automatically changes to half-duplex mode. To overcome this situation, set Auto Negotiation to Disable and set Default type to the desired mode.*  **Note** 

## ➤ **To define the maximum capabilities of the module for the auto-negotiation process (can be lower then the actual capabilities):**

• Type **2**. Use the <**Spacebar**> on your keyboard to toggle between the parameters: 10BaseT Half Duplex, 10BaseT Full Duplex, 100BaseT Half Duplex, 100BaseT Full Duplex.

#### ➤ **To set the default parameters:**

- 1. Type **3**.
- 2. Use the <**Spacebar**> on your keyboard to toggle between the module mode (half/full duplex) and Rate (10mbps/100Mbps).
- *This parameter is valid only when the auto-negotiation mode is disabled (RFC 2239).*  **Note**

• Type **3 or 4 (according to slot containing E1/T1 module)** (E1/T1 Configuration) in the Physical Layer Configuration menu.

## **E1/T1 Configuration**

➤ **To configure the E1/T1 interfaces:** 

Main Menu ↓ 2. Configuration ↓ 2. Physical Layer Configuration ↓ **3 or 4. E1/T1** 

**Physical Layer Configuration** 

Configuring IPmux-16 3-25

Download from Www.Somanuals.com. All Manuals Search And Download.

|               |                 | E1/T1 PHYSICAL LAYER CONFIGURATION |        |
|---------------|-----------------|------------------------------------|--------|
| 1. Channel #1 |                 |                                    | $\geq$ |
| 2. Channel #2 |                 |                                    | $\geq$ |
| 3. Channel #3 |                 |                                    | $\geq$ |
| 4. Channel #4 |                 |                                    | $\geq$ |
| 5. Channel #5 |                 |                                    | $\geq$ |
| 6. Channel #6 |                 |                                    | $\geq$ |
| 7. Channel #7 |                 |                                    | $\geq$ |
| 8. Channel #8 |                 |                                    | $\geq$ |
|               |                 |                                    |        |
| ESC. Exit     |                 |                                    |        |
|               | Current Slot is | 3                                  |        |

*Figure 3-28. E1/T1 Physical Layer Configuration Menu* 

Once you choose a channel number, the E1 or T1 Physical Layer Configuration menu appears.

#### *E1 Physical Layer Configuration*

Type **1** (Physical Layer Configuration) in the E1/T1 Configuration menu to configure the E1 physical layer.

Main Menu ↓ 2. Configuration ↓ 2. Physical Layer Configuration ↓ **3 or 4. E1/T1 Physical Layer** 

**Configuration** 

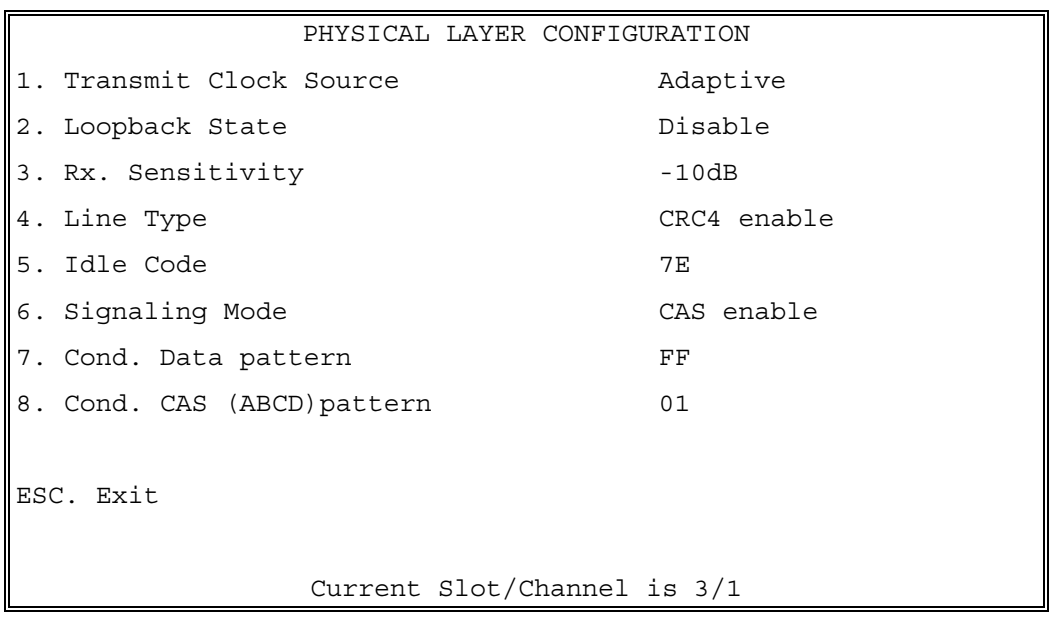

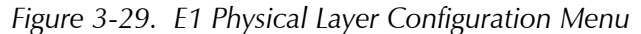

*When "unframed" mode is selected, the Idle Code, Signaling Mode, Cond Data Pattern and Cond CAS Pattern fields are not present. When CAS Disabled is selected, the Cond CAS Pattern field is not present.*  **Note** 

#### ➤ **To change the source of the transmit clock:**

• Type **1** and press the <**Spacebar**> on your keyboard to toggle between Adaptive/Loopback/Internal/External. Adaptive: Adaptive clock regeneration Loopback: The E1 recovered receive clock is used as the transmit clock. Internal: A local clock source is used. Default value: **Adaptive**

#### ➤ **To change the Loopback State setting:**

Refer to *Chapter 4* for detailed instructions on loopback tests.

#### ➤ **To change the RX Sensitivity setting:**

• Type **3** and press the <**Spacebar**> on your keyboard to toggle between –10 dB / –32 dB. This setting determines the maximum attenuation of the receive signal that can be compensated for by the interface receive path.

Default value: E1: **-10 dB**

#### ➤ **To change the Line Type setting:**

- Type **4** and press the <**Spacebar**> on your keyboard to toggle between CRC4 Enable / CRC4 Disable / UNFRAMED. This setting determines the framing mode and operation mode for each configuration.
	- − Unframed: Framer will be configured to pass through mode and the operation mode will be set to Unframed (see *Chapter 1, section 1.3*).
	- − CRC4 Enable: Framer will be configured to CRC4 MF mode. Operation mode will be set by Signaling Mode field #6 to either Fractional or Fractional with CAS (see *Chapter 1, section 1.3*).
	- − CRC4 Disable: CRC4 MF mode is disabled. Operation mode will be set by Signaling Mode field #6 to either Fractional or Fractional with CAS (see *Chapter 1, section 1.3*).

#### Default value: **CRC4 enabled**

- *Changing the Line Type setting will delete all connections.*  **Note** 
	- ➤ **To determine the idle code inserted into unused time slots by IPmux-16-E1 at the transmit path towards E1 equipment:** 
		- Type **5** (Idle code) and enter a new value. (This field will not appear if "unframed" is selected in the Line Type field.) Range: 00-FF Default value: **7E**

## ➤ **To determine the Signaling mode ( CAS enable / CAS disable ):**

• Type **6** (Signaling mode). If enabled, the E1 framer is set to CAS MF mode and the operation mode to fractional with CAS mode. If disabled, CAS MF will not be set in the E1 framer and the operation mode will be configured to fractional mode. (This field will not appear if "unframed" is selected in the Line Type field.) Default value: **CAS Enable**

## ➤ **To determine the byte code applied to time slots when fault conditions occur:**

• Type **7** (Cond. data pattern) and enter a new value. Conditioning pattern can be applied to time slots toward the IP path when loss of signal, loss of frame or AIS detected at the E1 line. Conditioning pattern can also be applied to time slots toward the E1 line when packet receive buffer overrun or under-run occurs. In Unframed mode, conditioning state will result in AIS transmission. This will be applied when a LOS is detected at E1 line, or when packet receive buffer overrun or under run occurs. (This field will not appear if "unframed" is selected in the Channel Type field.) Range: 00-FF

Default Value: **FF**

## ➤ **To determine the 4 bit code applied to ABCD bits when fault conditions occur:**

• Type **8** (Cond CAS (ABCD) pattern).

The ABCD conditioning pattern can be applied toward the IP path when loss of signal, loss of frame, or AIS is detected at the E1 line. Conditioning pattern can also be applied toward the E1 line when packet receive buffer overrun or underrun occur.

(This field will not appear if "unframed" is selected in the Channel Type field.) Range: 1 - F

Default Value: **1**

*T1 Physical Layer Configuration* 

| T1 PHYSICAL LAYER CONFIGURATION             |                |
|---------------------------------------------|----------------|
|                                             |                |
| 1. Transmit Clock Source                    | Adaptive       |
| 2. Loopback State                           | Disable        |
| 3. Channel Type                             | $T1 - ESF$     |
| 4. Channel Code                             | B8ZS           |
| 5. Channel Mode                             | <b>DSU</b>     |
| 6. Channel Length/Tx Gain                   | $0 - 133$      |
| 7. Restore Time                             | 1 second       |
| 8. Idle Code                                | 7 <sub>F</sub> |
| 9. Signaling Mode                           | CAS enable     |
| A. Cond. Data pattern                       | <b>7F</b>      |
| B. Cond. CAS (AB/ABCD) pattern              | 01             |
| C. Cond. CAS first 2.5sec pattern (FF=NULL) | FF             |
|                                             |                |
| ESC. Exit                                   |                |
| Current port is the USER PORT               |                |
| Select item from the menu.                  |                |

*Figure 3-30. T1 Physical Layer Configuration Menu* 

*When "unframed" mode is selected, the Restore Time, Idle Code, Signaling Mode, Cond Data Pattern, Cond CAS (AB/ABCD) Pattern and Cond. CAS first 2.5sec pattern (FF=NULL) fields are not present. When CAS Disabled is selected, the Cond CAS Pattern and Cond. CAS first 2.5sec pattern (FF=NULL) fields are not present.*  **Note** 

## ➤ **To change the source of the transmit clock:**

• Type **1** and press the spacebar on your keyboard to toggle between Adaptive/Loopback/Internal/External Adaptive: Adaptive clock regeneration Loopback: T1 recovered receive clock used as the transmit clock Internal: Local clock source used Default value: **Adaptive**

## ➤ **To change the Loopback State setting:**

- Type **2** and press the spacebar on your keyboard to toggle between: Internal / External / Disable.
	- − Internal: Data received from the IP network side will be looped back to the network transmit line. An unframed all '1' code (AIS) will be transmitted in the T1 Tx path toward the PBX. Incoming data from the PBX will be ignored.
	- − External: Data received from the PBX at the receive T1 line will be looped back to the T1 Tx path (toward the same PBX), and will continue its way to the IP network. Data coming from the IP network will be ignored.
	- − Disable: No loopback. Regular operation.

Default value: **Disable**

## ➤ **To change the Channel Type setting:**

- Type **3** and press the spacebar on your keyboard to toggle between T1-D4, T1-ESF, Unframed. This setting determines the framing mode and operation mode for each configuration.
	- − T1-D4: Framer will be configured to T1-D4 mode. Operation mode will be set by Signaling mode field #6 to either Fractional or Fractional with CAS (see *Chapter 1, section 1.3*).
	- − T1-ESF: Framer will be configured to T1-ESF mode. Operation mode will be set by signaling mode field #6 to either Fractional or Fractional with CAS (see *Chapter 1, section 1.3*).
	- − Unframed: Framer will be configured to pass through mode and the operation mode will be set to Unframed (see *Chapter 1, section 1.3*).

Default value: **T1-ESF**

*Changing the Channel Type setting will delete all connections.*  **Note** 

- ➤ **To change the Channel Code setting:** 
	- Type **4** and press the spacebar on your keyboard to toggle between B7ZS , B8ZS, AMI Default value: **B8ZS**

## ➤ **To change the Channel Mode setting:**

• Type **5** and press the spacebar on your keyboard to toggle between DSU and CSU Default value: **DSU**

#### ➤ **To change the Channel Length / TX Gain setting:**

When DSU is selected:

• Type **6** and press the spacebar on your keyboard to toggle between 0–133, 134–266, 267–399, 400–533, 534–655 Default value: **0–133**

When CSU is selected:

• Type **6** and press the spacebar on your keyboard to toggle between 0 dB, –7.5 dB, –15 dB, –22.5 dB. Default value: **0 dB**

## ➤ **To change the Restore Time setting:**

This setting chooses the T1 red alarm recovery time.

- Type **7** and press the spacebar on your keyboard to toggle between 1 second and 10 seconds Default value: **1 second**
- ➤ **To determine the idle code inserted into unused time slots by IPmux-16-T1 at the transmit path towards T1 equipment:** 
	- Type **8** (Idle code) and enter a new value. (This field will not appear if "unframed" is selected in the Line Type field.) Range: 00–FF Default value: **7E**

## ➤ **To determine the Signaling mode (CAS enable / CAS disable):**

• Type **9** (Signaling mode). If enabled, the T1 framer is set to CAS mode and the operation mode to Fractional with CAS mode. If disabled, CAS mode will not be set in the T1 framer and the operation mode will be configured to Fractional mode. (This field will not appear if "unframed" is selected in the Line Type field.) Default value: **CAS Enable**

## ➤ **To determine the byte code applied to time slots when fault conditions occur:**

• Type **A** (Cond. data pattern) and enter a new value.

Conditioning pattern can be applied to time slots toward the IP path when loss of signal, loss of frame or AIS detected at the T1 line. Conditioning pattern can also be applied to time slots toward the T1 line when packet receive buffer overrun or under-run occurs. In Unframed mode, conditioning state will result in AIS transmission. This will be applied when a LOS is detected at T1 line, or when packet receive buffer overrun or under run occurs.

(This field will not appear if "unframed" is selected in the Channel Type field.) Range: 00–FF

Default value: **7F**

## ➤ **To determine the 2 or 4 bit code applied to AB(D4) or ABCD (ESF) bits when fault conditions occur:**

• Type **B** (Cond CAS (ABCD) pattern). The ABCD conditioning pattern can be applied toward the IP path when loss of signal, loss of frame or AIS detected at the T1 line. Conditioning pattern can also be applied toward the T1 line when packet receive buffer overrun or under run occur. (This field will not appear if "unframed" is selected in the Channel Type field.)

Range: 1–F

Default value: **1**

- ➤ **To determine the 2 or 4 bit code applied (during the first 2.5 seconds) to AB(D4) or ABCD (ESF) bits (relevant in CAS mode only) when fault conditions occur:** 
	- Type **C** (Cond. CAS first 2.5 sec pattern). This code will be inserted in the first 2.5 seconds and then the code specified in 'Cond. CAS (ABCD) pattern' will be applied. ABCD conditioning pattern can be applied toward the IP path when loss of signal, loss of frame or AIS detected at the T1 line. A conditioning pattern can also be applied toward the T1 line when packet receive buffer overrun or underrun occur. When configuring FF to this function, this parameter will be ignored and the CAS pattern that will be applied in the first 2.5 seconds will be the same as defined in ' Cond. CAS (ABCD) pattern'. This field will not appear if "unframed" is selected in the Line Type field or if CAS Disable is selected.

Range: 0–F (ESF), 0–3(D4), FF Default value: **FF**

# **Time Slots Configuration**

Main Menu ↓ 2. Configuration ↓ **3. Time Slots Configuration** 

## ➤ **To configure the time slots:**

• Type **3** (Time Slots Configuration) in the Configuration menu. This configuration defines the bundles you want to send. Up to 31/24 bundles can be sent for each E1/T1 (see *Chapter 1, Functional Description* for further details.

| Time Slots Configuration                                            |                                                            |  |  |
|---------------------------------------------------------------------|------------------------------------------------------------|--|--|
|                                                                     |                                                            |  |  |
| 1. Slot/Channel                                                     | 3/1                                                        |  |  |
| 2. Bundle Number                                                    | 1                                                          |  |  |
| 3. Time slot number                                                 | $1 - 1$                                                    |  |  |
| 4. Time slot Current Status                                         | SET                                                        |  |  |
| ESC. Exit                                                           |                                                            |  |  |
|                                                                     |                                                            |  |  |
| ACTIVE TIME SLOTS IN THIS BUNDLE:                                   |                                                            |  |  |
|                                                                     |                                                            |  |  |
| FREE TIME SLOTS: 1, 2, 3, 4, 5, 6, 7, 8, 9, 10, 11, 12, 13, 14, 15, |                                                            |  |  |
|                                                                     | 17, 18, 19, 20, 21, 22, 23, 24, 25, 26, 27, 28, 29, 30, 31 |  |  |
|                                                                     |                                                            |  |  |
| Select item from the menu.                                          |                                                            |  |  |

*Figure 3-31. Time Slots Configuration Menu* 

#### ➤ **To configure IPmux-16 bundles:**

- 1. Type **1** to select the slot and channel to be configured.
- 2. Type **2** to select the bundle to be configured.
- 3. Type **3** to select the timeslot to be assigned to the previously chosen bundle.
- 4. To set timeslot(s) change the desired timeslot status to "set" and type **S** to save the change. IPmux-16 will associate the new timeslot with the chosen bundle.
- 5. To free a time slot from the bundle, change the desired timeslot status to "free" and type **S** to save the change. IPmux-16 will free the time slot from the current bundle.
- *You cannot change the bundle timeslot(s) if the channel is active. (First disable the channel via "Bundle Connection Configuration.")*  **Note**

*In Bundle Connection Configuration: Deactivate the connection first.* 

- *In T1 configuration: Valid timeslots are 1–24.*
- *In E1 configuration: Timeslot 0 is always invalid and timeslot 16 is not valid for Fractional with CAS.*
- *A list of assigned timeslots (active timeslots in this bundle) and free timeslots on this link is shown at the bottom of the menu screen.*
- *If the selected channel is configured to work in Unframed mode (physical), it will be attached to bundle number XXX and Bundle Number and Time Slot Number will not be available on the menu and the following message will appear: !!This port is in unframed mode!!*

## **Bundle Connection Configuration**

Main Menu ↓ 2. Configuration ↓ **3. Bundle Connection Configuration** 

#### ➤ **To view and configure Bundle Connection parameters:**

• Type **3** (Bundle Connection Configuration) in the Configuration menu.

| BUNDLE CONNECTION CONFIGURATION                    |               |  |  |
|----------------------------------------------------|---------------|--|--|
| 1. DSO Bundle ID                                   | 1             |  |  |
| 2. Connection Status                               | Enable        |  |  |
| 3. Destination IP Address                          | 10.10.10.10   |  |  |
| 4. Next Hop                                        | 192.168.238.1 |  |  |
| 5. Destination Bundle                              | $\mathbf{1}$  |  |  |
| 6. Jitter Buffer (x10 usec)                        | 300           |  |  |
| 7. TDM bytes in frame                              | 48            |  |  |
| ESC. Exit<br>D. Delete                             | N. Next       |  |  |
| SYSTEM USAGE: $6.25$ $%$                           |               |  |  |
| Select item from the menu.                         |               |  |  |
| Use <esc>-key or keys &lt;1&gt; to &lt;7&gt;</esc> |               |  |  |

*Figure 3-32. Bundle Connection Configuration* 

Parameters must be configured for each connection. To configure all parameters, first select the bundle ID and then proceed with the parameter configuration.

#### ➤ **To set the source DS0 Bundle ID:**

- 1. Type **1**.
- 2. Type in the bundle ID: 1 to 496.

*The bundle should be defined first.*  **Note** 

#### ➤ **To set the Connection Status:**

- 1. Type **2**.
- 2. Use the <**Spacebar**> on your keyboard to toggle between Enable and Disable.

When set to Disable, frames will not be sent on this connection.

#### ➤ **Destination IP Address**

- 1. Type **3**.
- 2. Enter the IP address of the destination device (IPmux-16).

## **Internal Cross Connect Settings**

Internal cross connect allows you to cross connect two bundles from the same IPmux, internally. For internal cross connect settings, define the bundles and in the Bundle Connection Configuration menu, set the Destination IP Address as the host IP address. Once a cross connection has been opened, an opposite bundle will be opened automatically with the opposite source and destination bundle. In a cross connected bundle that was opened, no other parameters (such as jitter, TDM, etc.) can be changed. You must delete and recreate new parameters. Deleting a cross connected bundle will automatically delete the connection opposite it. For example: to cross connect X with Y, you need only connect X to Y, the connection of Y to X will be automatic. To delete the connection between X and Y, it is enough to delete the connection from Y to X, and the connection from X to Y will be deleted automatically.

## ➤ **To define a Next Hop:**

The 'next hop' parameter should be used when the Destination IP address is not in the device subnet.

In such cases the Ethernet frame will be sent to the 'next hop' IP. The default value of the next hop field is the default gateway.

- 1. Type **4**.
- 2. Enter the IP address. Default value: **0.0.0.0** (not configured)

*The next hop IP must be in the device subnet.*  **Note** 

## ➤ **To define a destination bundle at the remote IPmux-16:**

- 1. Type **5**.
- 2. Enter the desired bundle number in the destination IPmux-16.

## ➤ **To define the Jitter Buffer:**

- 1. Type **6**.
- 2. Enter the desired depth of the jitter buffer: The device holds an elastic buffer per link whose size is configurable in units of 10 microseconds (µs). T1: 37 to 2400 (370 $\mu$ s – 24 ms)
	- E1: 37 to 3200 (370 $\mu$ s 32 ms)
- *Although PDVT input handles 10 microsecond steps, the physical resolution is 125 microseconds; input value is rounded up to the next 125*µ*s value.*  **Note**

Default values: 300 for all interfaces (**3 msec**).

- ➤ **To set the number of TDM bytes to be sent in an IP frame:** 
	- Type **7** (TDM Bytes in Frame) in the Bundle Connection Configuration menu.

Use the <**Spacebar**> on your keyboard to toggle between the following values (single payload - eight payloads): 48, 96, 144, 192, 240, 288, 336, 384. Default payload: single payload (**48**). See Chapter 1 for further information on TDM bytes per frame.

## **System Usage**

The number of open TDM timeslots being passed over the Ethernet (and the TDM bytes per frame configuration) are calculated for purposes of monitoring system performance capabilities. Any open bundle uses up system resources (until 100%). Once the system usage reaches 100%, no new bundles can be opened. Deleting or disabling open bundles will reduce system usage and will enable new bundles to be opened (see *Chapter 1, Throughput Limitations and CAC*, for more information). Because cross-connected bundles are passed internally, they do not affect system usage.

# **Setting VLAN and IP Support**

VLAN & IP SUPPORT 1. VLAN Tagging Yes 2. VLAN ID 3000 3. VLAN Priority 2 4. IP ToS 200 ESC. Exit Select item from the menu. VLAN ID (2) and VLAN Priority (3) are configurable only if VLAN Tagging (1) is set to Yes.

*Figure 3-33. System Configuration Menu* 

## **VLAN Tagging**

For an explanation of VLAN tagging see *Chapter 1*.

## ➤ **To set VLAN Tagging:**

- Type **1** (VLAN Tagging) in the VLAN & IP Support menu.
- Use the <**Spacebar**> on your keyboard to toggle between Yes and No. If you choose Yes, set options 4 and 5 on the System Configuration Menu.

## ➤ **To set the VLAN ID:**

• Type **2** and enter the desired value (0-4095). Default value: **0**.

## ➤ **To set the VLAN Priority:**

• Type **3** and enter the desired value (0-7). Default value: **0**.

Main Menu ↓ 2. Configuration ↓ 5. VLAN & IP Support ↓

**1. VLAN Tagging** 

**IP ToS**  Main Menu ↓ 2. Configuration ↓ 2. System Configuration ↓ **1. IP ToS**  ➤ **To set the IP ToS (Type of Service):**  • Type **4** (IP ToS) in the VLAN & IP Support menu. Your setting will set the IP ToS field in the IP frames transmitted by the device. • Enter the IP ToS (Type of Service) to be assigned to this channel, 0-255. Default configuration: **0 ToS configuration configures the WHOLE byte.** 

> IPmux-16 allows you to configure the **WHOLE** ToS byte field, since different vendors may use different bits to tag packets for traffic prioritization. The user can also configure VLAN priority bits for Level 2 Priority.

ToS assignment applies to all TDM packets leaving IPmux-16.

# **Viewing Configuration Summary**

Main Menu ↓ 2. Configuration ↓ 6. **Configuration** 

**Summary**

- ➤ **To view Configuration Summary:** 
	- Type **2** (Configuration) in the Main menu.
	- Type **6** (Configuration Summary) in the Configuration menu.

The Configuration Summary screen allows you to view summary information of all existing bundle connections (*Figure 3-34*).

| CONFIGURATION SUMMARY |  |                                                                                                    |      |  |
|-----------------------|--|----------------------------------------------------------------------------------------------------|------|--|
|                       |  |                                                                                                    |      |  |
|                       |  | Bund Dst Dst IP/Next Hop TDM/Jitter Assigned TS Usage                                                      |      |  |
|                       |  |                                                                                                    |      |  |
|                       |  | 1   1   192.168.100.2   48   1, 2, 3,4, 5,                                                                 |      |  |
|                       |  |                                                                                                    | 1.95 |  |
|                       |  | 0 .0 .0 .0   300   CAS + CRC   $\frac{1}{8}$                                                               |      |  |
|                       |  |                                                                                                    |      |  |
|                       |  | 2   2   192.168.100.3   48   10,11,12                                                                      |      |  |
|                       |  | $\begin{array}{ c c c c c c c } \hline \hspace{1.6cm} & 13,14,15 & \hspace{1.6cm} 2.34 \hline \end{array}$ |      |  |
|                       |  | 0 .0 .0 .0   300   CAS + CRC   $\frac{1}{6}$                                                               |      |  |
|                       |  |                                                                                                    |      |  |
|                       |  |                                                                                                    |      |  |
| Press ESC to exit.    |  |                                                                                                    |      |  |

*Figure 3-34. Configuration Summary Screen* 

*The Usage column describes the System Usage per bundle. The total of all bundle usages is the System Usage displayed in the Bundle Connection Configuration screen (*Figure 3-32*). When a cross-connect between two bundles is configured, the Bundle Usage Percentage is 0. Although a positive value is displayed in the Configuration Summary screen, this value is not being taken into account in the calculation of the total System Usage.*  **Note** 

# **Monitoring System Performance**

Main Menu ↓ **3. Performance Monitoring** 

- ➤ **To view performance statistics:** 
	- Type **3** (Performance Monitoring) in the Main menu.

From the Performance Monitoring menu you can:

- View Physical Port Statistics
- View Bundle Connection Status

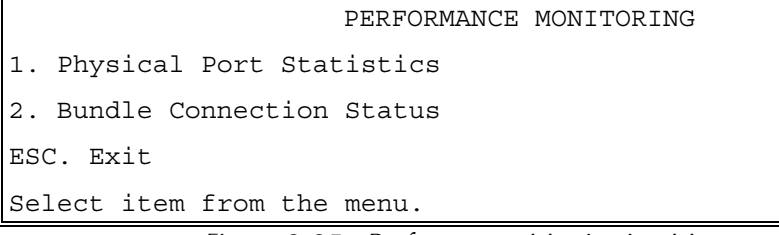

*Figure 3-35. Performance Monitoring Menu* 

## *E1/T1 Statistics*

- ➤ **To view E1/T1 or Ethernet statistics:** 
	- Type **1** (Physical Port Statistics) in the Performance Monitoring menu.

3. Performance Monitoring ↓ **1. Physical Port Statistics** 

Main Menu ↓

> After accessing this menu, Press **1** to choose and select the slot/channel statistics that you wish to view. Choosing **3/X** or **4/X** will display E1 channel statistics. Choosing **1/1** will display Ethernet card statistics.

|                                        |  | PHYSICAL PORT STATISTICS                            |             |
|----------------------------------------|--|-----------------------------------------------------|-------------|
| 8 E1 over UTP                          |  |                                                     |             |
|                                        |  |                                                     |             |
| LOS:                                   |  | 55                                                  |             |
| LOF (Red) :                            |  | $\mathbf 0$                                         |             |
|                                        |  |                                                     |             |
| LCV:                                   |  | $\mathbf 0$                                         |             |
|                                        |  |                                                     |             |
| RAI (Yellow):                          |  | $\mathbf 0$                                         |             |
|                                        |  |                                                     |             |
| AIS:                                   |  | $\mathbf 0$                                         |             |
| FEBE:                                  |  | 0                                                   |             |
|                                        |  |                                                     |             |
| BES:                                   |  | $\Omega$                                            |             |
| DM:                                    |  | 0                                                   |             |
| ES:                                    |  | 10                                                  |             |
| SES:                                   |  | $\mathbf 0$                                         |             |
| UAS:                                   |  | 56                                                  |             |
|                                        |  |                                                     |             |
| LOMF:                                  |  | $\mathbf 0$                                         |             |
|                                        |  |                                                     |             |
| Status:                                |  | O.K                                                 |             |
|                                        |  |                                                     |             |
|                                        |  | Time Since: 21 sec -----------Valid Intervals 3---- |             |
| Choose E1/T1 channel or Ethernet port: |  |                                                     |             |
|                                        |  | 1. Slot/Channel 3/1 2. Interval Num                 | $\mathbf 0$ |
| ESC. Exit P. Prev Inv N. Next Inv      |  |                                                     |             |

*Figure 3-36. E1/T1 Statistics Menu* 

The following statistics are valid (and visible) for **ESF and E1-CRC4 modes only**: BES, DM.

LOMF – for E1 CAS mode only.

The following parameters are saved in the **event log**: LOS, LOF, Rcv.Yellow alarm, Rcv. AIS and FEBE.

## **Compliance to standards:**

E1: G.703, G.704, G.804, G.706, G.732, G.823

T1: ANSI T1.403, AT&T TR62411, G.703, G.704, G.804

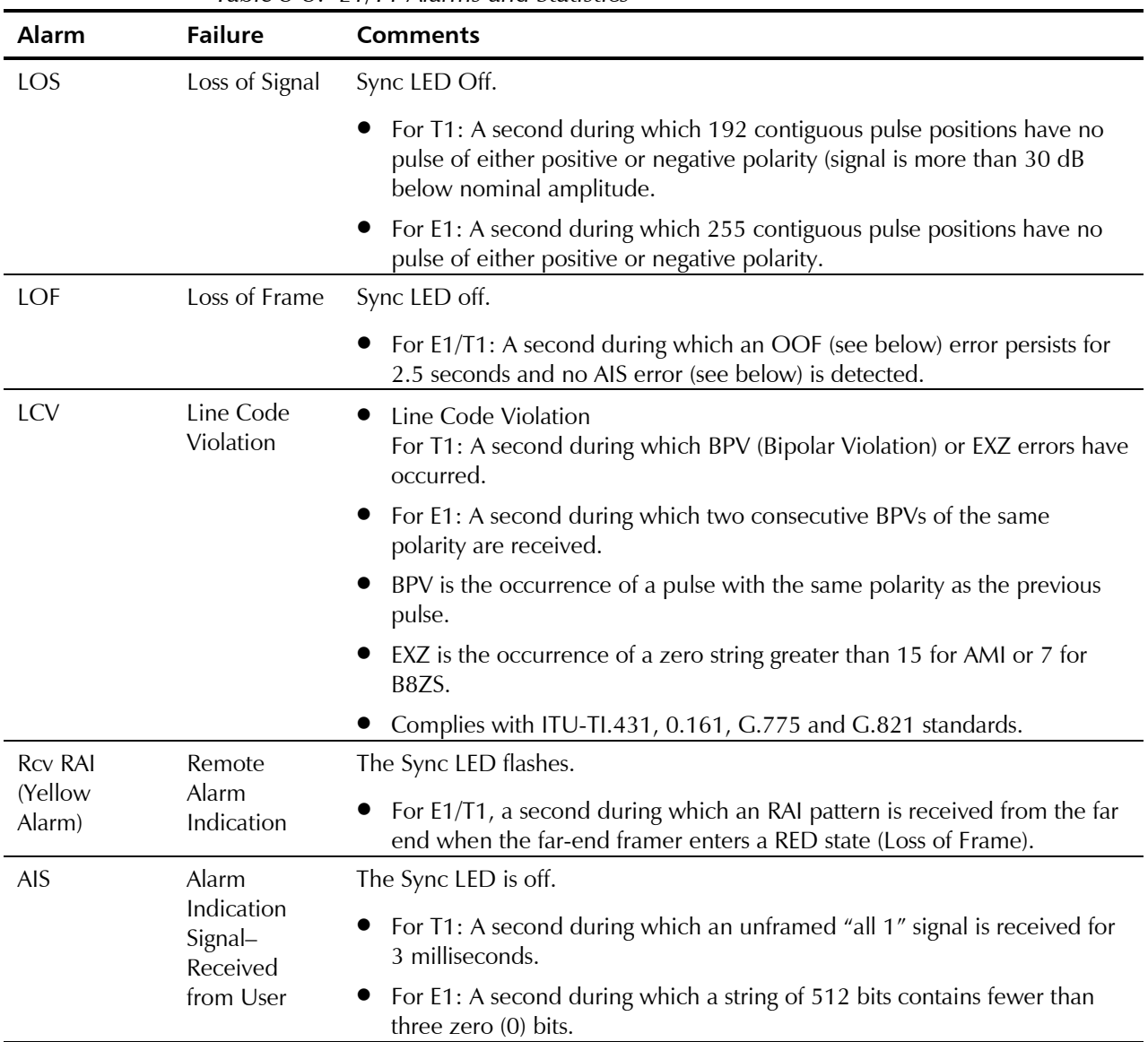

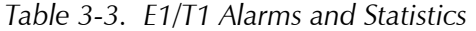
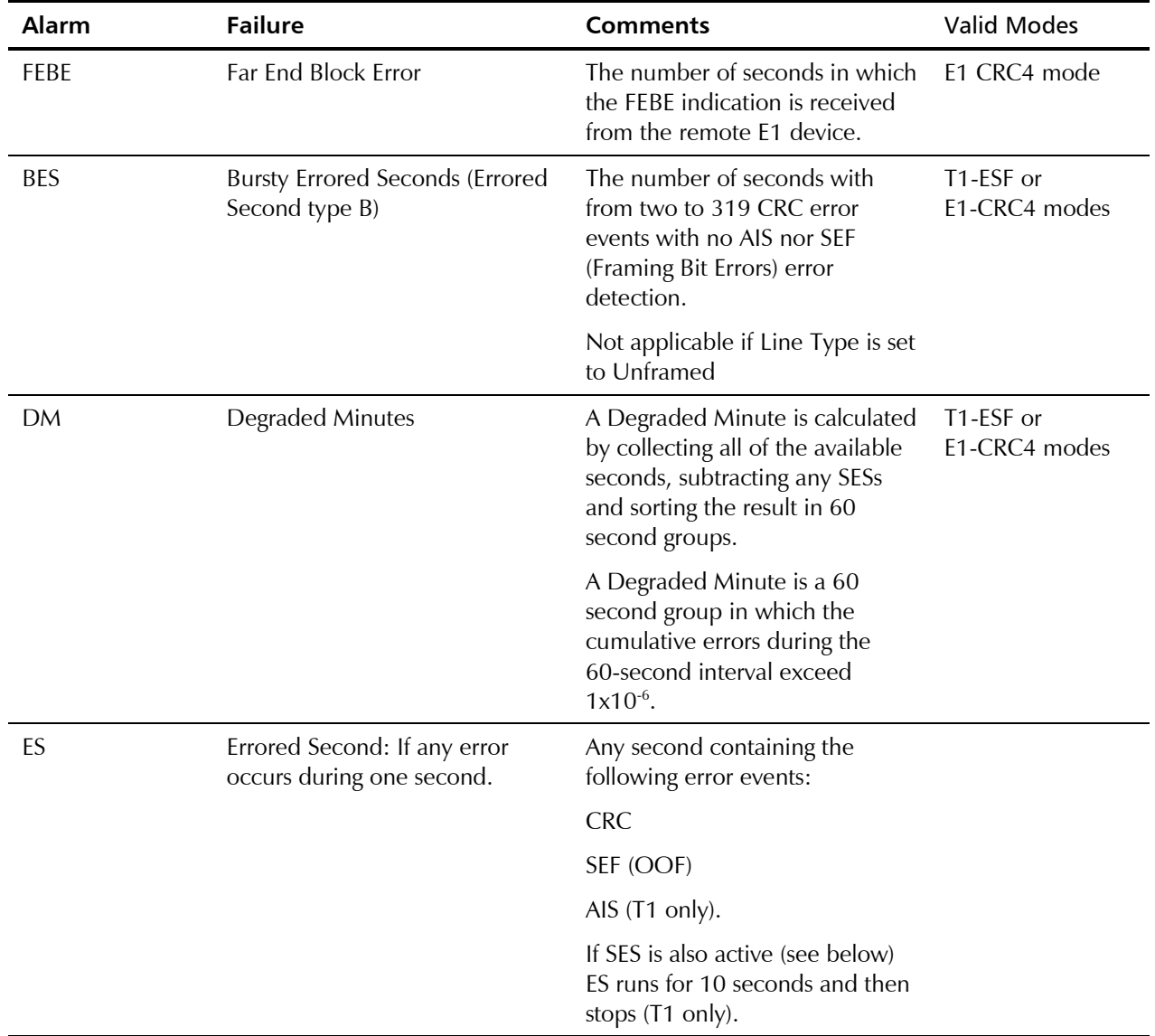

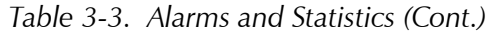

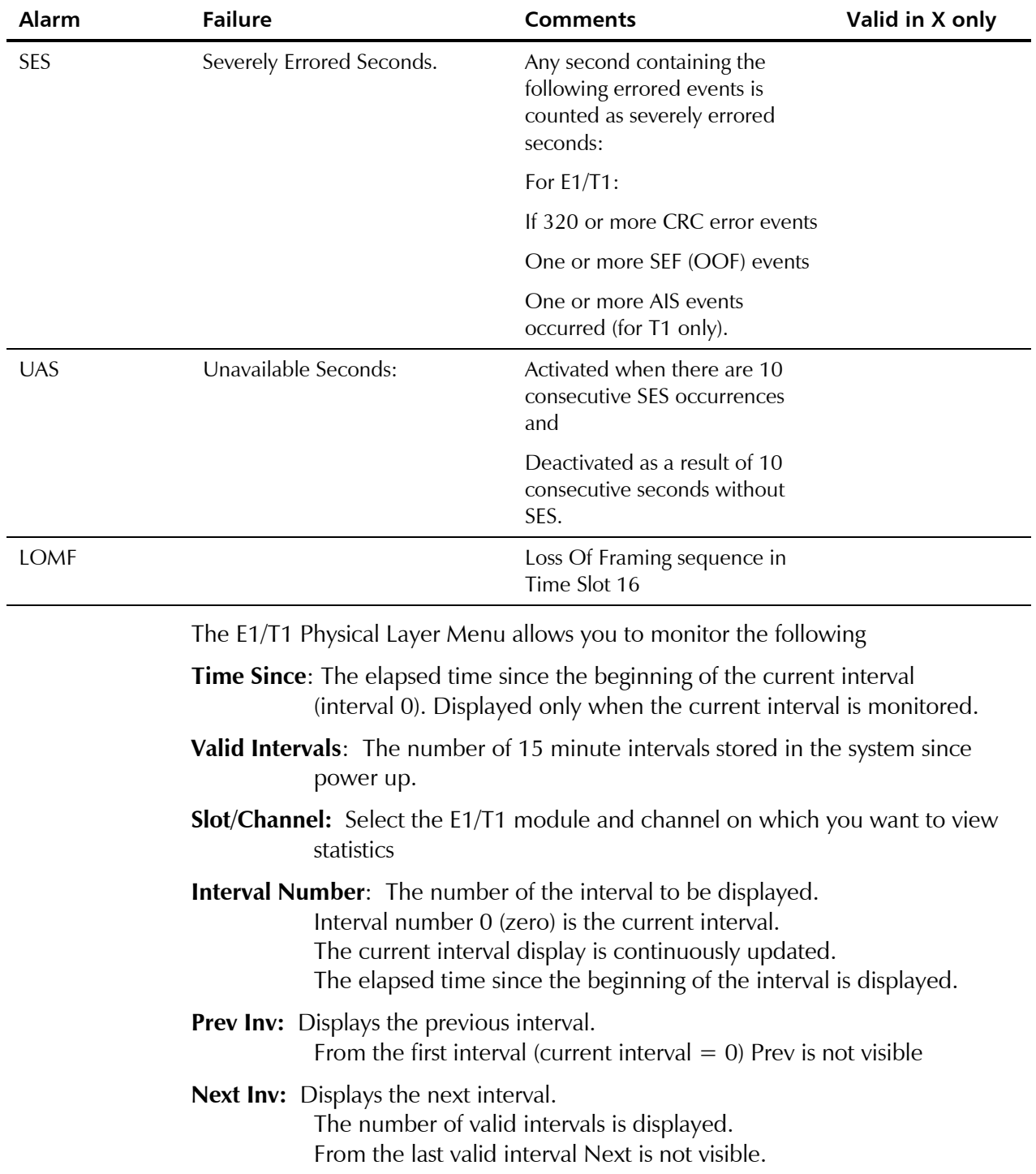

*Table 3-3. Alarms and Statistics (Cont.)* 

#### *LAN Statistics*

Main Menu ↓ 3. Performance Monitoring

Type **1** (Physical Layer Statistics) in the Performance Monitoring menu to view LAN statistics.

LAN statistics are not collected in intervals.

↓ **1. LAN Statistics** 

| PHYSICAL PORT STATISTICS       |                               |  |
|--------------------------------|-------------------------------|--|
| ETHERNET over UTP              |                               |  |
|                                |                               |  |
| Mac Address                    | $00 - 20 - D2 - 16 - 2A - 9A$ |  |
| Mode                           | half duplex                   |  |
| Rate (Mbps)                    | 10                            |  |
| Status                         | Not connected                 |  |
|                                |                               |  |
| Frames received from the user  |                               |  |
| Correct frames:                | $\Omega$                      |  |
| Correct Octets:                | 0                             |  |
| Alignment Err:                 | $\Omega$                      |  |
| FCS Errors:                    | $\Omega$                      |  |
| Frames transmitted to the user |                               |  |
| Correct frames:                | $\Omega$                      |  |
| Correct Octets:                | 0                             |  |
| Sngl Collision:                | $\Omega$                      |  |
| Mlty Collision:                | $\Omega$                      |  |
| Deferred transm:               | $\Omega$                      |  |
| Late Collision:                | $\Omega$                      |  |
| Carrier Sence:                 | $\mathbf 0$                   |  |
|                                |                               |  |
| 1. Slot/Channel<br>1/1         |                               |  |
| ESC. Exit                      |                               |  |

*Figure 3-37. LAN Statistics Menu* 

| <b>Statistics</b>                 | <b>Parameters</b>                            | <b>Description</b>                                                                                                    |
|-----------------------------------|----------------------------------------------|----------------------------------------------------------------------------------------------------|
| MAC Address                       | Hard-Coded                                   | Port local MAC address                                                                                                    |
| Mode                              | Half duplex or Full duplex                   | Port mode is set by either the default mode or via auto<br>negotiation results                                                               |
| Rate                              | 10Mbps or 100Mbps                            | Port rate is set by either the default mode or via auto<br>negotiation results                                                               |
| <b>Status</b>                     | Unconnected or Connected                     | Unconnected: Link loss<br>Connected: Normal operation                                                                                        |
| Frames received from the user     |                                              |                                                                                                    |
| Correct frames                    |                                              | The total number of correct frames received                                                                                                  |
| <b>Correct Octets</b>             |                                              | The total number of correct octets received                                                                                                  |
| <b>Alignment Errors</b>           |                                              | A counter of frames received that are not an integral number<br>of octets in length (RFC 1643).                                              |
| <b>FCS</b> Error                  |                                              | A counter of frames received that do not pass the FCS check<br>(RFC 1643).                                                                   |
| Frames transmitted to the network |                                              |                                                                                                    |
| <b>Correct Frames</b>             |                                              | The total number of frames successfully transmitted                                                                                          |
| <b>Correct Octets</b>             |                                              | The total number of octets successfully transmitted                                                                                          |
| Single Collision                  | Valid only in half duplex mode<br>(RFC 1643) | A counter of successfully transmitted frames for which<br>transmission is inhibited by exactly one collision.                                |
| Multiple Collision                | Valid only in half duplex mode<br>(RFC 1643) | A counter of successfully transmitted frames for which<br>transmission is inhibited by more than one collision.                              |
| Deferred<br>Transmission          | Valid only in half duplex mode<br>(RFC 1643) | A counter of frames for which the first transmission attempt<br>is delayed because the medium is busy.                                       |
| Late Collision                    | Valid only in half duplex mode<br>(RFC 1643) | The number of times that a collision is detected on a<br>particular interface later than 512 bit-times into the<br>transmission of a packet. |
| Carrier Sense Error               | Valid only in half duplex mode<br>(RFC 1643) | The number of times that the carrier sense condition was<br>lost or never asserted when attempting to transmit a frame.                      |

*Table 3-4. LAN Statistics* 

**Slot/Channel:** Select the LAN module and channel on which you want to view statistics

Type **2** (Bundle Connection Status) in the Performance Monitoring menu to view Connectivity Status, Sequence Errors, Jitter Buffer Underflows and Overflows and

#### **Bundle Connection Status**

Main Menu ↓ 3. Performance Monitoring ↓

**2. Bundle** 

**Connection Status**  ➤ **To view Connection status:** 

1. Select a bundle by typing **1** and then the bundle number.

2. Press <**Enter**>.

To reset counters type **R**.

Next Hop Mac Address.

To view the next open connection type **F**.

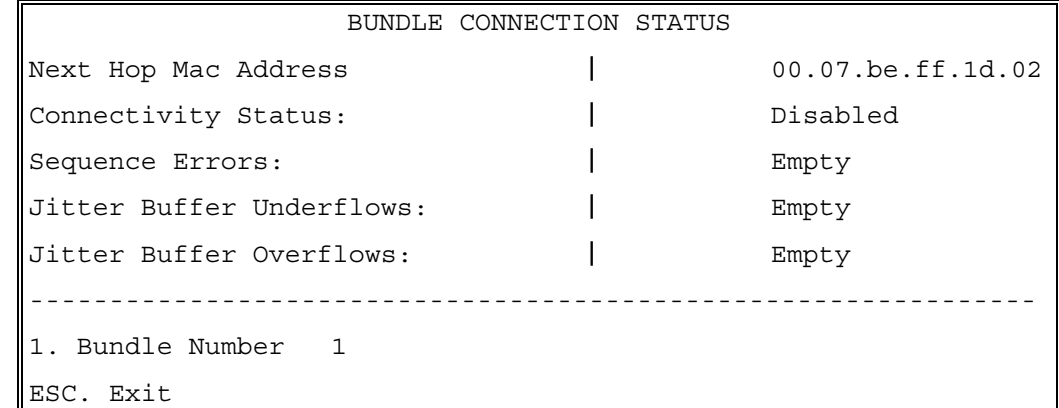

#### *Figure 3-38. IP Channel Status Menu*

**Bundle Number:** Select the bundle number whose connection you want to monitor.

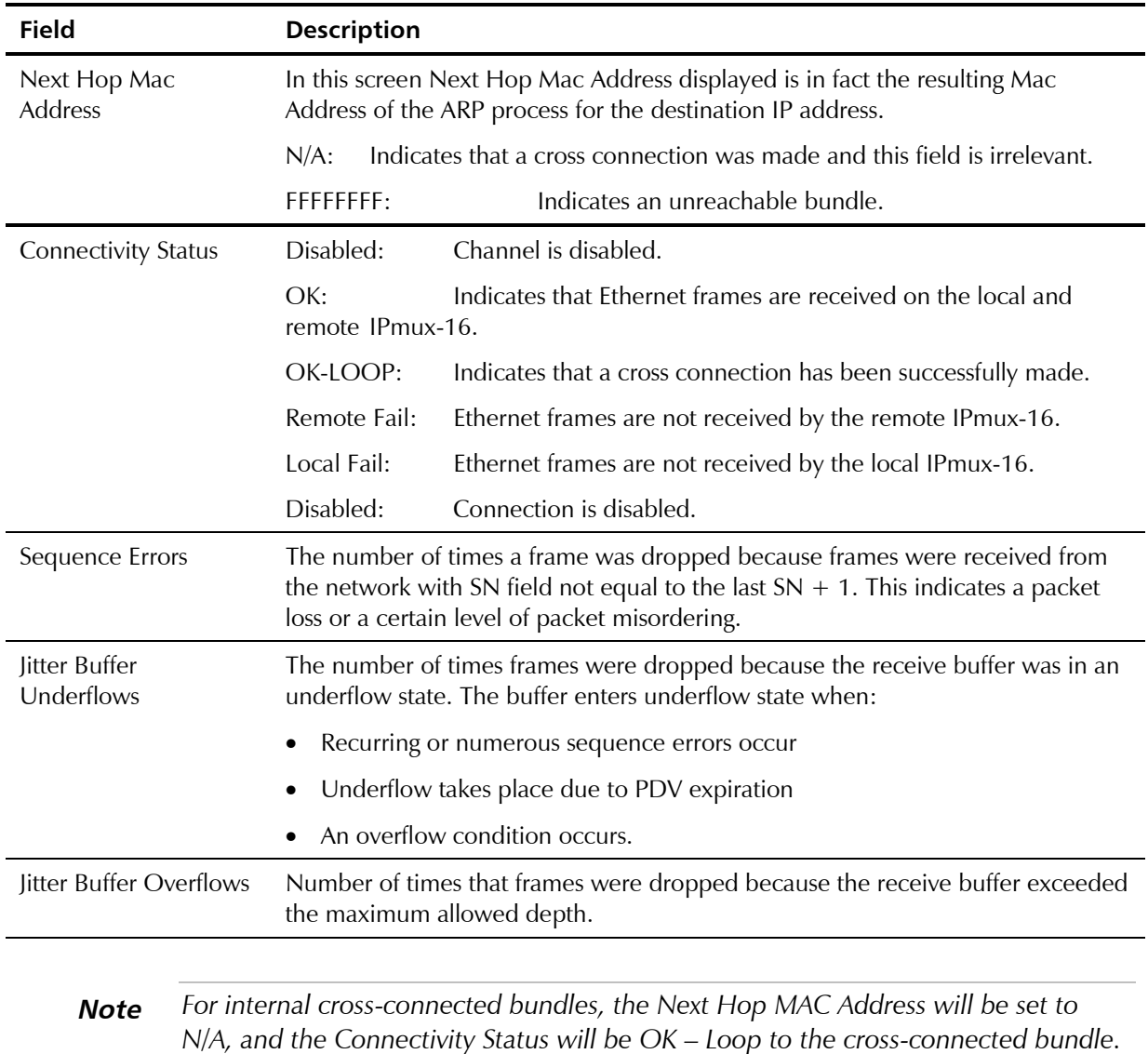

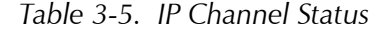

# **Chapter 4 Troubleshooting and Diagnostics**

## **4.1 Error Detection**

#### **Front Panel LEDs**

The operating status of the module is indicated by the LED indicators on the front panel. The LED indicators are described in *Chapter 3* of this manual.

### **Working with the Alarm Buffer**

IPmux-16 maintains an Event Log File that stores up to 2000 events. All events are time-stamped. The user can view the contents of the Event Log File via an ASCII terminal or a Network Management Station. The user can also clear the contents of the Log File.

*Table 4-1* alphabetically presents the event types which appear on the Event Log File, as well as the actions required to correct the event (alarm) indication.

To correct the reported problem, perform corrective actions in the given order until the problem is corrected. If the problem cannot be fixed by carrying out the listed actions, IPmux-16 **MUST** be checked by the **authorized** technical support personnel.

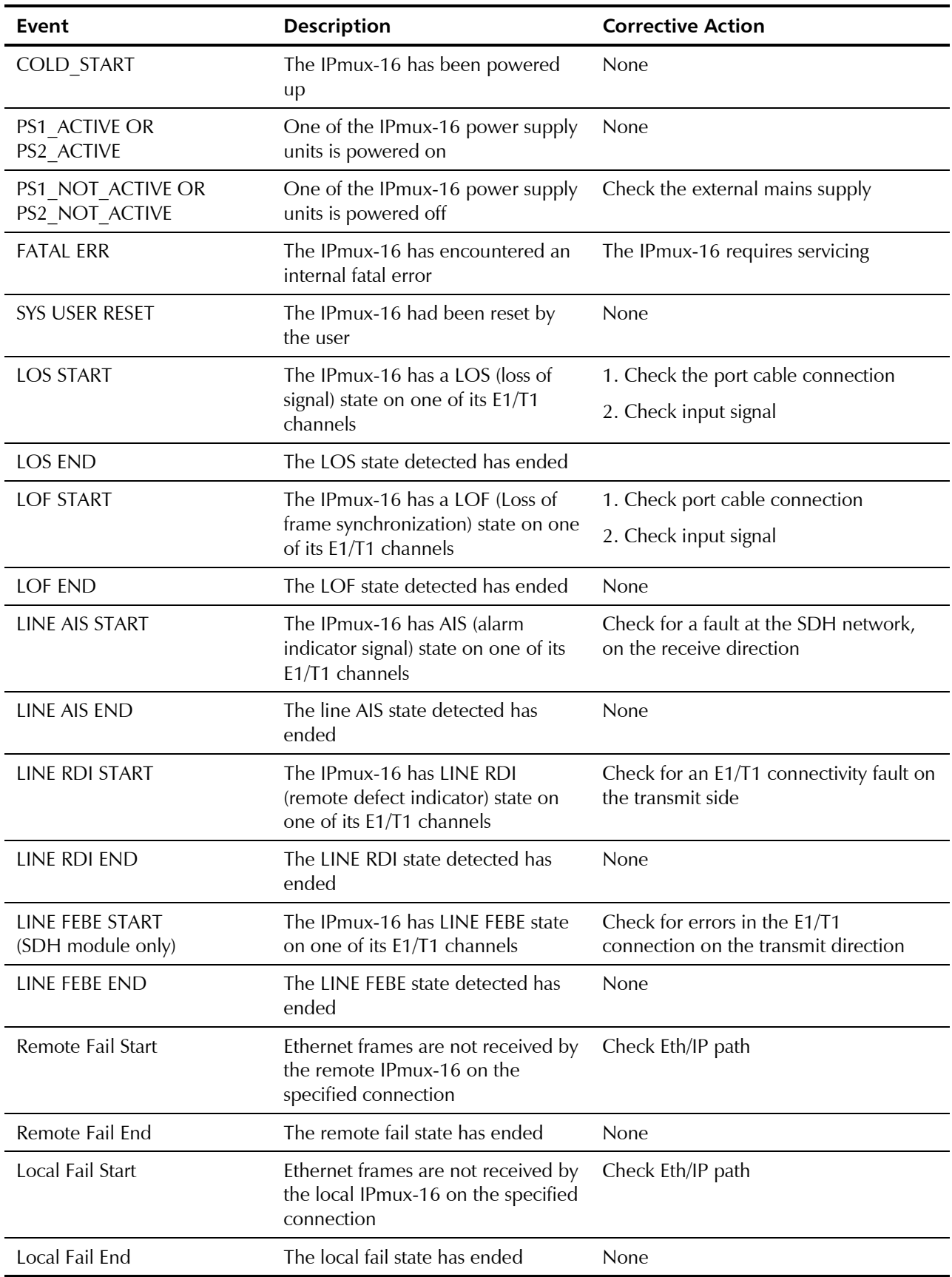

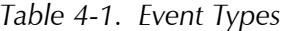

4-2 Error Detection

## **4.2 Troubleshooting**

The following table presents the event types as they appear on the Event Log File and lists the actions required to correct the event (alarm) indication.

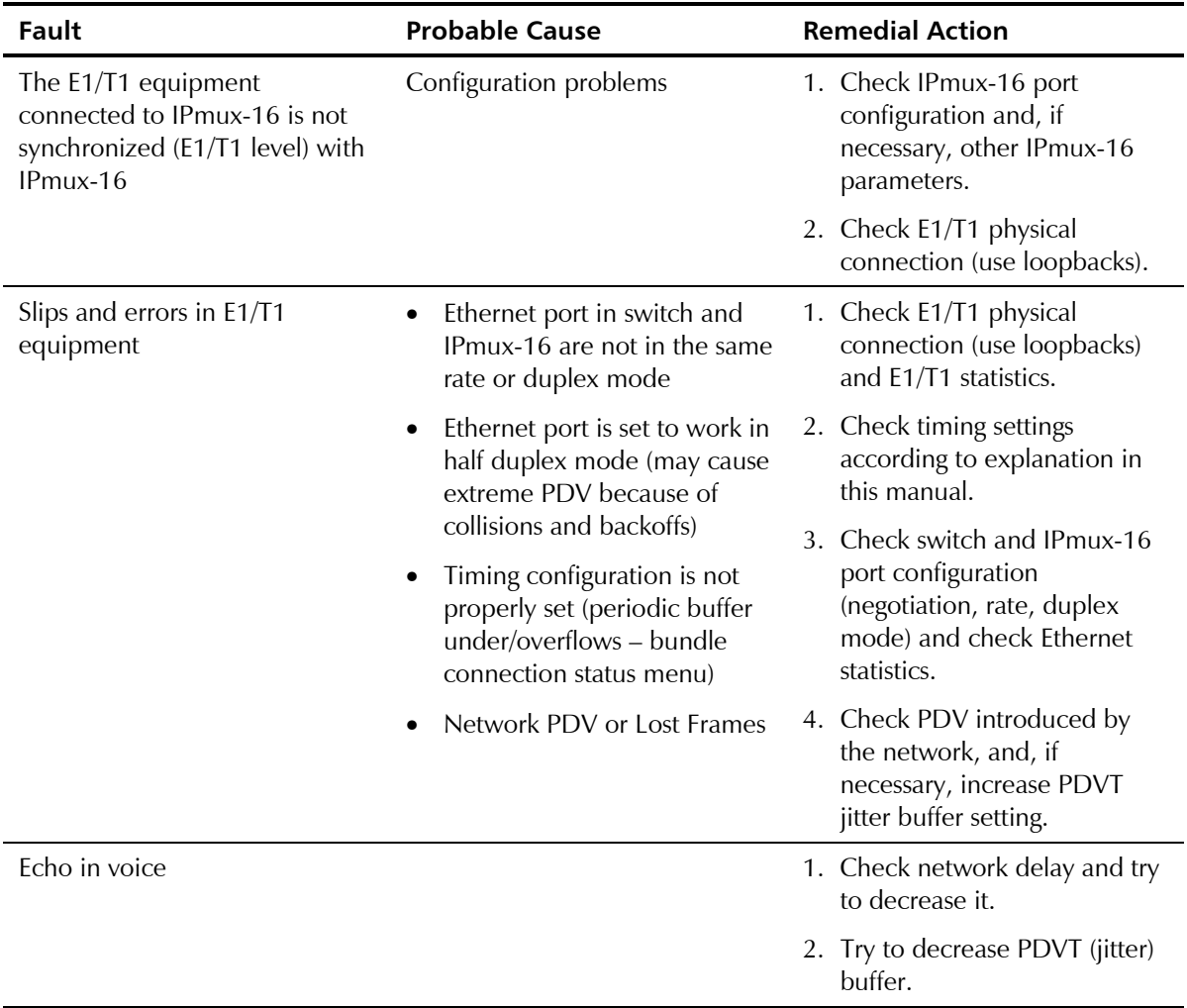

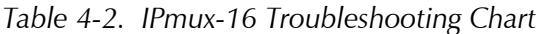

### **4.3 Diagnostic Tests**

Maintenance capabilities include external and internal loopbacks.

#### ➤ **To run a loopback test:**

- From the main menu press **2** (Configuration), **3** (E1/T1 Configuration) and then **1** (Physical Layer Configuration).
- Type **2** and press the spacebar on your keyboard to toggle between: Internal / External / Disable.
	- − Internal: Data received from the IP network side will be looped back to the network transmit line. An unframed all '1' code (AIS) will be transmitted in the E1/T1 Tx path toward the PBX. Incoming data from the PBX will be ignored.
	- − External: Data received from the PBX at the receive E1/T1 line will be looped back to the E1/T1 Tx path (toward the same PBX), and will continue its way to the IP network. Data coming from the IP network will be ignored.
	- − Disable: No loopback. Regular operation.

Default value: **Disable**

#### **External Loop**

IPmux-16 can be set to an external loop to test the connection between the E1/T1 port and the PBX (refer to *Chapter 3*).

In this mode, data coming from the PBX is both looped back to the PBX and transmitted forward to the IP network.

This mode can also be entered by a T1 FDL line loopback command.

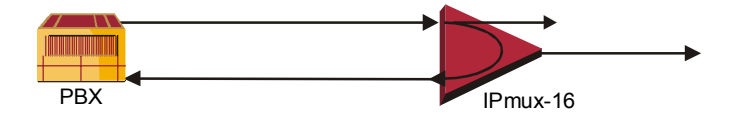

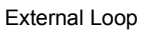

*Figure 4-1. External Loop* 

#### **Internal Loop**

The E1/T1 module can be set to an internal loop to test the connection between the E1/T1 port and the IP network (refer to *Chapter 3*).

In this mode (E1/T1 only), data coming from the IP network is both looped back to the IP network and an AIS pattern is transmitted forward to the PBX connected to the E1/T1 port.

Main Menu ↓ 2. Configuration ↓ 3. E1/T1 Configuration ↓ **1. Physical Layer Configuration** 

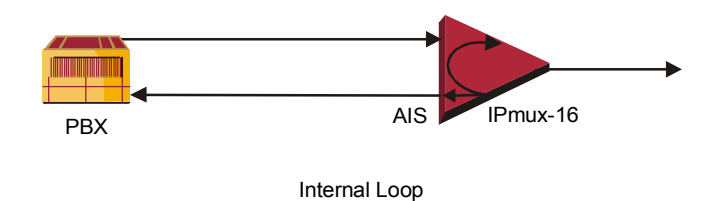

*Figure 4-2. Internal Loop* 

#### **T1 FDL Support**

The following FDL commands are supported:

- Line Loopback (LLB): external loop
- Line Loopback Release: normal state

#### **T1 PRM Support**

The T1 module supports PRM message transmission according to the ANSI T1.403 protocol. Messages are transmitted every second.

#### 4-6 Diagnostic Tests

## **Appendix A**

# **Boot Sequence for Downloading Software**

### **A.1 General**

This chapter provides a description of the IPmux-16 boot procedure via an ASCII terminal for downloading software.

The IPmux-16 software is stored in the flash memory in two sections, in the boot sector and in the file system. The boot sector holds a boot program that calls up the rest of the program from the file system.

The file system can hold two compressed copies of the IPmux-16 code. One copy is called the **operating file**, and the other is called the **backup file**. The operating file is the default-executable IPmux-16 code. The backup file is used whenever the operating file is absent or corrupted.

## **A.2 Booting IPmux-16**

#### **General**

IPmux-16 boots up automatically. After powering up, no user intervention is required, except when the user wants to access the file system to modify or update the software or the IPmux-16 configuration.

#### **Boot Sequence**

The following is a description of the boot sequence. If the system is working normally, the entire process is completed within two minutes. Refer to *Figure B-1.*

```
BOOT Program V 2.0 7-29-98 08:37 
 Flash : size 400000h, FileSys sectors 64 
   BOOT Program is running !!! 
   Checking File System.........-> exists. 
   Backup file EXIST 
   Operating file EXIST 
   Press Cntl-A within 3 seconds to get File-System Menu!!! 
   FileName: IPMUX16.bin 
    #c1cod #IPmux-16 m68360 code: V 1.0 10-21-99 08:02 
   got start addr : a60000 
   Decompression-process....... 
   Decompression Ended !!! 
Jumping to Application, addr = a60008
```
*Figure A-1 Boot Screen* 

1. The boot program searches for the operating file in the file system.

 If the file exists, a message appears on the screen and the program continues.

 If the file does not exist, the boot program searches for the backup file, renames the file to **Operating** file (a message appears on the screen) and continues.

 If there is no backup file, you must download a file via the out-of-band interface (XMODEM protocol). The received file is saved as the operating file in the file system.

- 2. Files in the file system are compressed and automatically decompressed into the RAM memory before execution begins. A message appears on the screen.
- 3. After decompression, the IPmux-16 software starts to execute and the user can begin working.

#### **Accessing the File System**

The file system menu is an option that allows the user to perform basic file transfer operations. These operations are all optional.

If an operating file exists in the file system, there is a three-second delay. To access the file system, press **Cntl+A** within this delay interval; the File System menu is displayed. (If you do not press **Cntl+A** within three seconds, booting will continue normally.)

```
IPMUX-16 BOOT MENU 
                             ----------------------- 
     The IPMUX-16 FileSystem can store two versions for each application file. 
     One is called Operating file and the Second is called Backup file. 
              0. Exit 
              1. Swap main CPU application File: Operating<->Backup 
              2. Download NEW Operating file (any application file) 
                           (existing Operating file will be saved as Backup) 
              3. Delete main CPU Operating file 
                           (existing Backup file will be saved as Operating) 
              4. Delete All Configuration files (CDB+CFG) 
              5. Delete CDB file 
              6. Delete CFG file 
              9. Format File System 
                           (Delete all files, Software and Configuration files) 
Type in one of the above option numbers (or <ESC> to exit) :
```
*Figure A-2 File System Menu* 

From the File System menu, you can:

- Exchange the operating and backup files.
- Download a new operating file; the previous operating file is saved as the backup file.
- Delete the operating file; the backup file becomes the operating file.
- Delete the configuration file.
- Delete all the software and configuration files.

If you choose to exchange or delete a file, a prompt asking for confirmation is displayed.

# **Appendix B**

## **SNMP Management**

*Appendix B* provides specific information for IPmux-16 management by SNMP (Simple Network Management Protocol).

The SNMP management functions of IPmux-16 are provided by an internal SNMP agent. The SNMP management communication uses UDP (User Datagram Protocol), which is a connectionless-mode transport protocol, part of the IP (Internet Protocol) protocol suite.

This appendix covers the information related to the SNMP environment.

### **B.1 SNMP Environment**

#### **SNMP Principles**

The SNMP management protocol is an asynchronous command-response polling protocol. All management traffic is initiated by the SNMP-based networkmanagement station, which addresses the managed entities in its management domain. Only the addressed managed entity answers the polling of the management station (except for trap messages).

The managed entities include a function called an SNMP agent, which is responsible for interpretation and handling of the management station requests to the managed entity, and the generation of properly formatted responses to the management station.

#### **SNMP Operations**

The SNMP protocol includes four types of operations:

• **getRequest**: Command for retrieving specific management information from the managed entity. The managed entity responds with a **getResponse** message.

- **getNextRequest**: Command for retrieving sequentially specific management information from the managed entity. The managed entity responds with a **getResponse** message.
- **setRequest**: Command for manipulating specific management information within the managed entity. The managed entity responds with a **getResponse** message.
- **trap**: Management message carrying unsolicited information on extraordinary events, which are events that occurred not in response to a management operation reported by the managed entity.

#### **Management Information Base (MIB)**

The MIB includes a collection of managed objects. A managed object is defined as a parameter that can be managed, such as a performance statistics value. The MIB includes the definitions of relevant managed objects. Various MIBs can be defined for various management purposes or types of equipment.

An object definition includes the range of values (also called instances) and the following access rights:

- **Read-only:** Instances of that object can be read, but cannot be set.
- **Read-write**: Instances of that object can be read or set.
- **Write-only:** Instances of that object can be set, but cannot be read.
- **Not accessible**: Instances of that object cannot be read, or set.

#### **MIB Structure**

The MIB has an inverted tree-like structure, with each definition of a managed object forming one leaf, located at the end of a branch of that tree.

Each leaf in the MIB is reached by a unique path. Thus, by numbering the branching points starting with the top, each leaf can be uniquely defined by a sequence of numbers.

The formal description of the managed objects and the MIB structure is provided in a special standardized format, called ASN.1 (Abstract Syntax Notation 1). Since the general collection of MIBs can also be organized in a similar structure, under IAB (Internet Activities Board) supervision, any parameter included in a MIB that is recognized by the IAB is uniquely defined.

To provide the flexibility necessary in a global structure, MIBs are classified in various classes (branches). One is the experimental branch and another the group of private (enterprise-specific) branch.

Under the private enterprise-specific branch of MIBs, each enterprise (manufacturer) can be assigned a number, which is its enterprise number. The assigned number designates the top of an enterprise-specific sub-tree of nonstandard MIBs. Within this context, RAD has been assigned the enterprise number **164**. Therefore, enterprise MIBs published by RAD can be found under **1.3.6.1.4.1.164**.

MIBs of general interest are published by the IAB in the form of a Request for Comment (RFC) document. In addition, MIBs are also often assigned informal names that reflect their primary purpose. Enterprise-specific MIBs are published and distributed by their originator, who is responsible for their contents.

#### **MIBs Supported by the IPmux-16 SNMP Agent**

The interpretation of the relevant MIBs is a function of the SNMP agent of each managed entity. The general MIBs supported by the IPmux-16 SNMP agent are:

- rfc1213.mib (except the interfaces view which is supported via RFC 2233)
- ianaiftype.mib (defines the ifType)
- rfc2233.mib (IF-MIB)
- rfc1493.mib
- $\bullet$  rfc2665.mib
- $\bullet$  rfc1907.mib
- rfc2493.mib
- ces.mib
- rfc2495.mib (except Far End objects and RW configuration objects which are different for each configuration) - replaces RFC 1406; which is now obsolete.
- $rfc2494$ .mib
- $\bullet$  rfc2239.mib
- IP-MUX RAD private mib

#### The IPmux-16 object id is **iso**

#### **(1).org(3).dod(6).internet(1).private(4).enterprises(1).rad(164).radGen(6).syste ms(1).radAce(3).radIPmux16(81)**

Enterprise-specific MIBs supported by RAD equipment, including IPmux-16, are available in ASN.1 format from the RAD Technical Support Department.

#### **Management Domains Under SNMP**

In principle, SNMP allows each management station that recognizes the MIBs supported by a device to perform all the management operations available on that device. However, this is not desirable in actual practice, it is necessary to provide a means to delimit management domains.

#### **SNMP Communities**

SNMP delimits management domains by defining communities. Each community is identified by a name, which is an alphanumeric string of up to 255 characters defined by the user.

The IPmux-16 SNMP agent defines strings of up to 10 characters (case sensitive, numeric and alphabetical).

Any SNMP entity (both managed entities and management stations) is assigned a community name by its user. In parallel, the user defines a list of the communities for each SNMP entity that are authorized to communicate with the entity, and the access rights associated with each community (this is the SNMP community name table of the entity).

In general, SNMP agents support two types of access rights:

**Read-Only**: The SNMP agent accepts and processes only SNMP **getRequest** and **getNextRequest** commands from management stations which have a Read-Only community name.

**Read-Write**: The SNMP agent accepts and processes all the SNMP commands received from a management station with a Read-Write community name.

#### **Authentication**

In accordance with SNMP protocol, the SNMP community of the originating entity is sent in each message.

When an SNMP message is received by the addressed entity, it first checks the originator's community. Messages with community names not included in the SNMP community names table of the recipient are discarded. SNMP agents of managed entities usually report this event by means of an authentication failure trap.

The SNMP agents of managed entities evaluate messages originated by communities appearing in the agent's SNMP community names table in accordance with the access rights, as previously explained. Thus, a **setRequest** for a MIB object with read-write access rights will nevertheless be rejected if it comes from a management station whose community has read-only rights with respect to that particular agent.

#### **Network Management Stations**

The IPmux-16 SNMP agent stores the IP address of the Network Management Station (NMS) that is intended to manage it.

# **Appendix C Telnet**

## **C.1 General**

Telnet, which stands for Telecommunications Network, is a protocol that gives you the ability to connect to a remote machine, by giving commands and instructions interactively to that machine, thus creating an interactive connection. In such a case, the local system becomes transparent to the user, simulating a direct connection to the remote computer. The commands typed by the user are transmitted directly to the remote machine and the response from the remote machine is displayed on the user's monitor screen. It is possible to manage the IPmux-16 inband via remote ASCII Terminal using the Telnet IP protocol.

## **C.2 Using Telnet to Manage the IPmux-16**

#### **Starting a Telnet Session**

IPmux-16 is normally controlled by an ASCII terminal emulation application running on an OS. To control the IPmux-16 using Telnet, you must first open a Telnet application on a local PC.

See *Figure E-1* for an example of a Telnet logon dialog box. The Telnet application present on the user's computer may vary in appearance, but will have similar fields.

#### ➤ **To open a Telnet application:**

- 1. In the **Host Name** field, type the IP number of the IPmux-16.
- 2. In the **Port** field, choose the Telnet option.
- 3. In the **TermType** field, choose the ANSI option.
- 4. Click **Connect**.
- 5. When prompted, type a valid username and password. The Telnet session will now be active.

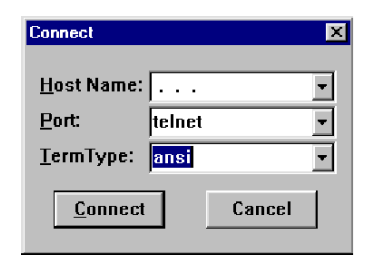

*Figure C-1. Telnet Logon Dialog* 

#### **Telnet Operation**

Telnet and ASCII terminal cannot be active at the same time.

If a terminal is active, a Telnet session cannot be established.

#### ➤ **To establish a Telnet session:**

1. Exit the terminal by selecting Exit in the Main menu.

If the auto-disconnect is ON, the terminal will be disconnected automatically after 15 minutes if no characters were sent (see the ASCII terminal Configuration Menu – *Chapter 3*).

Terminal management has priority over Telnet, if a Telnet session is active and a user logs on to the terminal, the Telnet session will be disconnected and the terminal will be the active form of management.

Parameters set to default values via Telnet will not erase the host and default gateway parameters, to prevent a loss of connectivity.

When configured to default values from the terminal, host and default gateway parameters will be erased.

#### **System Security**

A user name and password is required to log on and initiate a Telnet session.

- The Terminal session exits to the password screen and the Telnet session disconnects after 15 to 30 minutes of inactivity.
- *The inactivity time-out feature may be deactivated via the ASCII Terminal Configuration window.*  **Note**

*Main Menu* ⇒ *Configuration* ⇒ *General Configuration* ⇒ *ASCII Terminal Configurations, menu line 4: 15 Minute Timeout)* 

## **Appendix D**

## **TFTP Download Procedures**

## **D.1 Inband TFTP Download Procedure**

#### **General**

New IPmux-16 software version can be downloaded to the IPmux-16 using TFTP. There are three procedures possible:

- Users who access IPmux-16 using Telnet can perform software download and configuration upload/download using the configuration screens. For details, see *TFTP* in Chapter 3.
- Users who have access to the RADview Network Management. For more details refer to *RADview-HPOV Network Management System for IP Applications.*
- Users who access a MIB browser. The TFTP downloading procedure is illustrated in *Figure D-1*.

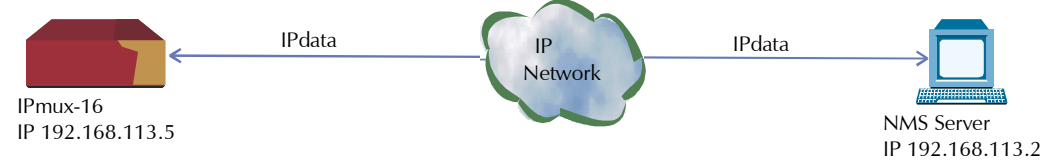

*Figure D-1. TFTP Downloading Procedure*

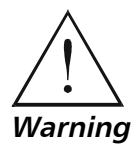

The IPmux-16 manager station must be equipped with a TFTP server and the new software.

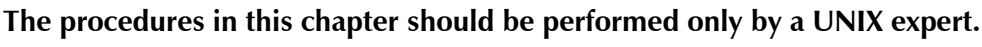

#### ➤ **To start download:**

- 1. Set the appropriate IPmux-16 MIB parameter. The IPmux-16 then sends requests to the TFTP server (where the new software resides) and receives packets of data.
- 2. If there is no TFTP server available to the main manager, assign a station where there is a TFTP server installed. This server becomes a secondary manager. In this case, the main manager only initiates the download process (by setting the MIB parameter), which is then performed between the IPmux-16 and the TFTP server.

#### **Preliminary Procedure**

#### ➤ **Before performing TFTP download:**

- 1. Ping the IPmux-16 from the station running the TFTP server to ensure that the IPmux-16 has communication with the machine.
- 2. Log in as **SUPERUSER (su)**.
- 3. Edit the file named *inetd.conf* found at the **/etc** directory, as follows:
	- − Search for the line starting with a **#** sign followed by **tftp**, for example, *# tftp* and delete the **#** sign.
	- − At the end of that line, there is *-S <directory name>.*  In *<directory name>* specify only the path to the file that is to be downloaded to the IPmux-16; for example, **/export/home/demo/tftp**).
- 4. Save modified file *inetd.conf* and **INIT** the Unix machine; for example, in Solaris type *init 0* (not the same for SunOS or IRIX or HP-Unix).
- *5.* After the Station reboots, type *ovw &* to open *HPOV.*
- 6. Open the MIB Browser under **MISC → SNMP MIB BROWSER**.
- *7.* Type **iso.org.dod.internet.private.enterprises.rad.radGen. agnt.filetranster**; The Browse MIB window showing the Agent IP and Server IP addresses is displayed.

The fields in are:

- **fileServerIP**: Specify the IP address of the TFTP server where the software file resides.
- **fileName**: Specify the file name containing the new software version, including any path to the file. This name must be under the root directory where the TFTP server was initiated. The name can be up to 12 characters in length; for example, **anteappl.cmp**.
- **fileTransCmd**: Set this parameter to **sw download** (Entry Number 1) to start software download.
- **tftpRetryTimeOut**: Specify the desired time interval, in seconds, between retries (default  $= 15$ ).
- **tftpTotalOut**: Specify the retry duration, in seconds (default  $= 60$ ).
- Set the MIB Instance field to **0** (zero).

Downloading should take between 60 to 120 seconds.

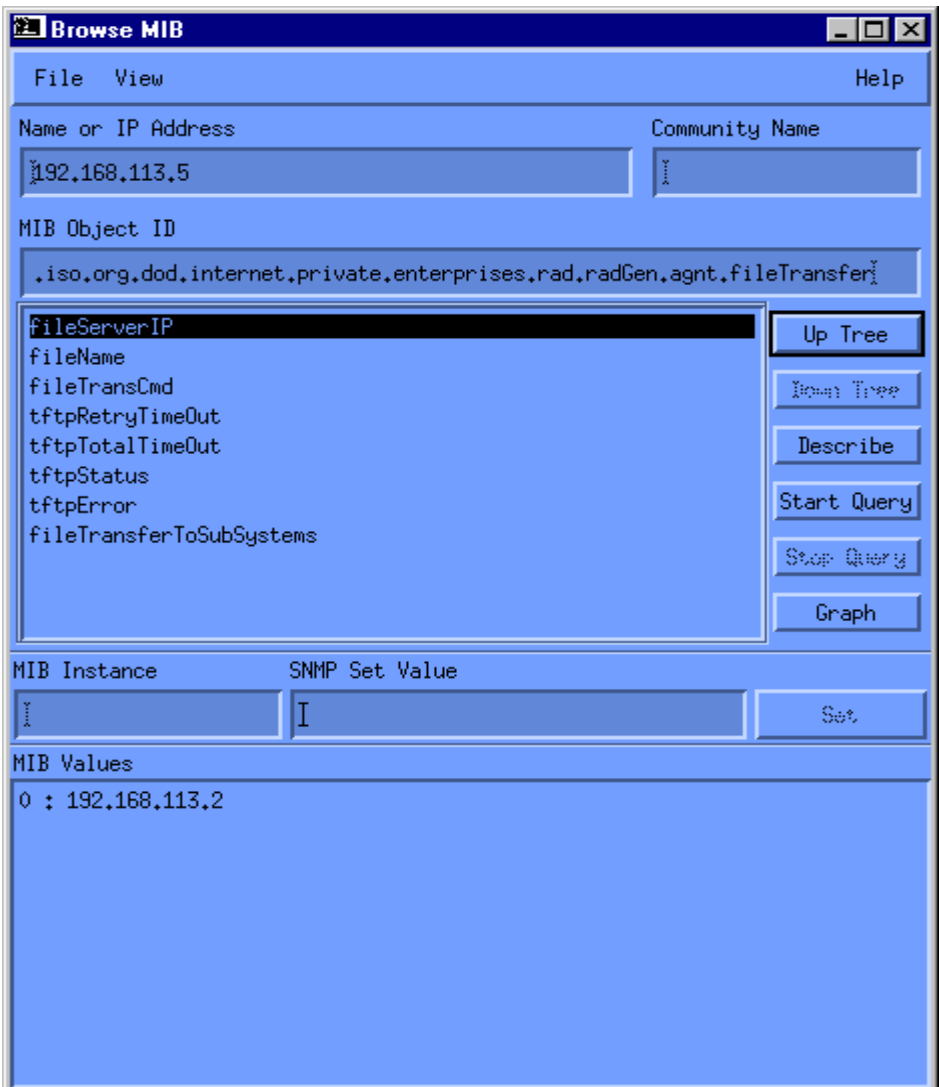

*Figure D-2. Agent and Server IP Addresses* 

#### **Checking the Download**

#### ➤ **To check the download:**

- 1. Log on the MIB Browser again, as follows: iso.org.dod.internet. mgmt.mib-2.system.sysDescr; the MIB Browser window showing the system description is displayed (see *Figure D-3*).
- 2. Press the Start Query button.
- 3. Scroll right to check that the application version you have just loaded is the correct one.

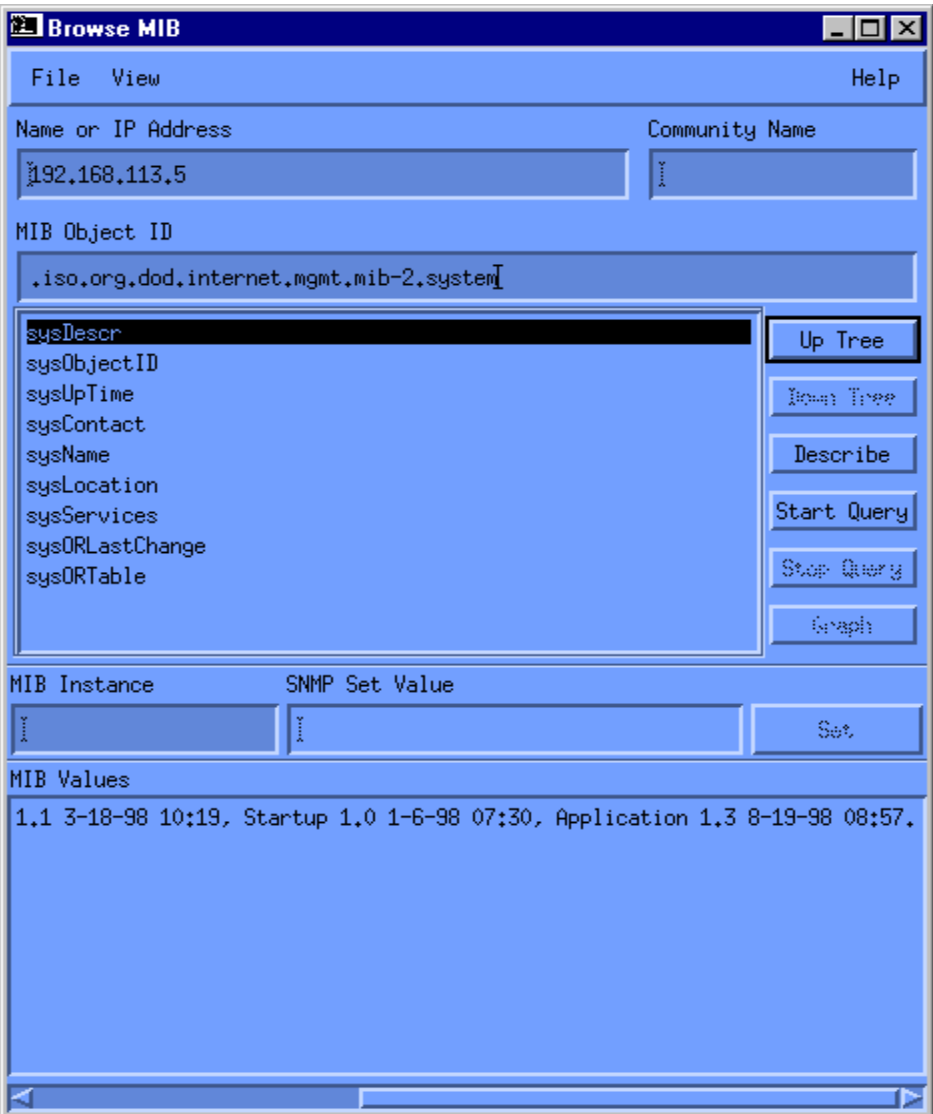

*Figure D-3. System Description* 

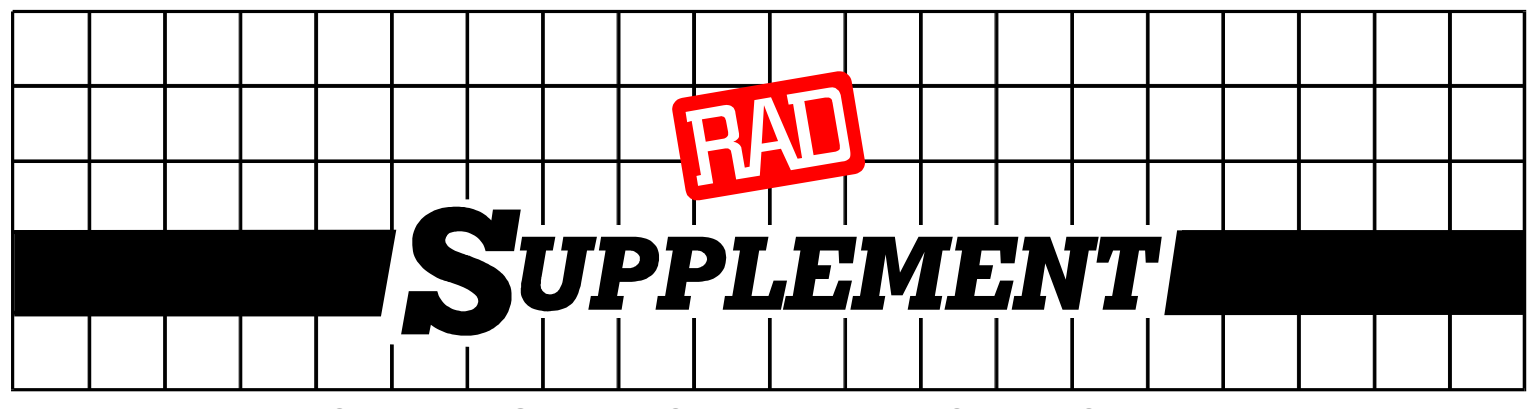

## **DC Power Supply Connection – CBL-DC-3WL/F**

#### *Note: Ignore this supplement if the unit is AC-powered.*

DC-powered units are equipped with a 3-pin D-type DC power input connector, located on the unit rear panel. Supplied with such a unit, is the CBL-DC-3WL/F DC connector cable for attaching to your power supply source.

Connect the power supply cable according to the voltage polarity and assembly instructions provided below.

#### **Connecting the DC Plug**

Refer to Figure 1 for assistance.

- 1. Connect the power supply cable to the unit by inserting the cable plug into the unit's D-type DC connector, until it snaps into place.
- 2. Tighten the screw pins on the two sides of the DC connector.
- 3. Connect the power supply wire leads to the power source (48V or 24V) according to power source regulations*.* See *Figure 2* for proper wire voltage polarity.

#### *Warning:*

*Reversing the wire voltage polarity can cause serious damage to the unit!*

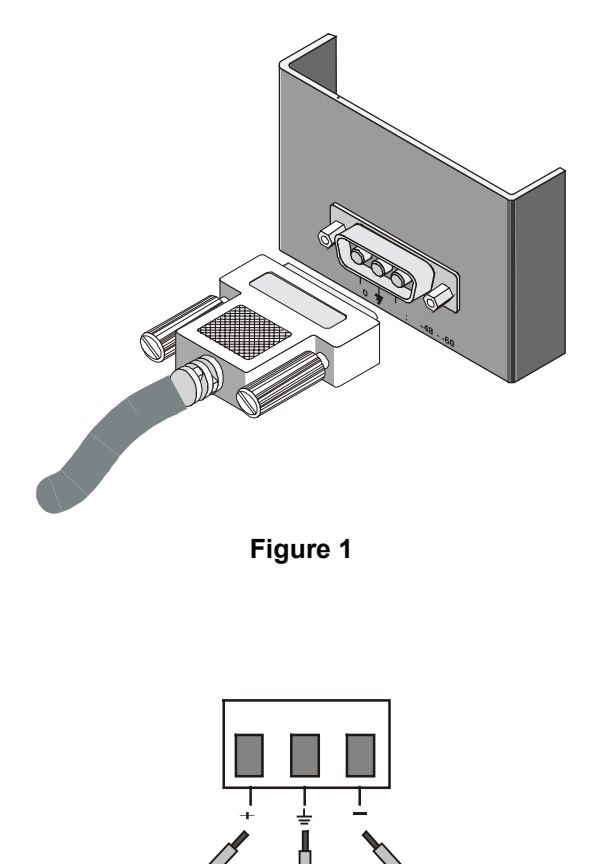

Green/Yellow Chassis Ground Negative Pole Brown Positive Pole Blue

**Figure 2**

Free Manuals Download Website [http://myh66.com](http://myh66.com/) [http://usermanuals.us](http://usermanuals.us/) [http://www.somanuals.com](http://www.somanuals.com/) [http://www.4manuals.cc](http://www.4manuals.cc/) [http://www.manual-lib.com](http://www.manual-lib.com/) [http://www.404manual.com](http://www.404manual.com/) [http://www.luxmanual.com](http://www.luxmanual.com/) [http://aubethermostatmanual.com](http://aubethermostatmanual.com/) Golf course search by state [http://golfingnear.com](http://www.golfingnear.com/)

Email search by domain

[http://emailbydomain.com](http://emailbydomain.com/) Auto manuals search

[http://auto.somanuals.com](http://auto.somanuals.com/) TV manuals search

[http://tv.somanuals.com](http://tv.somanuals.com/)